# **Configurations User Guide**

# **Oracle Banking Origination**

Release 14.5.3.0.0

Part Number F51366-01

November 2021

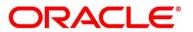

#### **Configurations User Guide**

Oracle Financial Services Software Limited Oracle Park Off Western Express Highway Goregaon (East) Mumbai, Maharashtra 400 063 India

Worldwide Inquiries: Phone: +91 22 6718 3000 Fax: +91 22 6718 3001 https://www.oracle.com/industries/financial-services/index.html

Copyright © 2021, Oracle and/or its affiliates. All rights reserved.

Oracle and Java are registered trademarks of Oracle and/or its affiliates. Other names may be trademarks of their respective owners.

U.S. GOVERNMENT END USERS: Oracle programs, including any operating system, integrated software, any programs installed on the hardware, and/or documentation, delivered to U.S. Government end users are "commercial computer software" pursuant to the applicable Federal Acquisition Regulation and agency-specific supplemental regulations. As such, use, duplication, disclosure, modification, and adaptation of the programs, including any operating system, integrated software, any programs installed on the hardware, and/or documentation, shall be subject to license terms and license restrictions applicable to the programs. No other rights are granted to the U.S. Government.

This software or hardware is developed for general use in a variety of information management applications. It is not developed or intended for use in any inherently dangerous applications, including applications that may create a risk of personal injury. If you use this software or hardware in dangerous applications, then you shall be responsible to take all appropriate failsafe, backup, redundancy, and other measures to ensure its safe use. Oracle Corporation and its affiliates disclaim any liability for any damages caused by use of this software or hardware in dangerous applications.

This software and related documentation are provided under a license agreement containing restrictions on use and disclosure and are protected by intellectual property laws. Except as expressly permitted in your license agreement or allowed by law, you may not use, copy, reproduce, translate, broadcast, modify, license, transmit, distribute, exhibit, perform, publish or display any part, in any form, or by any means. Reverse engineering, disassembly, or decompilation of this software, unless required by law for interoperability, is prohibited. The information contained herein is subject to change without notice and is not warranted to be error-free. If you find any errors, please report them to us in writing.

This software or hardware and documentation may provide access to or information on content, products and services from third parties. Oracle Corporation and its affiliates are not responsible for and expressly disclaim all warranties of any kind with respect to third-party content, products, and services. Oracle Corporation and its affiliates will not be responsible for any loss, costs, or damages incurred due to your access to or use of third-party content, products, or services.

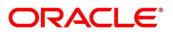

# **Table of Contents**

| 1 | Prefa | ace                                                                | 1   |
|---|-------|--------------------------------------------------------------------|-----|
|   | 1.1   | Introduction                                                       | 1   |
|   | 1.2   | Audience                                                           | 1   |
|   | 1.3   | Document Accessibility                                             | 1   |
|   | 1.4   | Acronyms and Abbreviations                                         | 1   |
|   | 1.5   | List of Topics                                                     | 2   |
|   | 1.6   | Related Documents                                                  | 2   |
|   | 1.7   | Symbols                                                            | 3   |
| 2 | Cont  | figurations                                                        | 4   |
|   | 2.1   | Introduction                                                       | 4   |
|   | 2.2   | Business Product Configuration                                     | 6   |
|   | 2.2.1 | 1 Create Business Product                                          | 7   |
|   | 2.2.2 | 2 View Business Product                                            | 51  |
|   | 2.3   | Business Process Configuration                                     | 54  |
|   | 2.3.1 | 1 Create Business Process                                          | 55  |
|   | 2.3.2 | 2 View Business Process                                            | 65  |
|   | 2.4   | Rule Configuration                                                 | 68  |
|   | 2.4.1 | 1 Fact                                                             | 68  |
|   | 2.4.2 | 2 Rule                                                             | 73  |
|   | 2.5   | Credit Decision Configuration                                      | 79  |
|   | 2.5.1 | 1 Questionnaire                                                    | 79  |
|   | 2.5.2 | 2 Logical Model                                                    | 85  |
|   | 2.5.3 | 3 Borrowing Capacity                                               | 94  |
|   | 2.5.4 | 4 Scoring Feature                                                  | 103 |
|   | 2.5.5 | 5 Quantitative Scoring Model                                       | 107 |
|   | 2.5.6 | 6 Qualitative Scoring Model                                        | 119 |
|   | 2.5.7 | 7 Decision Grade Matrix                                            | 131 |
|   | 2.5.8 | 8 Pricing                                                          | 142 |
|   | 2.6   | Dashboard Configuration                                            | 154 |
|   | 2.7   | Initial Funding Configuration                                      | 158 |
|   | 2.8   | Application Submission Configuration                               | 159 |
|   | 2.9   | Machine Learning Configuration for Predicting Account Opening Date | 159 |
|   | 2.9.1 | 1 Model Definition                                                 | 159 |
|   | 2.9.2 | 2 Model Training and Scoring                                       | 160 |
|   | 2.10  | Batch Process Configuration                                        | 161 |
|   | 2.10  | 0.1 Batch Process Configuration                                    | 162 |
|   | 2.11  | FOP for Advices                                                    | 163 |
|   | 2.11  | .1 Prerequisites                                                   | 163 |

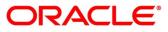

|   | 2.11 | .2    | Template Upload Process                | 165 |
|---|------|-------|----------------------------------------|-----|
|   | 2.11 | .3    | Generate Advices                       | 166 |
|   | 2.12 | Serv  | vice Level Agreement (SLA) Maintenance | 167 |
|   | 2.12 | 2.1   | Create SLA                             | 167 |
|   | 2.12 | 2.2   | View SLA                               | 171 |
| 3 | Erro | r Coc | des and Messages                       | 176 |
| 4 | List | Of GI | lossary                                | 186 |
|   | 4.1  | Lifed | cycle Codes                            | 186 |
|   | 4.2  | Proc  | cess Codes                             | 187 |
|   | 4.3  | Data  | a Segment List                         | 194 |
|   | 4.4  | Fund  | ctional Activity Codes of Dashboards   | 199 |

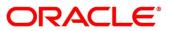

# 1 Preface

## 1.1 Introduction

Welcome to the **Configurations** user guide for Oracle Banking Origination. It provides an overview of how to configure the Business Process and related workflows for origination of Savings Account, Current Account, Term Deposit, Credit Card and Loans comprising of Home Loan, Vehicle Loan, Personal Loan and Education Loan; Business Product Configuration and Dashboard related configurations.

# 1.2 Audience

This user guide is intended for back-office and front-end staff who setup and use Oracle Banking Origination.

# 1.3 Document Accessibility

For information about Oracle's commitment to accessibility, visit the Oracle Accessibility Program website at <a href="http://www.oracle.com/pls/topic/lookup?ctx=acc&id=docacc">http://www.oracle.com/pls/topic/lookup?ctx=acc&id=docacc</a>.

## 1.4 Acronyms and Abbreviations

The list of the acronyms and abbreviations that you are likely to find in the manual are as follows:

| Abbreviation | Description                       |
|--------------|-----------------------------------|
| DS           | Data Segment                      |
| IPA          | In-Principle Approval             |
| SMB          | Small and Medium Business         |
| SLA          | Service Level Agreement           |
| System       | Oracle Banking Origination Module |

### Table 1: Acronyms Table

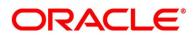

### 1.5 List of Topics

This user guide is organized as follows:

#### Table 2: List of Topics

| Topics                      | Description                                                                                                    |
|-----------------------------|----------------------------------------------------------------------------------------------------|
| Configurations              | This topic provides detailed information about configurations that needs to be performed Retail Origination processes. |
| Error Codes<br>and Messages | This topic provides the error messages that you encounter while working with Oracle Banking Origination.               |
| List Of<br>Glossary         | List Of Glossary has the list of alphabetical list of functional activity codes of the dashboards.                     |

### **1.6 Related Documents**

The related documents are as follows:

- 1. Operations User Guide
- 2. Savings Account Origination User Guide
- 3. Current Account Origination User Guide
- 4. Term Deposit Origination User Guide
- 5. Retail Loans Origination User Guide
- 6. Credit Card Origination User Guide
- 7. Alerts and Dashboard User Guide
- 8. Oracle Banking Common Core User Guide

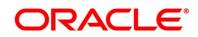

# 1.7 Symbols

This user guide may refer to all or some of the following icons:

### Table 3: Symbols

| Icons | Function    |
|-------|-------------|
| ×     | Exit        |
| +     | Add row     |
| Ļ     | Delete row  |
| Q     | Option List |

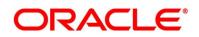

# 2 Configurations

This section includes following subsections:

- 2.1 Introduction
- 2.2 Business Product Configuration
- 2.3 Business Process Configuration
- 2.4 Rule Configuration
- 2.5 Credit Decision Configuration
- 2.6 Dashboard Configuration
- 2.7 Initial Funding Configuration
- 2.8 Application Submission Configuration
- 2.9 Machine Learning Configuration for Predicting Account Opening Date
- 2.10 Batch Process Configuration
- 2.11 FOP for Advices
- 2.12 Service Level Agreement (SLA) Maintenance

### 2.1 Introduction

Oracle Banking Origination includes comprehensive coverage of Origination Processes for Savings Account, Current Account, Term Deposit, Credit Cards and Loans comprising of Home Loan, Personal Loan, Education Loan and Vehicle Loan. This document provides an overview of the configuration that are required for the various Oracle Banking Origination processes.

Oracle Banking Origination is factory shipped with referenced workflows for the mentioned product origination. It is capable of configuring the workflows based on the bank's internal policy and requirements. Configuration such as Business Product, Business Process, Qualitative Scorecard, Facts, Rules and Credit Decision allows the bank to define their own workflows and banks can provide access to the various dashboard widgets based on the user roles. The brief summary of the configurations is described as below:

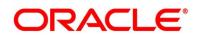

The Origination Processes in Oracle Banking Origination are driven based on the below configurations:

- Business Product
- Business Process

For the Assessment of the Loan Applications and Overdraft Limit creation in Current Accounts, the below mentioned two configurations are required:

- Credit Decision Configuration
- Facts and Rules
- Qualitative Scorecard

The Qualitative Scorecard ID is linked to the Business Products to aid in the assessment purpose of the specific Business Product Origination.

The module also supports comprehensive dashboard widgets for bank person as such as Relationship Manager, Branch Manager, Loan Officer and Credit Head. The configuration for the same is supported by providing access to the Function ID of the dashboard widgets.

Detailed information on all these configurations is enumerated in the below sections.

- 2.2 Business Product Configuration
- 2.3 Business Process Configuration
- 2.4 Rule Configuration
- 2.5 Credit Decision Configuration
- 2.6 Dashboard Configuration
- 2.7 Initial Funding Configuration
- 2.8 Application Submission Configuration
- 2.9 Machine Learning Configuration for Predicting Account Opening Date
- 2.10 Batch Process Configuration
- 2.11 FOP for Advices
- 2.12 Service Level Agreement (SLA) Maintenance

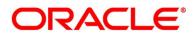

### 2.2 Business Product Configuration

Business Product Configuration allows you to configure the various products for Retail Bank offerings. The details captured in the Business Products configuration are used for the display of the Product Suite that the bank is offering in the Product Catalogue and the Product Details view. The parameters configured are also relevant for the Origination Processes of the respective product origination.

The Business Product created in Oracle Banking Origination are linked with the Host Product. It is important to note that there is only one Golden Source for Product creation or configuration, which is in the HOST. The Business Product created in Oracle Banking Origination allows to configure parameters that are more customer facing and how the products are sold in Banks. Unlike the Host Product definition that looks at Product Configuration more from processing and transaction aspect. This helps in the product comparison and gauge what benefit the customer wants to derive from the product. In addition to this, the Business Product configuration in Oracle Banking Origination, allows the flexibility to inherit other pertinent product features allowing to build a stronger and stringent origination process flow with added validations which are done during the defined stages in the origination workflow. Example: Allow Offer Amendment, Offer Acceptance Method, and Assessment Methods etc., are defined in the Business Product and further are validated in the origination process of the specific Business Product.

The Business Product is linked to the Business Process, so that the origination process related to the selected Business Product will flow as per the Business Process Definition. This allows capability to configure two different Business Products within the same Product Type to have dissimilar origination workflows. *Example:* Current Account with or without Overdraft Limit Facility.

The Business Product process allows to create Business Product and view the existing Business Products; the details of that are explained in the further sections.

This section includes following subsections:

- 2.2.1 Create Business Product
- 2.2.2 View Business Product

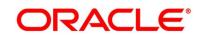

### 2.2.1 Create Business Product

The Create Business Product configuration process comprises of the below mentioned data segments, allowing you to define the various elements for the products:

- 2.2.1.1 Business Product Details
- 2.2.1.2 Business Product Attributes
- 2.2.1.3 Business Product Host Mapping
- 2.2.1.4 Business Product Preferences

### 2.2.1.1 Business Product Details

The Business Product Details is the first data segment of Create Business Product application.

#### Prerequisite

Specify User Id and Password, and login to Home screen.

- 1. From Home screen, click Retail Banking. Under Retail Banking, click Configuration.
- 2. Under Configuration, click Business Product.
- 3. Under Business Product, click Create Business Product.
  - → The **Business Product Details** screen is displayed.

#### Figure 1: Business Product Details

| Create Business Product                                   |                                            |                                       |                              | Errors & Overrides              | $\gamma_{n} \times$ |
|-----------------------------------------------------------|--------------------------------------------|---------------------------------------|------------------------------|---------------------------------|---------------------|
| Business Product Details     Business Product Attributes  | Business Product Details<br>Product Type * | Product Sub Type *                    | Business Product Code *      | Scre<br>Business Product Name * | en (1/4)            |
| Business Product Attributes     Business Product Host Map | Loan Account 🔹                             | Home Loan                             | ▼ MAX 6 CHARACTERS           |                                 |                     |
| Business Product Preference                               | Product Category *                         | Business Product Date Range *         | Business Product Review Date |                                 |                     |
|                                                           | Individual<br>Channel Allowed *            | Mar 30, 2018 mit ↔<br>Fintech Allowed | Fintech Name *               | <b></b>                         |                     |
|                                                           | RPM ×                                      |                                       |                              |                                 |                     |
|                                                           | IPA Applicable                             |                                       |                              |                                 |                     |
|                                                           |                                            |                                       |                              |                                 |                     |
|                                                           |                                            |                                       |                              |                                 |                     |
|                                                           |                                            |                                       |                              |                                 |                     |
|                                                           |                                            |                                       |                              | Back Next Save & Close          | Cancel              |

4. Specify the details in the relevant data fields. The fields which are marked with asterisk are mandatory. For more information on fields, refer to the field description table below.

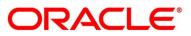

| Field                     | Description                                                              |  |  |
|---------------------------|--------------------------------------------------------------------------|--|--|
| Product Type*             | Select the product from the drop-down list.                              |  |  |
|                           | Available options are:                                                   |  |  |
|                           | Savings Account                                                          |  |  |
|                           | Current Account                                                          |  |  |
|                           | Loan Account                                                             |  |  |
|                           | Term Deposit Account                                                     |  |  |
|                           | Credit Card                                                              |  |  |
| Product Sub Type*         | Select the product sub-type from the drop-down list.                     |  |  |
|                           | This field appears and supported for the below listed Product            |  |  |
|                           | types only.                                                              |  |  |
|                           | 1. Loan Account                                                          |  |  |
|                           | Home Loan                                                                |  |  |
|                           | Vehicle Loan                                                             |  |  |
|                           | Education Loan                                                           |  |  |
|                           | Personal Loan                                                            |  |  |
|                           | 2. Term Deposit                                                          |  |  |
|                           | Simple Term Deposit                                                      |  |  |
|                           | Reinvestment Term Deposit                                                |  |  |
|                           | 3. Credit Card                                                           |  |  |
|                           | Retail Credit Card                                                       |  |  |
| Business Product          | Specify the business product code.                                       |  |  |
| Code*                     | NOTE: Maximum length of business product code should not be              |  |  |
|                           | more than 6 characters. Alphanumeric and alphabets should be in capital. |  |  |
| Business Product<br>Name* | Specify the business product name.                                       |  |  |

#### Table 4: Business Product Details – Field Description

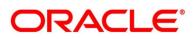

| Field             | Description                                                                                                    |
|-------------------|----------------------------------------------------------------------------------------------------|
| Product Category* | Select the product category.                                                                                                    |
|                   | Available options are                                                                                                    |
|                   | • Individual                                                                                                    |
|                   | Small and Medium Business                                                                                                    |
|                   | If <b>Product Type</b> is selected as <b>Loan Account</b> or <b>Credit Card</b> ,<br>the system defaults as <b>Individual</b> in read-only mode. |
| Business Product  | Select the date range as per the business requirement.                                                                                           |
| Date Range*       | System displays the logged in application date in Start Date by default.                                                                         |
|                   | The End date has to be ahead of the <b>Start Date</b> and the <b>Business Product Review Date</b> .                                              |
| Business Product  | Select the review date as per the business requirement. Review                                                                                   |
| Review Date       | date has to be ahead of the <b>Business Product Start Date</b> and earlier than the <b>Business Product End Date</b> .                           |
| Channel Allowed*  | Select the channels which are allowed for the business product                                                                                   |
|                   | from the drop-down list. Available options are:                                                                                                  |
|                   | • RPM<br>• OBDX                                                                                                    |
| Fintech Allowed   | Select the toggle if the business product is supported for Origination from 'Fintech' Companies.                                                 |
| Fintech Name*     | Select the Fintech Company name from the drop-down list.<br>System allows selection of multiple companies.                                       |
|                   | This field is displayed only if <b>Fintech Allowed</b> toggle is selected.                                                                       |
| IPA Applicable    | Select the toggle to indicate whether the In-Principal Approval (IPA) is applicable for Ioan. By default, this will be disabled.                 |
|                   | This field is displayed if <b>Product Type</b> is selected as Loan.                                                                              |

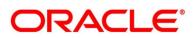

| Field                                     | Description                                                                                                    |
|-------------------------------------------|----------------------------------------------------------------------------------------------------|
| Application<br>Submission is<br>Mandatory | Select the toggle to make the <b>Application Entry</b> stage as<br>mandatory in <b>Product Details</b> data segment for the business<br>product.<br>This configuration will be possible only if the Application<br>submission configuration is set as 'Y'. Please refer section 2.8<br>Application Submission Configuration for more details.                                                         |
| Back                                      | Click <b>Back</b> to navigate to the previous data segment within a stage.<br><b>NOTE:</b> Since this is the first screen on the workflow, Back will be disabled.                                                                                                    |
| Next                                      | Click <b>Next</b> to navigate to the next data segment, after<br>successfully capturing the data.<br>The system will validate for all mandatory data segments and<br>data fields. If mandatory details are not provided, the system<br>displays an error message for the user to take action.<br>Users will not be able to proceed to the next data segment,<br>without capturing the mandatory data. |
| Save & Close                              | Click <b>Save &amp; Close</b> to save the data captured, provided all the mandatory fields are captured and will be available in the My Task list for the user to continue later.                                                                                                    |
| Cancel                                    | Click <b>Cancel</b> to close the Business Product screen, the status of this get updated as 'In-Progress'. The user can work on it later by picking it from the <b>View Business Product</b> screen.                                                                                                    |

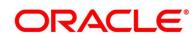

### 2.2.1.2 Business Product Attributes

In this data segment, the details such as business product summary, business product image, feature, eligibility so on are captured, and are ultimately used for displaying in the product catalogue process and the product details.

- 1. Click **Next** in **Business Product Details** screen to proceed with next data segment, after successfully capturing the data.
  - $\rightarrow$  The **Business Product Attributes** screen is displayed.

| Create Business Product                         |                             |                                                                 |                                                               |                      | ,,** ×         |
|-------------------------------------------------|-----------------------------|-----------------------------------------------------------------|---------------------------------------------------------------|----------------------|----------------|
| 😝 Business Product Details                      | Business Product Attributes |                                                                 |                                                               |                      | Screen (2/4)   |
| <ul> <li>Business Product Attributes</li> </ul> | Business Product Image *    | Click to Add Product Image                                      | SATEST_1593543992622.pdf                                      |                      | ^              |
| Business Product Host Map                       |                             | Selected file:                                                  | <u>+</u>                                                      |                      |                |
| Business Product Preference                     |                             | "Product Origination.jpg"<br>Uplead                             |                                                               |                      |                |
|                                                 | Business Product Summary *  | opeaa                                                           |                                                               |                      |                |
|                                                 |                             | Increase savings while availing special banking                 | benefits.                                                     |                      |                |
|                                                 | Feature *                   | Feature Name                                                    | Feature Description                                           | Display On Catalogue |                |
|                                                 |                             | Average Quarterly Balance                                       | AQB of just GBP 500                                           | ~                    |                |
|                                                 |                             | +   Add Feature                                                 |                                                               |                      |                |
|                                                 | Eligibility *               | Eligibility Name                                                | Eligibility Description                                       | Display On Catalogue |                |
|                                                 |                             | Age                                                             | Any resident individual above 18 Years can open this account. | ×                    |                |
|                                                 |                             | +   Add Eligibility                                             |                                                               |                      |                |
|                                                 | Fees & Charges *            | Fees & Charges Name                                             | Fees & Charges Description                                    | Display On Catalogue |                |
|                                                 |                             | Debit Card Charges                                              | Free for life International Debit Card                        | ~                    |                |
|                                                 |                             | +   Add Fees & Charges                                          |                                                               |                      |                |
|                                                 | Terms & Conditions          |                                                                 | SATEST_1593543987218.pdf                                      |                      |                |
|                                                 |                             | Click to Add Terms & Conditions                                 |                                                               |                      | ~              |
|                                                 |                             | Selected file:<br>"FUTURA Bank Terms and Conditions for Savings | Account off                                                   |                      |                |
|                                                 |                             | Upload                                                          |                                                               |                      |                |
|                                                 | Product Brochure            | Click to Add Product Brochure                                   | SATEST_1593543999052.pdf                                      |                      |                |
|                                                 |                             | Selected file:                                                  | ě.                                                            |                      |                |
|                                                 |                             | "Savings Value Account - Brochure.pdf"                          |                                                               |                      |                |
|                                                 | Comments                    | Max 300 characters                                              |                                                               |                      |                |
|                                                 |                             | max JUV Characters                                              |                                                               |                      |                |
|                                                 |                             |                                                                 |                                                               |                      | ~              |
|                                                 |                             |                                                                 |                                                               | Back Next Save       | & Close Cancel |

Figure 2: Business Product Attributes

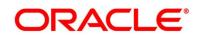

2. Specify the details in the relevant data fields. The fields which are marked with asterisk are mandatory. For more information on fields, refer to the field description table below.

| Field                    | Description                                                         |
|--------------------------|---------------------------------------------------------------------|
| Business Product Image*  | Select the image that you want to display for the business          |
|                          | product in the Product Catalogue. Click <b>Upload</b> to upload it. |
| Business Product         | Specify the content for the business product summary.               |
| Summary*                 |                                                                     |
| Feature                  | Specify the feature details.                                        |
| Feature Name*            | Specify the feature name.                                           |
| Feature Description*     | Specify the feature description of the business product.            |
| Display On Catalogue*    | Select this checkbox if the same information should be              |
|                          | displayed in the Product Catalogue.                                 |
| Add Feature/Remove       | Click Add Feature or Remove Feature to add or remove the            |
| Feature                  | rows respectively.                                                  |
| Eligibility              | Specify the eligibility details.                                    |
| Eligibility Name*        | Specify the eligibility name.                                       |
| Eligibility Description* | Specify the eligibility description of the business product.        |
| Display On Catalogue*    | Select this checkbox if the same information should be              |
|                          | displayed in the product catalogue.                                 |
| Add Eligibility /Remove  | Click Add Eligibility or Remove Eligibility to add or remove        |
| Eligibility              | the rows respectively.                                              |
| Fees & Charges           | Specify the fees and charges details.                               |
| Fees & Charges Name*     | Specify the fees and charges name.                                  |

Table 5: Business Product Attributes – Field Description

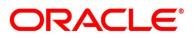

| Field                                          | Description                                                                                                    |
|------------------------------------------------|----------------------------------------------------------------------------------------------------|
| Fees & Charges<br>Description*                 | Specify the fees and charges description of the business product.                                                                                                    |
| Display On Catalogue*                          | Select this checkbox, if the same information should be displayed in the product catalogue.                                                                                                    |
| Add Fees &<br>Charges/Remove Fees &<br>Charges | Click Add Fees & Charges or Remove Fees & Charges to add or remove the rows respectively.                                                                                                    |
| Terms & Conditions                             | Select the Terms & Condition PDF file and click <b>Upload</b> to upload it.                                                                                                    |
| Product Brochures                              | Select the Business Product Brochure PDF file and click<br><b>Upload</b> to upload it.                                                                                                    |
| Comments                                       | Specify the comments, if required.                                                                                                    |
| Back                                           | Click <b>Back</b> to navigate to the previous data segment within a stage.                                                                                                    |
| Next                                           | Click <b>Next</b> to navigate to the next data segment, after<br>successfully capturing the data.<br>The system will validate for all mandatory data segments and<br>data fields. If mandatory details are not provided, the the<br>system displays an error message for the user to take action.<br>Users will not be able to proceed to the next data segment,<br>without capturing the mandatory data. |
| Save & Close                                   | Click <b>Save &amp; Close</b> to save the data captured, provided all the mandatory fields are captured and will be available in the My Task list for the user to continue later.                                                                                                    |

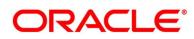

creen (3/

| Field  | Description                                                                                                    |
|--------|----------------------------------------------------------------------------------------------------|
| Cancel | Click <b>Cancel</b> to close the Business Product screen, the status<br>of this gets updated as 'In-Progress'. The user can work on it<br>later by picking it from the <b>View Business Product</b> screen. |

### 2.2.1.3 Business Product Host Mapping

In this data segment, the business product is mapped to the host product and parameters for Interest and Charges that are linked to the host product are defined.

- 1. Click Next in Business Product Attributes screen to proceed with next data segment, after successfully capturing the data.
  - → The **Business Product Host Mapping** screen is displayed.

Product Details Business Product Host Mapping Business Product Code Select Host Product \* Product Description FIXTD1 FIXTD1 ٩ SAVABC RPMCA ITESTI NOSTRA KP001

Figure 3: Business Product Host Mapping

2. Specify the details in the relevant data fields. The fields which are marked with asterisk are mandatory. For more information on fields, refer to the field description table below.

### Table 6: Business Product Host Mapping – Field Description

| Field                 | Description                                                                                                    |
|-----------------------|----------------------------------------------------------------------------------------------------|
| Business Product Code | Displays the business product code defaulted from <b>Business</b><br><b>Product Code</b> entered in the Business Product Details data<br>segment. |

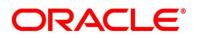

| Field                | Description                                                                                                    |
|----------------------|----------------------------------------------------------------------------------------------------|
| Select Host Product* | Select the host product from the drop-down list.                                                                                                    |
|                      | Note: Without Oracle Banking Routing Hub Configuration,<br>Host products will not be displayed. Refer to Oracle<br>FLEXCUBE Universal Banking Integration Guide.<br>Without Card Management System Integration, the Credit<br>card product cannot be configured.<br>Refer to Card Management System Integration Guide.                                                                                |
| Product Description  | Displays the product description once the host product is selected in <b>Select Host Product</b> .                                                                                                    |
| Get Products Details | Click <b>Get Product Details,</b> and the system will display<br>various interest codes and the charge codes linked to the<br>host product in the Interest Details and Charge Details panel.                                                                                                    |
| Back                 | Click <b>Back</b> to navigate to the previous data segment within a stage.                                                                                                    |
| Next                 | Click <b>Next</b> to navigate to the next data segment, after<br>successfully capturing the data.<br>The system will validate for all mandatory data segments and<br>data fields. If mandatory details are not provided, the system<br>displays an error message for the user to take action.<br>Users will not be able to proceed to the next data segment,<br>without capturing the mandatory data. |
| Save & Close         | Click <b>Save &amp; Close</b> to save the data captured, provided all<br>the mandatory fields are captured and will be available in the<br>My Task list for the user to continue later.                                                                                                    |

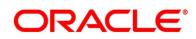

| Field  | Description                                                |  |  |  |
|--------|------------------------------------------------------------|--|--|--|
| Cancel | Click Cancel to close the Business Product screen, the     |  |  |  |
|        | status of this gets updated as 'In-Progress'. The user can |  |  |  |
|        | work on it later by picking it from the View Business      |  |  |  |
|        | Product screen.                                            |  |  |  |
|        |                                                            |  |  |  |

#### 3. Click Get Product Details.

→ The Business Product Host Mapping – Interest Details and Charge Details screen is displayed.

Figure 4: Business Product Host Mapping – Interest Details and Charge Details

| Create Business Product     |                            |             |                                                                                |                         |                           |                     | , <sup>af</sup> ×             |
|-----------------------------|----------------------------|-------------|--------------------------------------------------------------------------------|-------------------------|---------------------------|---------------------|-------------------------------|
| 😆 Business Product Details  | Business Product Host Mapp | aing        |                                                                                |                         |                           |                     | Screen (3 / 4)                |
| Business Product Attributes | Business Product Code      |             | Select Host Produ                                                              | ct *                    |                           | Product Description | ^                             |
| Eusiness Product Host Map   | SATEST                     |             | RPMSA                                                                          | *                       |                           | RPMSA               |                               |
| Business Product Preference | Get Product Details        |             |                                                                                |                         |                           |                     |                               |
|                             | Interest Configuration     |             |                                                                                |                         |                           |                     |                               |
|                             | 4 Interest Code: KPPR      |             | Description: Credit Interest on Sav                                            | ing &: Current Bank Acc | ounts for Retail Customer |                     |                               |
|                             | Interest Code<br>KPPR      | Cr          | escription<br>edit Interest on Saving & Cun<br>nk Accounts for Retail Customer | rent                    |                           |                     |                               |
|                             | User Defined Element ID    | Description | Display Name *                                                                 | Display                 | Margin Allowed            |                     |                               |
|                             | AMOUNT1                    | A           |                                                                                | 0                       | 0))                       | ^                   |                               |
|                             | AMOUNT2                    | A           |                                                                                | 0)                      | 0)                        |                     |                               |
|                             | AMOUNT3                    | A           |                                                                                | 0                       | 0)                        |                     |                               |
|                             | NORMAL RATE1               | R           |                                                                                |                         |                           | ×                   |                               |
|                             | Charge Configuration       |             |                                                                                |                         |                           |                     |                               |
|                             | A Charge Code: ITCH        |             | Description: Number of Transi                                                  | actions                 |                           |                     |                               |
|                             | Charge Code                | De          | escription                                                                     | Dis                     | play Name *               | Display             |                               |
|                             | псн                        | N           | umber of Transactions                                                          |                         |                           |                     |                               |
|                             | Waiver Allowed             | Ar          | nend Allowed                                                                   |                         |                           | 0.1                 |                               |
|                             | A Charge Code: KPSC        |             | Description: Ad-Hoc Statemer                                                   | nt Charge               |                           |                     |                               |
|                             | Charge Code                | De          | scription                                                                      | Dis                     | play Name *               | Display             |                               |
|                             | KPSC                       | Ad          | d-Hoc Statement Charge                                                         |                         |                           |                     |                               |
|                             | Waiver Allowed             | Ar          | nend Allowed                                                                   |                         |                           |                     |                               |
|                             |                            |             |                                                                                |                         |                           |                     |                               |
|                             |                            |             |                                                                                |                         |                           |                     | Back Next Save & Close Cancel |

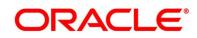

4. Specify the details in the relevant data fields. The fields which are marked with asterisk are mandatory. For more information on fields, refer to the field description table below.

| Table 7: Business Product Host Mapping with Interest Details and Charge Details – |
|-----------------------------------------------------------------------------------|
| Field Description                                                                 |

| Field                   | Description                                                                                                    |
|-------------------------|----------------------------------------------------------------------------------------------------|
| Interest Configuration  | Specify the required interest details.                                                                                                    |
| Interest Code           | Displays the interest code linked to the host product.                                                                                                    |
| Description             | Displays the description of the interest code linked to the host product.                                                                                                    |
| User Defined Element ID | Displays the user defined element ID linked to the <b>Interest Code</b> .                                                                                                    |
| Description             | Displays the description of the user defined element ID linked to the <b>Interest Code</b> .                                                                                                    |
| Display Name            | Specify the display name of the interest user defined<br>element. This is the interest name that would be displayed in<br>the Oracle Banking Origination screens such as Interest<br>details data segment for Current and Savings account<br>origination process and Loan Interest Details data segment<br>for loan origination process. |
| Display                 | Select to display the specified interest user defined element in the Interest Details data segment.                                                                                                    |
| Margin Allowed          | Select if margin can be provided to the <b>Business Product</b> in<br>the Interest Details data segment of product origination<br>process.<br><b>NOTE:</b> Currently, margin is not supported for Savings and<br>Current Account, hence this switch should be off for Savings<br>Account and Current Account.                            |
| Charge Configuration    | Specify the required charge details.                                                                                                    |

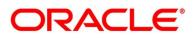

| Field                   | Description                                                                                                    |
|-------------------------|----------------------------------------------------------------------------------------------------|
| Charge Code             | Displays the charge code linked to the Host Product.                                                                                                    |
| Description             | Displays the description of the charge code linked to the Host<br>Product.                                                                                                    |
| User Defined Element ID | Displays the user defined element ID linked to the charge code.                                                                                                    |
| Description             | Displays the description of the user defined element ID linked to the charge code.                                                                                                    |
| Display Name            | Enter the display name of the interest user defined element<br>This is the interest name that would be displayed in the<br>Oracle Banking Origination screens such as Interest Data<br>Segment. |
| Display                 | Select to display the specified charge code or charge user defined element in the Charge Details data segment.                                                                                  |
| Waiver Allowed          | Select if specified charges can be waived during Product<br>Origination.                                                                                                    |
| Amend Allowed           | Select if specified charges can be amended during Product<br>Origination.                                                                                                    |
| Back                    | To navigate back to the previous data segment within a stage, click <b>Back</b> . Being a maintenance Screen, the data segment will populate in Read only mode.                                 |

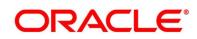

| Field        | Description                                                                                                    |
|--------------|----------------------------------------------------------------------------------------------------|
| Next         | Click <b>Next</b> to navigate to the next data segment, after<br>successfully capturing the data.<br>The system will validate for all mandatory data segments and<br>data fields. If mandatory details are not provided, the system<br>displays an error message for the user to take action.<br>Users will not be able to proceed to the next data segment,<br>without capturing the mandatory data. |
| Save & Close | On click of <b>Save &amp; Close</b> , to save the captured details. If mandatory fields have not been captured, system will display error until the mandatory fields have been captured.                                                                                                    |
| Cancel       | Click <b>Cancel</b> to close the Business Product window, the status of this gets updated as 'In-Progress'. The user can work on it later by picking it from the View Business Product process.                                                                                                    |

The number of panels for interest details and charges details will depend on the number of interest codes and charge codes linked to the Host Product.

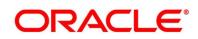

### 2.2.1.4 Business Product Preferences

The Business Product Preference data segment allows to define preferences based on whether the product is Savings Account, Current Account or Loans.

1. Click **Next** in **Business Product Host Mapping** screen to proceed with next data segment, after successfully capturing the data.

#### Prerequisite

Only if **Product Type** is selected as Loan Account and **Product Category** is selected as Individual in Business Product Details data segment

→ The Business Product Preference – Loan Product screen is displayed.

| Create Business Product     |                             |                           |                 |                                  |              |                   |                    | <b>()</b>              | rors & Overrides 💦 🖉 🗙 |
|-----------------------------|-----------------------------|---------------------------|-----------------|----------------------------------|--------------|-------------------|--------------------|------------------------|------------------------|
| Business Product Details    | Business Product            | t Preference              |                 |                                  |              |                   |                    |                        | Screen ( 4 / 4)        |
| Business Product Attributes |                             |                           |                 |                                  |              |                   |                    |                        |                        |
| Business Product Host Map   | Common Configura            | ition *                   |                 |                                  |              |                   |                    |                        |                        |
| Business Product Preference | Residential Status Al       | llowed                    |                 | Customer Status Allowed          |              |                   | Currency Allowed   | *                      |                        |
|                             | Resident                    | Ψ.                        |                 | Major                            | *            |                   | INR × GBP          | × USD ×                |                        |
|                             | Minimum Age *               |                           |                 | Maximum Age                      |              |                   | Inactive Applicati | on Expiry Period *     |                        |
|                             | Years                       | ▼ 18 ¥ ^                  |                 | Years 💌 58                       | ~ ^          |                   | Days               | ▼ 10 ∨ ^               |                        |
|                             | Branch *                    |                           |                 | Financial Details Validity Perio | d *          |                   |                    |                        |                        |
|                             | <ul> <li>Allowed</li> </ul> | Disallowed                |                 | Months 🔻 3                       | ~ ^          |                   |                    |                        |                        |
|                             |                             |                           |                 |                                  |              |                   |                    |                        |                        |
|                             | Configuration for Lo        | oan Products *            |                 |                                  |              |                   |                    |                        |                        |
|                             |                             |                           |                 |                                  |              |                   |                    |                        |                        |
|                             | Loan Currencies             | Minimum Term Tenure Basis | Minimum Term    | Maximum Term Tenure Basis        | Maximum Term | Minimum Amount    | Maximum Amount     |                        |                        |
|                             | INR                         | Months                    | 12              | Months                           | 240          | 200000            | 999999999          | ]                      |                        |
|                             | GBP                         | Months                    | 12              | Months                           | 240          | 10000             | 999999999          |                        |                        |
|                             | USD                         | Months                    | 12              | Months                           | 240          | 10000             | 999999999          |                        |                        |
|                             | Multiple Disbursem          | ent                       | Moratorium Pe   | riod Allowed                     | Repayme      | nt Type Allowed * |                    |                        |                        |
|                             |                             |                           |                 |                                  | EMI ×        |                   |                    |                        |                        |
|                             | Offer Acceptance M          | lethod                    | Offer Expiry Pe | riod                             | Offer Am     | endment           |                    | Interest Tolerance % * |                        |
|                             | Manual                      |                           | Months          | ▼ 1 × ^                          |              |                   |                    | 2                      |                        |
|                             | Interest Rate Treatm        | hent                      |                 |                                  | _            |                   |                    |                        |                        |
|                             | At Offer Issue Stage        | e v                       |                 |                                  |              |                   |                    |                        |                        |
|                             | LTV % *                     |                           |                 |                                  |              |                   |                    |                        |                        |
|                             | 20                          |                           |                 |                                  |              |                   |                    |                        |                        |
|                             | c hp it c                   | 1 m 1                     |                 |                                  |              |                   |                    |                        |                        |
|                             | Credit Decision Serv        | nce Hags                  |                 |                                  |              |                   |                    |                        |                        |
|                             | Risk Based Pricing A        | Applicable                | Application Ba  | sed                              | Primary /    | Applicant Based   |                    |                        |                        |
|                             |                             |                           |                 |                                  |              |                   |                    |                        |                        |
| Audit                       |                             |                           |                 |                                  |              |                   |                    | Back Next              | Save & Close Cancel    |

#### Figure 5: Business Product Preference – Loan Product

Specify the details in the relevant data fields. The fields which are marked with asterisk are mandatory. For more information on fields, refer to the field description table below.

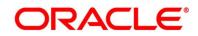

| Field                          | Description                                                                                                    |
|--------------------------------|----------------------------------------------------------------------------------------------------|
| Common Configuration           | Specify the common configurations for the business product.                                                                                                    |
| Residential Status<br>Allowed* | Select the option for which the business product is applicable<br>for. Available options are:<br>• Resident<br>• Non-Resident                                                                   |
| Customer Status Allowed*       | Select the option for which the business product is applicable<br>for. Available options are:<br>• Major<br>• Minor                                                                             |
| Currency Allowed*              | Select the currency that are allowed for the business product.<br>System allows to select multiple currencies, if applicable.                                                                   |
| Minimum Age*                   | Specify the minimum age of the applicant who are eligible to<br>open the account for the business product being created.<br>Select the period from the drop-down box. Available options<br>are: |
| Maximum Age                    | Specify the maximum age of the applicant who are eligible to<br>open the account for the business product being created.<br>Select the period from the drop-down box. Available options<br>are: |

### Table 8: Business Product Preference (Loan Product) – Field Description

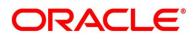

| Field                                  | Description                                                                                                    |
|----------------------------------------|----------------------------------------------------------------------------------------------------|
| Inactive Application Expiry<br>Period* | Specify the period after which the application has to be<br>marked as 'Expired'. Once the application has expired, no<br>further lifecycle activity can happen for that application.                                                                                                    |
| Branch*                                | <ul> <li>Select one of the following options:</li> <li>Allowed – Select it to indicate and specify the branches where the account under the specified Business Product are allowed to be opened.</li> <li>Disallowed – Select it to indicate and specify the branches where the account under the specified Business Product are not allowed to be opened.</li> <li>System allows to select Disallowed and keep it blank so that the Business Product is allowed for all the branches.</li> </ul> |
| Financial Details Validity<br>Period*  | Specify the validity period for financial details of the<br>applicant. Select the period from the first drop-down box.<br>Available options are:                                                                                                    |
| Configurations for Loan<br>Products    | Specify the configurations for the loan products.                                                                                                    |
| Loan Currencies                        | Displays the currency based on the <b>Currency Allowed</b> configured in the <b>Common Configuration</b> tab above.                                                                                                    |
| Minimum Term Tenure<br>Basis           | <ul> <li>Select the minimum term tenure. Available options are:</li> <li>Days</li> <li>Month</li> <li>Year</li> </ul>                                                                                                    |

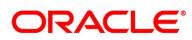

| Field                        | Description                                                                                                    |  |
|------------------------------|----------------------------------------------------------------------------------------------------|--|
| Minimum Term                 | Specify the minimum tenure of the loan for the selected currency.                                                                                                    |  |
| Maximum Term Tenure<br>Basis | Select the maximum term tenure. Available options are: <ul> <li>Days</li> <li>Month</li> <li>Year</li> </ul>                                                                            |  |
| Maximum Term                 | Displays the maximum tenure of the loan for the selected currency.                                                                                                    |  |
| Minimum Amount               | Displays the minimum amount of the loan for the selected currency.                                                                                                    |  |
| Maximum Amount               | Displays the maximum amount of the Loan for the selected Currency.                                                                                                    |  |
| Multiple Disbursement        | Select the toggle if multiple disbursement is allowed for the loan accounts.                                                                                                    |  |
| Moratorium Period Allowed    | Select the toggle if moratorium period is allowed for the loan accounts.                                                                                                    |  |
| Repayment Type Allowed*      | Displays the repayment type allowed for the loan product<br>based on the host product mapped with the business<br>product. Available options are:<br>• EMI<br>• IOPM<br>• POIM<br>• FPI |  |
| Offer Acceptance Method      | <ul> <li>Select the offer acceptance method. Available options are:</li> <li>Manual</li> <li>Automatic</li> </ul>                                                                       |  |

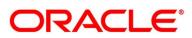

| Field               | Description                                                            |
|---------------------|------------------------------------------------------------------------|
| Offer Expiry Period | Specify the offer expiry period. Available options are:                |
|                     | <ul> <li>Days</li> <li>Month</li> <li>Year</li> </ul>                  |
| Offer Amendment     | Select the toggle if offer amendment is allowed for the loan accounts. |

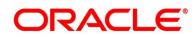

| Field                   | Description                                                                                                    |
|-------------------------|----------------------------------------------------------------------------------------------------|
| Interest Tolerance %*   | Specify the maximum interest margin, the user can provide<br>for the loan account. You can specify the maximum value as<br>100.00%.<br>Tolerance Percentage = Interest Rate * Interest Tolerance<br>Percentage.                                                                                                    |
| Interest Rate Treatment | <ul> <li>Select the interest rate treatment from the drop-down list.</li> <li>Available options are: <ul> <li>At Offer Issue Stage</li> <li>At the Time of Loan Account Creation</li> <li>Pegged Period</li> </ul> </li> <li>If Pegged Period is selected, you need to additionally select the period from Month or Year and enter the numeric value for the Pegged Period definition.</li> </ul> |
| LTV%*                   | Specify the percentage for Loan to Value (LTV).<br>LTV = Loan Amount / Collateral Value<br>This field is displayed, if <b>Product Sub Type</b> is selected as<br>Home Loan in <b>Business Product Details</b> segment.                                                                                                    |

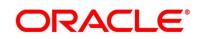

| Field                              | Description                                                                                                    |  |
|------------------------------------|----------------------------------------------------------------------------------------------------|--|
| Eligibility Calculation<br>Method* | Select the required option for the eligibility calculation method from the drop-down list. Available options are:            |  |
|                                    | Net Income Method                                                                                                    |  |
|                                    | Eligibility Amount = (Net Savings / EMI per Lakh) *<br>100000                                                                |  |
|                                    | FOIR Method                                                                                                    |  |
|                                    | Eligibility Amount = (Gross Income * FOIR% - Financial<br>Liability) / EMI per Lakh * 100000                                 |  |
|                                    | <b>Note</b> : Banks will compare the eligible amount as per FOIR and LTV, and the lowest eligible amount will be considered. |  |
|                                    | This field is displayed, if <b>IPA Applicable</b> is selected in <b>Business Product Details</b> segment.                    |  |
| FOIR%                              | Specify the FOIR percentage.                                                                                                 |  |
|                                    | This field is displayed if <b>Eligibility Calculation Method</b> is selected as FOIR Method.                                 |  |
| IPA Expiry Period*                 | Select the IPA expiry period. Available options are:                                                                         |  |
|                                    | <ul><li>Days</li><li>Months</li><li>Years</li></ul>                                                                          |  |
|                                    | This field is displayed if <b>IPA Applicable</b> is selected in <b>Business Product Details</b> segment.                     |  |
| Credit Decision Service<br>Flags   | Select the Credit Decision Service Flags.                                                                                    |  |
| Risk Based Pricing<br>Applicable   | Select the toggle if Risk based pricing is allowed for the loan accounts.                                                    |  |

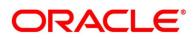

| Field                   | Description                                                                                                    |
|-------------------------|----------------------------------------------------------------------------------------------------|
| Application Based       | Select the toggle if the scorecard calculation should be considered based on the application.                                                                                                    |
| Primary Applicant Based | Select the toggle if the scorecard calculation should be considered based on the Primary applicant.                                                                                                    |
| Back                    | Click <b>Back</b> to navigate to the previous data segment within a stage.                                                                                                    |
| Next                    | Click <b>Next</b> to navigate to the next data segment, after<br>successfully capturing the data.<br>The system will validate for all mandatory data segments and<br>data fields. If mandatory details are not provided, the system<br>displays an error message for the user to take action.<br>Users will not be able to proceed to the next data segment,<br>without capturing the mandatory data. |
| Save & Close            | Click <b>Save &amp; Close</b> to save the data captured, provided all<br>the mandatory fields are captured and will be available in the<br>My Task list for the user to continue later.                                                                                                    |
| Cancel                  | Click <b>Cancel</b> to close the Business Product screen, the status of this gets updated as 'In-Progress'. The user can work on it later by picking it from the <b>View Business</b><br><b>Product</b> screen.                                                                                                    |

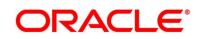

#### Prerequisite

Only if **Product Type** is selected as Savings or Current Account and Product Category is selected as Individual in Business Product Details data segment

→ The Business Product Preference – Savings or Current Account Product screen is displayed.

Figure 6: Business Product Preference – Savings or Current Account Product

| Create Business Product     |                                                 |                      |                               |                         |                                    | i Errors & Overrides 🕺 💉 😕 |
|-----------------------------|-------------------------------------------------|----------------------|-------------------------------|-------------------------|------------------------------------|----------------------------|
| Business Product Details    | Business Product Preference                     |                      |                               |                         |                                    | Screen ( 4 / 4             |
| Business Product Attributes |                                                 |                      |                               |                         |                                    |                            |
| Business Product Host Map   | Common Configuration *                          |                      |                               |                         |                                    |                            |
| Business Product Preference | Residential Status Allowed                      |                      | Customer Status Allowed       |                         | Currency Allowed *                 |                            |
|                             | Resident                                        | w                    | Major                         | Ŧ                       | GBP × USD × INR ×                  |                            |
|                             | Minimum Age *                                   |                      | Maximum Age                   |                         | Inactive Application Expiry Period | d *                        |
|                             |                                                 | · ·                  | Days 🔻                        | ~ ^                     | Days 🔻 5                           | × ^                        |
|                             | Branch *                                        |                      | Financial Details Validity Pe |                         |                                    |                            |
|                             | <ul> <li>Allowed</li> <li>Disallowed</li> </ul> |                      | Days 🔻 10                     | × ^                     |                                    |                            |
|                             |                                                 |                      |                               |                         |                                    |                            |
|                             | Configuration for Savings & Curren              | t Account Products * |                               |                         |                                    |                            |
|                             | Initial Funding                                 |                      |                               |                         |                                    |                            |
|                             |                                                 |                      |                               |                         |                                    |                            |
|                             | Currency                                        | Minimum Amount       |                               | Maximum Amount          |                                    |                            |
|                             | GBP                                             |                      |                               |                         |                                    |                            |
|                             | USD                                             |                      |                               |                         |                                    |                            |
|                             | INR                                             |                      |                               |                         |                                    |                            |
|                             | Cheque Book *                                   | Passbook *           |                               | Debit Card *            | Direct Bankir                      | ng *                       |
|                             |                                                 |                      |                               |                         |                                    |                            |
|                             | Phone Banking *                                 | Kiosk Banking *      |                               | TOD Allowed *           | Against Uncl                       | eared Funds *              |
|                             |                                                 | $\bigcirc$           |                               | $\bigcirc$              |                                    |                            |
|                             | Overdraft Limit Allowed *                       |                      |                               |                         |                                    |                            |
|                             |                                                 |                      |                               |                         |                                    |                            |
|                             | Credit Decision Service Flags *                 |                      |                               |                         |                                    |                            |
|                             | crear occaron betvice hags                      |                      |                               |                         |                                    |                            |
|                             | Risk Based Pricing Applicable                   | Application Base     | ł                             | Primary Applicant Based |                                    |                            |
|                             |                                                 |                      |                               |                         |                                    |                            |
| Audit                       |                                                 |                      |                               |                         | Bac                                | k Next Save & Close Cancel |

Specify the details in the relevant data fields. The fields which are marked with asterisk are mandatory. For more information on fields, refer to the field description table below.

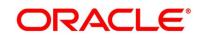

Table 9: Business Product Preference (Savings or Current Account Product) – FieldDescription

| Field                          | Description                                                                                                    |
|--------------------------------|----------------------------------------------------------------------------------------------------|
| Common Configuration           | Specify the common configurations for the business product.                                                                                                    |
| Residential Status<br>Allowed* | Select the option for which the business product is applicable<br>for. Available options are:<br>• Resident<br>• Non-Resident                                                                                                    |
| Customer Status<br>Allowed*    | Select the option for which the business product is applicable<br>for. Available options are:<br>• Major<br>• Minor                                                                                                    |
| Currency Allowed*              | Select the currency or currencies that are allowed for the<br>business product. System allows to select multiple currencies, if<br>applicable.                                                                                             |
| Minimum Age*                   | Specify the minimum age of the applicant who are eligible to<br>open the account for the business product being created. Select<br>the period from the drop-down box. Available options are:<br><b>Days</b><br><b>Month</b><br><b>Year</b> |
| Maximum Age                    | Specify the maximum age of the applicant who are eligible to<br>open the account for the business product being created. Select<br>the period from the drop-down box. Available options are:<br>Days<br>Month<br>Year                      |

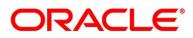

| Field                                                      | Description                                                                                                    |
|------------------------------------------------------------|----------------------------------------------------------------------------------------------------|
| Inactive Application<br>Expiry Period*                     | Specify the period after which the application has to be marked<br>as 'Expired'. Once the application has expired, no further<br>lifecycle activity can happen for that application.                                                                                                    |
| Branch*                                                    | <ul> <li>Select one of the following options:</li> <li>Allowed – Select it to indicate and specify the branches where the account under the specified Business Product are allowed to be opened.</li> <li>Disallowed – Select it to indicate and specify the branches where the account under the specified Business Product are not allowed to be opened.</li> </ul> |
| Financial Details<br>Validity Period*                      | Specify the validity period for financial details of the applicant.<br>Select the period from the first drop-down box. Available options<br>are:<br>Days<br>Month<br>Year<br>Select the numeric period from the second drop-down box.<br>This field is <b>mandatory</b> for Current Product and non-mandatory<br>for Savings Product.                                 |
| Configuration for<br>Savings & Current<br>Account Products | Specify the configurations for Savings and Account product.                                                                                                    |
| Initial Funding*                                           | Select if <b>Initial Funding</b> is mandatory for the Account Origination.                                                                                                    |
| Currency                                                   | Displays the currency based on the <b>Currency Allowed</b><br>configured in the <b>Common Configuration</b> panel above.                                                                                                    |

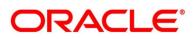

| Field                            | Description                                                                                           |
|----------------------------------|----------------------------------------------------------------------------------------------------|
| Minimum Amount                   | Specify the minimum funding amount if <b>Initial Funding</b> is mandatory for the Account Origination |
| Maximum Amount                   | Specify the maximum funding amount if <b>Initial Funding</b> is mandatory for the Account Origination |
| Cheque Book                      | Select to indicate if cheque book is to be allowed for the account.                                   |
| Passbook                         | Select to indicate if passbook is to be allowed for the account.                                      |
| Debit Card                       | Select to indicate if debit card is to be allowed for the account.                                    |
| Direct Banking                   | Select to indicate if direct banking is to be allowed for the account.                                |
| Phone Banking                    | Select to indicate if phone banking is to be allowed for the account.                                 |
| Kiosk Banking                    | Select to indicate if Kiosk banking is to be allowed for the account.                                 |
| TOD Allowed                      | Select to indicate if TOD is allowed for the account.                                                 |
| Against Uncleared<br>Funds       | Select to indicate if against uncleared funds is allowed for the account.                             |
| Overdraft Limit Allowed          | Select to indicate if overdraft limit is allowed for the account.                                     |
| Credit Decision Service          | Select the Credit Decision Service Flags.                                                             |
| Flags                            | The below flags appear only if <b>Overdraft Limit Allowed</b> toggle is selected.                     |
| Risk Based Pricing<br>Applicable | Select the toggle if Risk based pricing is allowed for the loan accounts.                             |

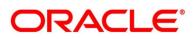

| Field                      | Description                                                                                                    |
|----------------------------|----------------------------------------------------------------------------------------------------|
| Application Based          | Select the toggle if the scorecard calculation should be considered based on the application.                                                                                                    |
| Primary Applicant<br>Based | Select the toggle if the scorecard calculation should be considered based on the Primary applicant.                                                                                                   |
| Back                       | Click <b>Back</b> to navigate to the previous data segment within a stage.                                                                                                    |
| Next                       | Click <b>Next</b> to navigate to the next data segment, after successfully capturing the data.                                                                                                    |
|                            | The system will validate for all mandatory data segments and<br>data fields. If mandatory details are not provided, the system<br>displays an error message for the user to take action.              |
|                            | Users will not be able to proceed to the next data segment, without capturing the mandatory data.                                                                                                    |
| Save & Close               | Click <b>Save &amp; Close</b> to save the data captured, provided all the mandatory fields are captured and will be available in the My Task list for the user to continue later.                     |
| Cancel                     | Click <b>Cancel</b> to close the Business Product window, the status<br>of this gets updated as 'In-Progress'. The user can work on it<br>later by picking it from the View Business Product process. |

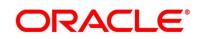

## Prerequisite

Only if **Product Type** is selected as Term Deposit Account and Product Category is selected as Individual in Business Product Details data segment.

→ The Business Product Preference – Term Deposit Product screen is displayed.

Figure 7: Business Product Preference – Term Deposit Product

| Create Business Product     |                             |                           |              |                           |               |                |                      |               | i Errors & Overrides | з " <sup>4</sup> Х |
|-----------------------------|-----------------------------|---------------------------|--------------|---------------------------|---------------|----------------|----------------------|---------------|----------------------|--------------------|
| Business Product Details    | Business Product Prefer     | ence                      |              |                           |               |                |                      |               |                      | Screen ( 4 / 4)    |
| Business Product Attributes |                             |                           |              |                           |               |                |                      |               |                      |                    |
| Business Product Host Map   | Common Configuration        |                           |              |                           |               |                |                      |               |                      |                    |
| Business Product Preference | Residential Status Allowed  |                           |              | Customer Status Allowed   |               |                | Currency Allowed     | *             |                      |                    |
|                             | Resident                    | Ŧ                         |              | Major                     | ¥             |                | GBP ×                |               |                      |                    |
|                             | Minimum Age *               |                           |              | Maximum Age               |               |                | Inactive Application |               |                      |                    |
|                             | Days v 1<br>Branch *        | ~ ^                       |              | Days 🔻                    | ~ ^           |                | Days                 | * 1 × ^       |                      |                    |
|                             | Allowed  Disallow           | ed                        |              |                           |               |                |                      |               |                      |                    |
|                             |                             |                           |              |                           |               |                |                      |               |                      |                    |
|                             | Configuration for Term Depo | sit Products *            |              |                           |               |                |                      |               |                      |                    |
|                             |                             |                           |              |                           |               |                |                      |               |                      |                    |
|                             | Term Deposit Currencies     | Minimum Term Tenure Basis | Minimum Term | Maximum Term Tenure Basis | Maximum Term  | Minimum Amount | Maximum Amount       |               |                      |                    |
|                             | GBP                         | Days                      | 1            | Years                     | 20            | 1              | 999999999            |               |                      |                    |
|                             | Auto Rollover               | P                         | hone Banking |                           | Direct Bankin | 9              |                      | Kiosk Banking |                      |                    |
|                             |                             |                           |              |                           | $\bigcirc$    |                |                      | $\bigcirc$    |                      |                    |
|                             |                             |                           |              |                           |               |                |                      |               |                      |                    |
|                             |                             |                           |              |                           |               |                |                      |               |                      |                    |
|                             |                             |                           |              |                           |               |                |                      |               |                      |                    |
| Audit                       |                             |                           |              |                           |               |                |                      |               |                      | _                  |

Specify the details in the relevant data fields. The fields which are marked with asterisk are mandatory. For more information on fields, refer to the field description table below.

| Field                          | Description                                                                                |  |  |  |  |
|--------------------------------|--------------------------------------------------------------------------------------------|--|--|--|--|
| Common Configuration           | Specify the common configurations for the business product.                                |  |  |  |  |
| Residential Status<br>Allowed* | Select the option for which the business product is applicable for. Available options are: |  |  |  |  |
|                                | <ul><li>Resident</li><li>Non-Resident</li></ul>                                            |  |  |  |  |

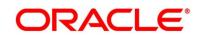

| Field                                  | Description                                                                                                    |
|----------------------------------------|----------------------------------------------------------------------------------------------------|
| Customer Status Allowed*               | Select the option for which the business product is applicable for. Available options are:                                                                                                    |
|                                        | <ul><li>Major</li><li>Minor</li></ul>                                                                                                    |
| Currency Allowed*                      | Select the currency or currencies that are allowed for the<br>business product. System allows to select multiple<br>currencies, if applicable.                                                                           |
| Minimum Age*                           | Specify the minimum age of the applicant who are eligible to<br>open the account for the business product being created.<br>Select the period from the drop-down box. Available options<br>are:                          |
| Maximum Age                            | Specify the maximum age of the applicant who are eligible to<br>open the account for the business product being created.<br>Select the period from the drop-down box.<br>Available options are:<br>Days<br>Month<br>Year |
| Inactive Application Expiry<br>Period* | Specify the period after which the application has to be<br>marked as 'Expired'. Once the application has expired, no<br>further lifecycle activity can happen for that application.                                     |

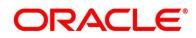

| Field                             | Description                                                                                                    |
|-----------------------------------|----------------------------------------------------------------------------------------------------|
| Branch*                           | <ul> <li>Select one of the following options:</li> <li>Allowed – Select it to indicate and specify the branches where the account under the specified Business Product can be opened.</li> <li>Disallowed – Select it to indicate and specify the branches where the account under the specified</li> </ul> |
| Configuration for Term<br>Deposit | Business Product is not allowed to be opened.<br>Specify the configurations for the term deposit.                                                                                                    |
| Term Deposit Currencies*          | Displays the currency based on the <b>Currency Allowed</b> configured in the <b>Common Configuration</b> tab above.                                                                                                    |
| Minimum Term Tenure<br>Basis      | <ul> <li>Select the minimum term tenure. Available options are:</li> <li>Days</li> <li>Month</li> <li>Year</li> </ul>                                                                                                    |
| Minimum Term*                     | Specify the minimum tenure of the term deposit for the selected currency.                                                                                                    |
| Maximum Term Tenure<br>Basis      | <ul> <li>Select the maximum term tenure. Available options are:</li> <li>Days</li> <li>Month</li> <li>Year</li> </ul>                                                                                                    |
| Maximum Term                      | Displays the maximum tenure of the term deposit for the selected currency.                                                                                                    |
| Minimum Amount*                   | Displays the minimum amount of the term deposit for selected currency.                                                                                                    |

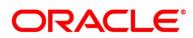

| Field           | Description                                                                                                    |
|-----------------|----------------------------------------------------------------------------------------------------|
| Maximum Amount* | Displays the maximum amount of the term deposit for the selected currency.                                                                                                    |
| Auto Rollover   | Select to indicate if auto rollover is allowed for the account.                                                                                                    |
| Phone Banking   | Select to indicate if phone banking is allowed for the account.                                                                                                    |
| Direct Banking  | Select to indicate if direct banking is allowed for the account.                                                                                                    |
| Kiosk Banking   | Select to indicate if Kiosk banking is allowed for the account.                                                                                                    |
| Back            | Click <b>Back</b> to navigate to the previous data segment within a stage.                                                                                                    |
| Next            | Click <b>Next</b> to navigate to the next data segment, after successfully capturing the data.                                                                                           |
|                 | The system will validate for all mandatory data segments and<br>data fields. If mandatory details are not provided, the system<br>displays an error message for the user to take action. |
|                 | Users will not be able to proceed to the next data segment, without capturing the mandatory data.                                                                                        |
| Save & Close    | Click <b>Save &amp; Close</b> to save the data captured, provided all<br>the mandatory fields are captured and will be available in the<br>My Task list for the user to continue later.  |
| Cancel          | Click <b>Cancel</b> to close the Business Process window, the status of this gets updated as 'In-Progress'. The user can work on it later by picking it from the View Business Process.  |

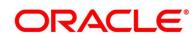

## Prerequisite

Only if **Product Type** is selected as Savings and Current Account and **Product Category** is selected as Small and Medium Business in Business Product Details data segment

→ The Business Product Preference –Savings and Current Account Product (SMB) screen is displayed.

Figure 8: Business Product Preference – Savings and Current Account Product (SMB)

| Create Business Product     |                                    |                        |                                     | 🚺 Errors & Overrides 🛛 💉 🗙    |
|-----------------------------|------------------------------------|------------------------|-------------------------------------|-------------------------------|
| Business Product Details    | Business Product Preference        | e                      |                                     | Screen ( 4 / 4)               |
| Business Product Attributes |                                    |                        |                                     |                               |
| Business Product Host Map   | Common Configuration *             |                        |                                     |                               |
| Business Product Preference | Business Demography                |                        | Currency Allowed *                  |                               |
|                             | Domestic 👻                         |                        | USD × GBP × EUR ×                   |                               |
|                             |                                    |                        | INR ×                               |                               |
|                             | Inactive Application Expiry Period | *                      |                                     |                               |
|                             | Months ¥ 6                         | × ^                    |                                     |                               |
|                             | Branch *                           |                        | Financial Details Validity Period * |                               |
|                             | Allowed     Disallowed             |                        | Months 🔻 6 🗸 🔨                      |                               |
|                             |                                    |                        |                                     |                               |
|                             | Configuration for Savings & Curre  | ent Account Products * |                                     |                               |
|                             | Initial Funding                    |                        |                                     |                               |
|                             |                                    |                        |                                     |                               |
|                             |                                    |                        |                                     |                               |
|                             | Currency                           | Minimum Amount         | Maximum Amount                      |                               |
|                             | USD                                | 10                     | 1000                                |                               |
|                             | GBP                                | 10                     | 1000                                |                               |
|                             | - EUR                              | 10                     | 1000                                |                               |
|                             | INR                                | 10                     | 1000                                |                               |
|                             | Cheque Book *                      | Passbook *             | Debit Card *                        | Direct Banking *              |
|                             |                                    |                        |                                     |                               |
|                             | Phone Banking *                    | Kiosk Banking *        | TOD Allowed *                       | Against Uncleared Funds *     |
|                             |                                    | $\bigcirc$             |                                     |                               |
|                             | Overdraft Limit Allowed *          |                        |                                     |                               |
|                             |                                    |                        |                                     |                               |
|                             | Credit Decision Service Flags      |                        |                                     |                               |
|                             | Risk Based Pricing Applicable      | Application Base       | d Primary Applicant Base            | 1                             |
|                             |                                    |                        |                                     |                               |
| Audit                       |                                    |                        |                                     | Back Next Save & Close Cancel |
|                             |                                    |                        |                                     |                               |

Specify the details in the relevant data fields. The fields which are marked with asterisk are mandatory. For more information on fields, refer to the field description table below.

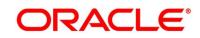

# Table 11: Business Product Preference - Savings and Current Account Product(SMB) – Field Description

| Field                                  | Description                                                                                                    |  |  |  |
|----------------------------------------|----------------------------------------------------------------------------------------------------|--|--|--|
| Common Configuration                   | Specify the common configurations for the business product.                                                                                                    |  |  |  |
| Business Demography                    | Select the option for which the business product is applicable<br>for. Available options are:<br>Domestic<br>Overseas                                                                                                    |  |  |  |
| Currency Allowed*                      | Select the currency or currencies that are allowed for the<br>business product. System allows to select multiple<br>currencies, if applicable.                                                                                                    |  |  |  |
| Inactive Application Expiry<br>Period* | Specify the period after which the application has to be<br>marked as 'Expired'. Once the application has expired, no<br>further lifecycle activity can happen for that application.                                                                                                    |  |  |  |
| Branch*                                | <ul> <li>Select one of the following options:</li> <li>Allowed – Select it to indicate and specify the branches where the account under the specified Business Product is allowed to be opened.</li> <li>Disallowed – Select it to indicate and specify the branches where the account under the specified Business Product is not allowed to be opened.</li> </ul> |  |  |  |

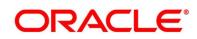

| Field                                                      | Description                                                                                                    |
|------------------------------------------------------------|----------------------------------------------------------------------------------------------------|
| Financial Details Validity<br>Period*                      | Specify the validity period for financial details of the<br>applicant. Select the period from the first drop-down box.<br>Available options are:<br>Days<br>Month<br>Year<br>Select the numeric period from the second drop-down box.<br>This field is mandatory for Current Product and non-<br>mandatory for Savings Product. |
| Configuration for Savings<br>& Current Account<br>Products | Specify the configurations for Savings and Account product.                                                                                                    |
| Initial Funding*                                           | Select the toggle if <b>Initial Funding</b> is mandatory for the Account Origination.                                                                                                    |
| Currency                                                   | Displays the currency based on the <b>Currency Allowed</b><br>configured in the <b>Common Configuration</b> panel above.<br>This field appears only if the <b>Initial Funding</b> toggle is<br>enabled.                                                                                                    |
| Minimum Amount                                             | Specify the minimum funding amount.<br>This field appears only if the <b>Initial Funding</b> toggle is<br>enabled.                                                                                                    |
| Maximum Amount                                             | Specify the maximum funding amount.<br>This field appears only if the <b>Initial Funding</b> toggle is<br>enabled.                                                                                                    |
| Cheque Book                                                | Select to indicate if cheque book is to be allowed for the account.                                                                                                    |

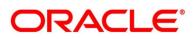

| Field                            | Description                                                                                         |
|----------------------------------|----------------------------------------------------------------------------------------------------|
| Passbook                         | Select to indicate if passbook is to be allowed for the account.                                    |
| Debit Card                       | Select to indicate if debit card is to be allowed for the account.                                  |
| Direct Banking                   | Select to indicate if direct banking is to be allowed for the account.                              |
| Phone Banking                    | Select to indicate if phone banking is to be allowed for the account.                               |
| Kiosk Banking                    | Select to indicate if Kiosk banking is to be allowed for the account.                               |
| TOD Allowed                      | Select to indicate if TOD is allowed for the account.                                               |
| Against Uncleared Funds          | Select to indicate if against uncleared funds is allowed for the account.                           |
| Overdraft Limit Allowed          | Select to indicate if overdraft limit is allowed for the account.                                   |
| Credit Decision Service          | Select the Credit Decision Service Flags.                                                           |
| Flags                            | The below flags appear only if <b>Overdraft Limit Allowed</b> toggle is selected.                   |
| Risk Based Pricing<br>Applicable | Select the toggle if Risk based pricing is allowed for the loan accounts.                           |
| Application Based                | Select the toggle if the scorecard calculation should be considered based on the application.       |
| Primary Applicant Based          | Select the toggle if the scorecard calculation should be considered based on the Primary applicant. |

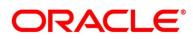

| Field        | Description                                                                                                    |
|--------------|----------------------------------------------------------------------------------------------------|
| Back         | Click <b>Back</b> to navigate to the previous data segment within a stage.                                                                                                    |
| Next         | Click <b>Next</b> to navigate to the next data segment, after<br>successfully capturing the data.<br>The system will validate for all mandatory data segments and<br>data fields. If mandatory details are not provided, the system<br>displays an error message for the user to take action.<br>Users will not be able to proceed to the next data segment,<br>without capturing the mandatory data. |
| Save & Close | Click <b>Save &amp; Close</b> to save the data captured, provided all<br>the mandatory fields are captured and will be available in the<br>My Task list for the user to continue later.                                                                                                    |
| Cancel       | Click <b>Cancel</b> to close the Business Product window, the status of this gets updated as 'In-Progress'. The user can work on it later by picking it from the View Business Product process.                                                                                                    |

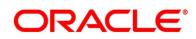

## Prerequisite

Only if **Product Type** is selected as Term Deposit and **Product Category** is selected as Small and Medium Business in **Business Product Details** data segment.

→ The Business Product Preference – Term Deposit Product (SMB) screen is displayed.

Figure 9: Business Product Preference – Term Deposit Product (SMB)

| Create Business Product     |                                |                           |              |                           |               |                |                |               | i Errors & Overrides | $_{\mu^{d'}}\times$ |
|-----------------------------|--------------------------------|---------------------------|--------------|---------------------------|---------------|----------------|----------------|---------------|----------------------|---------------------|
| Business Product Details    | Business Product Prefer        | ence                      |              |                           |               |                |                |               | 2                    | Screen ( 4 / 4)     |
| Business Product Attributes | Common Configuration           |                           |              |                           |               |                |                |               |                      |                     |
| Business Product Host Map   | common conliguration           |                           |              |                           |               |                |                |               |                      |                     |
| Business Product Preference | Business Demography            |                           | C            | Currency Allowed *        |               |                |                |               |                      |                     |
|                             | Domestic                       | Ŧ                         |              | USD × GBP × EUR ×         |               |                |                |               |                      |                     |
|                             |                                |                           |              | INR ×                     |               |                |                |               |                      |                     |
|                             | Inactive Application Expiry Pe |                           |              |                           |               |                |                |               |                      |                     |
|                             | Months 🔻 6                     | × *                       |              |                           |               |                |                |               |                      |                     |
|                             | Branch *                       |                           |              |                           |               |                |                |               |                      |                     |
|                             | Allowed                        | ed                        |              |                           |               |                |                |               |                      |                     |
|                             |                                |                           |              |                           |               |                |                |               |                      |                     |
|                             | Configuration for Term Depo    | sit Products              |              |                           |               |                |                |               |                      |                     |
|                             | Term Deposit Currencies        | Minimum Term Tenure Basis | Minimum Term | Maximum Term Tenure Basis | Maximum Term  | Minimum Amount | Maximum Amount |               |                      |                     |
|                             | USD                            | Days                      | 7            | Days                      | 9999          | 1              | 9999999999     |               |                      |                     |
|                             | GBP                            | Days                      | 7            | Days                      | 9999          | 1              | 9999999999     |               |                      |                     |
|                             | EUR                            | Days                      | 7            | Days                      | 9999          | 1              | 9999999999     |               |                      |                     |
|                             | INR                            | Days                      | 7            | Days                      | 9999          | 1              | 9999999999     |               |                      |                     |
|                             | Auto Rollover                  | P                         | hone Banking |                           | Direct Bankin | g              |                | Kiosk Banking |                      |                     |
|                             |                                |                           |              |                           |               |                |                |               |                      |                     |
| Audit                       |                                |                           |              |                           |               |                |                | Back          | Next Save & Close    | Cancel              |

Specify the details in the relevant data fields. The fields which are marked with asterisk are mandatory. For more information on fields, refer to the field description table below.

| Table 12: Business Product Preference - Term Deposit Product (SMB) – Field |  |
|----------------------------------------------------------------------------|--|
| Description                                                                |  |

## Description

| Field                | Description                                                                                                    |
|----------------------|----------------------------------------------------------------------------------------------------|
| Common Configuration | Specify the common configurations for the business product.                                                                                    |
| Business Demography  | Select the option for which the business product is applicable<br>for. Available options are:<br>Domestic<br>Overseas                          |
| Currency Allowed*    | Select the currency or currencies that are allowed for the<br>business product. System allows to select multiple<br>currencies, if applicable. |

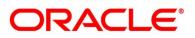

| Field                                      | Description                                                                                                    |  |  |
|--------------------------------------------|----------------------------------------------------------------------------------------------------|--|--|
| Inactive Application Expiry<br>Period*     | Specify the period after which the application has to be<br>marked as 'Expired'. Once the application has expired, no<br>further lifecycle activity can happen for that application.                                                                                                    |  |  |
| Branch*                                    | <ul> <li>Select one of the following options:</li> <li>Allowed – Select it to indicate and specify the branches where the account under the specified Business Product is allowed to be opened.</li> <li>Disallowed – Select it to indicate and specify the branches where the account under the specified Business Product is not allowed to be opened.</li> </ul> |  |  |
| Configuration for Term<br>Deposit Products | Specify the configurations for the term deposit.                                                                                                    |  |  |
| Term Deposit Currencies                    | Displays the currency based on the <b>Currency Allowed</b> configured in the <b>Common Configuration</b> tab above.                                                                                                    |  |  |
| Minimum Term Tenure<br>Basis               | Select the minimum term tenure. Available options are: <ul> <li>Days</li> <li>Month</li> <li>Year</li> </ul>                                                                                                    |  |  |
| Minimum Term                               | Specify the minimum tenure of the term deposit for the selected currency.                                                                                                    |  |  |
| Maximum Term Tenure<br>Basis               | <ul> <li>Select the maximum term tenure. Available options are:</li> <li>Days</li> <li>Month</li> <li>Year</li> </ul>                                                                                                    |  |  |
| Maximum Term                               | Displays the maximum tenure of the term deposit for the selected currency.                                                                                                    |  |  |

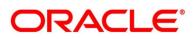

| Field          | Description                                                                                                    |  |  |
|----------------|----------------------------------------------------------------------------------------------------|--|--|
| Minimum Amount | Displays the minimum amount of the term deposit for selected currency.                                                                                                    |  |  |
| Maximum Amount | Displays the maximum amount of the term deposit for the selected currency.                                                                                                    |  |  |
| Auto Rollover  | Select to indicate if auto rollover is allowed for the account.                                                                                                    |  |  |
| Phone Banking  | Select to indicate if phone banking is allowed for the account.                                                                                                    |  |  |
| Direct Banking | Select to indicate if direct banking is allowed for the account.                                                                                                    |  |  |
| Kiosk Banking  | Select to indicate if Kiosk banking is allowed for the account.                                                                                                    |  |  |
| Back           | Click <b>Back</b> to navigate to the previous data segment within a stage.                                                                                                    |  |  |
| Next           | Click <b>Next</b> to navigate to the next data segment, after successfully capturing the data.                                                                                          |  |  |
|                | The system will validate for all mandatory data segments and data fields. If mandatory details are not provided, the system displays an error message for the user to take action.      |  |  |
|                | Users will not be able to proceed to the next data segment, without capturing the mandatory data.                                                                                       |  |  |
| Save & Close   | Click <b>Save &amp; Close</b> to save the data captured, provided all<br>the mandatory fields are captured and will be available in the<br>My Task list for the user to continue later. |  |  |
| Cancel         | Click <b>Cancel</b> to close the Business Process window, the status of this gets updated as 'In-Progress'. The user can work on it later by picking it from the View Business Process. |  |  |

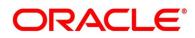

## Prerequisite

Only if **Product Type** is selected as Credit Card Account and **Product Category** is selected as Individual in Business Product Details data segment.

→ The Business Product Preference – Credit Card Product screen is displayed.

Figure 10: Business Product Preference – Credit Card Product

| Create Business Product     |                                                   |                           |                                 |                         |                                      | i Errors & Overrides     |
|-----------------------------|---------------------------------------------------|---------------------------|---------------------------------|-------------------------|--------------------------------------|--------------------------|
| Business Product Details    | Business Product Preference                       |                           |                                 |                         |                                      | Screen ( 4 / 4)          |
| Business Product Attributes |                                                   |                           |                                 |                         |                                      |                          |
| Business Product Host Map   | Common Configuration *                            |                           |                                 |                         |                                      |                          |
| Business Product Preference | Residential Status Allowed                        | Cust                      | omer Status Allowed             |                         | Currency Allowed *                   |                          |
|                             | Resident                                          | * Ma                      | or                              | *                       | INR × USD × GBP ×                    |                          |
|                             | Minimum Age *                                     | Max                       | imum Age                        |                         | Inactive Application Expiry Period * |                          |
|                             | Years v 18 v                                      | ∧ Yea                     | rs 🔻 60 🕚                       | · •                     | Days 🔻 10 🗸 🔨                        |                          |
|                             | Branch *                                          | Fina                      | ncial Details Validity Period * |                         |                                      |                          |
|                             | Allowed     Disallowed     K                      | Day Day                   | s = 60 \                        | · •                     |                                      |                          |
|                             |                                                   |                           |                                 |                         |                                      |                          |
|                             | Configurations for Credit Card Prode<br>Card Type | ucts "<br>Affir           | ity Program Name                |                         | Picture Card                         |                          |
|                             | Master Card ×                                     | Ind                       | an Oil                          | Q                       |                                      |                          |
|                             | Minimum Card Limit *                              | Max                       | imum Card Limit                 |                         | NFC                                  |                          |
|                             | 2.000 ~                                           | ^ 200                     | .000                            | ^                       |                                      |                          |
|                             | Addon Card Allowed                                | Max                       | mum Number of Add-on Care       | 5                       | Define Addon Card Limit              |                          |
|                             |                                                   | 3                         |                                 | ^                       |                                      |                          |
|                             | International Usage Allowed *                     | Curr                      | ency Disallowed for Usage       |                         |                                      |                          |
|                             |                                                   |                           |                                 |                         |                                      |                          |
|                             | Card Transactions Limit *                         |                           |                                 |                         | _                                    |                          |
|                             |                                                   |                           |                                 |                         | +                                    |                          |
|                             | Limit Type                                        | Maximum Allowed Limit (%) | Daily Limit                     |                         | Action                               |                          |
|                             | ATM Limit v                                       | 20                        | 80                              |                         |                                      |                          |
|                             | POS Limit v                                       | 50                        | 80                              |                         |                                      |                          |
|                             | Internet Limit v                                  | 80                        | 80                              |                         | ß                                    |                          |
|                             |                                                   |                           |                                 |                         |                                      |                          |
|                             | Credit Decision Service Flags *                   |                           |                                 |                         |                                      |                          |
|                             | Risk Based Pricing Applicable                     | Application Based         |                                 | Primary Applicant Based |                                      |                          |
| Audit                       |                                                   |                           |                                 | -                       | Back                                 | lext Save & Close Cancel |

Specify the details in the relevant data fields. The fields which are marked with asterisk are mandatory. For more information on fields, refer to the field description table below.

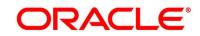

| Field                          | Description                                                                                                    |  |  |
|--------------------------------|----------------------------------------------------------------------------------------------------|--|--|
| Common Configuration           | Specify the common configurations for the business product.                                                                                                    |  |  |
| Residential Status<br>Allowed* | Select the option for which the business product is applicable<br>for. Available options are:<br>Resident<br>Non-Resident                                                                       |  |  |
| Customer Status Allowed*       | Select the option for which the business product is applicable<br>for. Available options are:<br>• Major<br>• Minor                                                                             |  |  |
| Currency Allowed*              | Select the currency or currencies that are allowed for the<br>business product. System allows to select multiple<br>currencies, if applicable.                                                  |  |  |
| Minimum Age*                   | Specify the minimum age of the applicant who are eligible to<br>open the account for the business product being created.<br>Select the period from the drop-down box. Available options<br>are: |  |  |

## Table 13: Business Product Preference (Credit Card Product) – Field Description

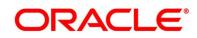

| Field                                    | Description                                                                                                    |  |  |
|------------------------------------------|----------------------------------------------------------------------------------------------------|--|--|
| Maximum Age                              | Specify the maximum age of the applicant who are eligible to<br>open the account for the business product being created.<br>Select the period from the drop-down box. Available options<br>are:                                                                                                    |  |  |
| Inactive Application Expiry<br>Period*   | Specify the period after which the application has to be<br>marked as 'Expired'. Once the application has expired, no<br>further lifecycle activity can happen for that application.                                                                                                    |  |  |
| Branch*                                  | <ul> <li>Select one of the following options:</li> <li>Allowed – Select it to indicate and specify the branches where the account under the specified Business Product is allowed to be opened.</li> <li>Disallowed – Select it to indicate and specify the branches where the account under the specified Business Product is not allowed to be opened.</li> </ul> |  |  |
| Financial Details Validity<br>Period*    | Specify the validity period for financial details of the<br>applicant. Select the period from the first drop-down box.<br>Available options are:                                                                                                    |  |  |
| Configuration for Credit<br>Card Product | Specify the configurations for Credit Card products.                                                                                                    |  |  |
| Card Type                                | Select the <b>Card Type</b> applicable for the Account Origination.                                                                                                    |  |  |

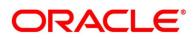

| Field                              | Description                                                                                                    |
|------------------------------------|----------------------------------------------------------------------------------------------------|
| Affinity Program Name              | Select the affinity program name.                                                                                                    |
| Picture Card                       | Select the toggle to enable the picture card for the business product.                                                                                       |
| Minimum Card Limit*                | Specify the minimum card limit for the business product.                                                                                                    |
| Maximum Card Limit                 | Specify the maximum card limit for the business product.                                                                                                    |
| NFC                                | Select the toggle to enable NFC.                                                                                                    |
| Addon Card Allowed                 | Select the toggle to allow the addon cards for the business product.                                                                                         |
| Maximum Number of Add-<br>on Cards | Specify the maximum number of Add-on cards allowed for<br>the business product.<br>This field appears only if the <b>Addon Card Allowed</b> toggle is<br>ON. |
| Define Addon Card Limit            | Select the toggle to define the limit for the add on cards.<br>This field appears only if the <b>Addon Card Allowed</b> toggle is<br>ON.                     |
| International Usage<br>allowed*    | Select the toggle to indicate whether the international usage allowed for the business product.                                                              |
| Currency Disallowed<br>Usage       | Select the currency which are not allowed for the business product.                                                                                          |

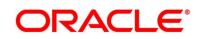

| Field                    | Description                                                                                   |  |  |
|--------------------------|-----------------------------------------------------------------------------------------------|--|--|
| Card Transactions Limit* | Specify the card transaction limit details                                                    |  |  |
|                          | Click + / - Button to add/delete the rows.                                                    |  |  |
| Limit Type               | Select the limit type.                                                                        |  |  |
|                          | Available options are:                                                                        |  |  |
|                          | ATM Limit                                                                                     |  |  |
|                          | POS Limit                                                                                     |  |  |
|                          | International Limit                                                                           |  |  |
|                          | Internet Limit                                                                                |  |  |
| Maximum Allowed Limit    | Specify the maximum allowed limit percentage.                                                 |  |  |
| (%)                      |                                                                                               |  |  |
| Daily Limit              | Specify the daily limit allowed.                                                              |  |  |
| Credit Decision Service  | Select the Credit Decision Service Flags.                                                     |  |  |
| Flags                    | The below flags appear only if <b>Overdraft Limit Allowed</b> toggle is selected.             |  |  |
| Risk Based Pricing       | Select the toggle if Pick based pricing is allowed for the last                               |  |  |
| Applicable               | Select the toggle if Risk based pricing is allowed for the loan accounts.                     |  |  |
| Application Based        | Select the toggle if the scorecard calculation should be considered based on the application. |  |  |
| Primary Applicant Based  | Select the toggle if the scorecard calculation should be                                      |  |  |
|                          | considered based on the Primary applicant.                                                    |  |  |
| Back                     | Click <b>Back</b> to navigate to the previous data segment within a stage.                    |  |  |

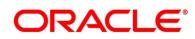

| Field        | Description                                                                                                    |  |  |
|--------------|----------------------------------------------------------------------------------------------------|--|--|
| Next         | Click <b>Next</b> to navigate to the next data segment, after successfully capturing the data.                                                                                                  |  |  |
|              | The system will validate for all mandatory data segments and<br>data fields. If mandatory details are not provided, the system<br>displays an error message for the user to take action.        |  |  |
|              | Users will not be able to proceed to the next data segment, without capturing the mandatory data.                                                                                               |  |  |
| Save & Close | Click <b>Save &amp; Close</b> to save the data captured, provided all<br>the mandatory fields are captured and will be available in the<br>My Task list for the user to continue later.         |  |  |
| Cancel       | Click <b>Cancel</b> to close the Business Product window, the status of this gets updated as 'In-Progress'. The user can work on it later by picking it from the View Business Product process. |  |  |

2. Click **Submit** to create business product.

At this point, the status of business product is unauthorized. User with supervisor access has to approve the business product. Once approved, status of the business product changes from unauthorized to authorized and is available for linking in the business process.

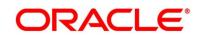

## 2.2.2 View Business Product

Oracle Banking Origination supports to view the business product created. The View Business Product allows the user to view all of the authorized, un-authorized and closed business product. Authorize option is also available for supervisor users for approving unauthorized business product.

## Prerequisite

Specify User Id and Password, and login to Home screen.

- 1. From Home screen, click Retail Banking. Under Retail Banking, click Configuration.
- 2. Under Configuration, click Business Product.
- 3. Under Business Product, click View Business Product.
  - → The View Business Product screen is displayed.

## Figure 11: View Business Product

| View Business Product         |                                 |                                 |                                  |                               |                                | ,* × |
|-------------------------------|---------------------------------|---------------------------------|----------------------------------|-------------------------------|--------------------------------|------|
| ۹ <b>с</b>                    |                                 |                                 |                                  |                               |                                |      |
| Business Product Code: =      | Business Product Code:<br>HMEL2 | Business Product Code: = BPL001 | Business Product Code:<br>CPB001 | Business Product Code: =      | Business Product Code:<br>CRD4 |      |
| Business Product Description: | Business Product Description:   | Business Product Description:   | Business Product Description:    | Business Product Description: | Business Product Description:  |      |
| 🗟 Unauthorized 🔺 In Progress  | 🗟 Unauthorized 🔺 In Progress    | 📸 Unauthorized 🔺 In Progress    | 📸 Unauthorized 🔺 In Progress     | 🗟 Unauthorized 🔺 In Progress  | 📸 Unauthorized 🛛 📥 In Progress |      |
|                               |                                 |                                 |                                  |                               |                                |      |
|                               |                                 |                                 |                                  |                               |                                |      |
|                               |                                 |                                 |                                  |                               |                                |      |
|                               |                                 |                                 |                                  |                               |                                |      |
|                               |                                 |                                 |                                  |                               |                                |      |
|                               |                                 |                                 |                                  |                               |                                |      |
|                               |                                 |                                 |                                  |                               |                                |      |
|                               |                                 |                                 |                                  |                               |                                |      |
|                               |                                 |                                 |                                  |                               |                                |      |
|                               |                                 |                                 |                                  |                               |                                |      |
|                               |                                 |                                 |                                  |                               |                                |      |
|                               |                                 |                                 |                                  |                               |                                |      |
|                               |                                 |                                 |                                  |                               |                                |      |
|                               |                                 |                                 |                                  |                               |                                |      |
|                               |                                 |                                 |                                  |                               |                                |      |
|                               |                                 |                                 |                                  |                               |                                |      |

4. Click  $\equiv$  icon on the top right-hand side of the business product tile.

## Prerequisite

Only if business product is authorized.

→ The following View Business Product Pop-up is displayed.

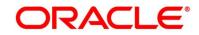

#### Figure 12: View Business Product Pop-Up

| Business Product Code:        | =        |
|-------------------------------|----------|
| ca123                         | 6 Unlock |
| Business Product Description: | X Close  |
| 💫 Authorized 🛛 🔒 Open         |          |
|                               | Сору     |
|                               | Ca View  |
|                               |          |

## Prerequisite

Only if business product is un-authorized.

→ The following View Business Product Pop-up is displayed.

Figure 13: View Business Product Pop-Up

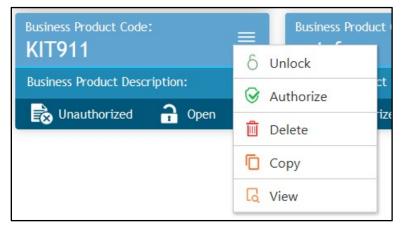

For more information on options, refer to the field description table below.

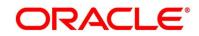

| Field     | Description                                                                                                    |
|-----------|----------------------------------------------------------------------------------------------------|
| Unlock    | As specified in Figure 10 and Figure 11, this option is<br>common for authorized and unauthorized business<br>product. Click <b>Unlock t</b> o edit the business product<br>information in Create Business Product data segment.<br>System will not allow to edit the following fields: |
|           | Product Type                                                                                                    |
|           | Product Sub-Type                                                                                                    |
|           | Business Product Code.                                                                                                    |
|           | Make the required changes in the other relevant data                                                                                                    |
|           | segment and submit the business product.                                                                                                    |
| Close     | Click <b>Close</b> to close the business products that are no                                                                                                    |
|           | more relevant for banking product offering. User can close only authorized business products.                                                                                                    |
| Сору      | Click <b>Copy</b> to copy the authorized or unauthorized business products to quickly create new business product.                                                                                                    |
| View      | Click <b>View</b> to view the authorized or unauthorized business products.                                                                                                    |
| Authorize | User with supervisor access will be able to authorize the<br>unauthorized business product. Once approved, the<br>business product status changes to 'Authorized' and is<br>available for linking in the Business Process.                                                              |
| Delete    | Click <b>Delete</b> to delete the business products that are unauthorized and no more required.                                                                                                    |

| Table 14: V | iew Business | Product – O | ption Desc | ription                                 |
|-------------|--------------|-------------|------------|-----------------------------------------|
|             | Duomooo      | i louuot o  |            | ,,,,,,,,,,,,,,,,,,,,,,,,,,,,,,,,,,,,,,, |

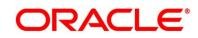

## 2.3 Business Process Configuration

Oracle Banking Origination is equipped with Business Process configuration helping banks to build desired workflow for origination by defining the stages for the product origination and defining the respective data segments, checklists, documents required and advice generation for the stages.

A business process can be defined as a set of activities and tasks that, once completed, will accomplish the distinct origination processes. The business process must involve clearly defined inputs and a single output.

The business process definition will determine the different stages which are required for a given combination of the process code, life cycle and business product code. The workflow management of these stages and the relevant stage movements are defined in Workflow Orchestrator to help us orchestrate the micro-services based process-flow and ensure seamless transition of the Account Origination process across various stages in that given order. The Workflow Orchestrator process will drive the workflow from one stage to another based on the process outcomes at the respective stages and subject to fulfilling of the mandatory data capture, confirmation on the mandatory checklist items and submission of mandatory documents at the respective stages. The stages defined in the business process can be dynamically assigned to different user profiles or roles.

During product origination, the system picks the business process run-time and initiates the workflow based on the configuration.

The Prerequisites for configuring the Business Process are enumerated below:

Lifecycle

Lifecycle represents the lifecycle of the process for which the Business Process is created. These are factory shipped codes and currently support 'Origination' lifecycle for products types such as Savings Account, Current Account, Loans and Credit Card.

The list of lifecycle codes is available in Lifecycle Codes.

## Process Code

Process Code defines the various stages relevant for the origination workflow. Process Code configuration allows you to define the business process flow that needs to be mapped for the business product and lifecycle code combination in the Business Process configuration.

A set of default process codes are factory-shipped for the reference workflow. User can also create process codes in "CMC\_TM\_PROCESS\_CODE" and "CMC\_TM\_PROCESS\_STAGE" tables. The list of shipped process codes is available in Process Codes.

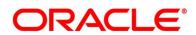

## Business Product

Business Product maintenance allows configuring the various business products in accordance with the product offerings that the bank deals in. Each business product has a unique business process defined for a specific lifecycle code selected.

This section includes following subsections:

- 2.3.1 Create Business Process
- 2.3.2 View Business Process

## 2.3.1 Create Business Process

The Create Business Process aids in configuring the workflow for product originations. As mentioned earlier, this process will allow to define the data segments, checklists, documents and advices for the stages defined in the process code selected for the lifecycle code and business product combination.

#### Prerequisite

Specify User Id and Password, and login to Home screen.

- 1. From Home screen, click Retail Banking. Under Retail Banking, click Configuration.
- 2. Under Configuration, click Business Process.
- 3. Under Business Process, click Create Business Process.
  - → The Create Business Process screen is displayed.

#### Figure 14: Create Business Process

| Create Business Process          |   |                                |   |                     |   |                       | , <sup>16</sup> - X |
|----------------------------------|---|--------------------------------|---|---------------------|---|-----------------------|---------------------|
| Business Process Code *          |   | Business Process Description * |   | Lifecycle *         | Q | Lifecycle Description |                     |
| Product Category *<br>Individual | T | Process Code *                 | Q | Process Description |   | Process Full View     |                     |
| Business Product Code *          |   | Business Product Name          |   |                     |   |                       |                     |
|                                  |   |                                |   |                     |   |                       |                     |
|                                  |   |                                |   |                     |   |                       |                     |
|                                  |   |                                |   |                     |   |                       |                     |
|                                  |   |                                |   |                     |   |                       |                     |
|                                  |   |                                |   |                     |   |                       |                     |
|                                  |   |                                |   |                     |   |                       | Save Cancel         |

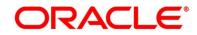

4. Specify the details in the relevant data fields. The fields which are marked with asterisk are mandatory. For more information on fields, refer to the field description table below.

| Field                  | Description                                                                |
|------------------------|----------------------------------------------------------------------------|
| Business Process Code* | Specify an alphanumeric business process code.                             |
|                        | Maximum Length allowed is 16.                                              |
| Business Process       | Specify the description of the business process code.                      |
| Description*           | Maximum Length allowed is 60.                                              |
| Lifecycle*             | Search and select the lifecycle code.                                      |
| Lifecycle Description  | Displays the description of the lifecycle selected.                        |
| Product Category*      | Select the product category.                                               |
|                        | Available options are                                                      |
|                        | • Individual                                                               |
|                        | Small and Medium Business.                                                 |
|                        | If Product Type is selected as Loan Account or Credit                      |
|                        | Card, the system defaults as Individual in read-only mode.                 |
| Process Code*          | Search and select the process code of the business                         |
|                        | process flow that needs to be mapped for the lifecycle code                |
|                        | and business process code combination.                                     |
| Process Description    | Displays the description of the selected process code.                     |
| Business Product Code* | Select the business product code for which the business                    |
|                        | process is being created. Alternatively, the system allows to              |
|                        | select 'All' or select the multiple product codes, for which               |
|                        | the business process will be applicable to the selected                    |
|                        | business products that are associated with the Lifecycle and Process Code. |
|                        |                                                                            |

 Table 15: Create Business Process – Field Description

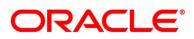

| Field                 | Description                                                                                                    |
|-----------------------|----------------------------------------------------------------------------------------------------|
| Business Product Name | Displays the business product name based on the product code selected.                                                                                                    |
| Save                  | To save the captured details, click <b>Save</b> .                                                                                                    |
| Cancel                | Click <b>Cancel</b> to close the Business Process window, the status of this gets updated as 'In-Progress'. The user can work on it later by picking it from the View Business Process. |

**NOTE:** System will allow you to configure only one business process for a combination of **Lifecycle** and **Business Product Code**.

- 5. Search and select the **Process Code**.
  - $\rightarrow$  The Create Business Process screen with stages is displayed.

| Figure 15: Create Business | Process | screen | with | stages |
|----------------------------|---------|--------|------|--------|
|----------------------------|---------|--------|------|--------|

| Create Business Process          |   |                          |                     |                                                        |                       | ,, <sup>12</sup> ×    |
|----------------------------------|---|--------------------------|---------------------|--------------------------------------------------------|-----------------------|-----------------------|
| Business Process Code *          |   | Business Process Descrip | tion *              | Lifecycle *                                            | Lifecycle Description |                       |
| Product Category *<br>Individual | Ŧ | Process Code *<br>CURORG | Q                   | Process Description Current Account Origination Proces | S Process Full View   |                       |
| Business Product Code *          |   | Business Product Name    |                     |                                                        |                       |                       |
| Application Ent                  |   | Overdraft Limit Details  | Application Enricht | ment Assessment                                        | Account Funding       | Supervisor Approval 📏 |
| Application Entry                | + |                          |                     |                                                        |                       |                       |
| Data Segments                    |   |                          |                     |                                                        |                       |                       |
| Documents                        |   |                          |                     |                                                        |                       |                       |
| Checklist                        |   |                          |                     |                                                        |                       |                       |
| Advices                          |   |                          |                     |                                                        |                       |                       |
|                                  |   |                          |                     |                                                        |                       |                       |
|                                  |   |                          |                     |                                                        |                       | Save Cancel           |

The Create Business Process configuration allows to configure the below elements for each of the stages of the Product Origination workflow:

- 2.3.1.1 Data Segment
- 2.3.1.2 Document
- 2.3.1.3 Checklist
- 2.3.1.4 Advices

Copyright @ 2021 All Rights Reserved

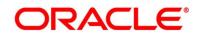

## 2.3.1.1 Data Segment

A data segment, as the name suggests is an individual block of data. Bringing in data segments allows to break down a huge process into smaller units, which will be easier to update, maintain and process. Business Process will consist of such several data segments that makes up the stage.

Business Process Definition enables the user to perform the following:

- 1. Add n number of data segments to each stage.
- 2. Set the data segment as mandatory or non-mandatory.
- 3. Set the data segment as editable or non-editable.
- 4. Control the sequence order of the data segments.
- 5. Select the stage.
- 6. Click **Data Segments** tab and then click  $\stackrel{\bullet}{\rightarrow}$  icon on the header panel.

→ The Data Segments screen is displayed.

#### Figure 16: Data Segments

| Product Details Q     | Preview                      |          |  |
|-----------------------|------------------------------|----------|--|
| Common                | <ul> <li>Settings</li> </ul> |          |  |
| Product Details       | Mandatory                    | Editable |  |
| Customer Information  | Select Products              |          |  |
| Financial Details     |                              |          |  |
| StakeHolder Details   |                              |          |  |
| Credit Rating Details |                              |          |  |
| Credit Card           |                              |          |  |
| $\sim$                |                              |          |  |

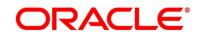

7. Select the required data segment or data segments for the selected stage and specify the details in the relevant data fields. For more information on fields, refer to the field description table below.

| Field           | Description                                                    |
|-----------------|----------------------------------------------------------------|
| Preview         | User can click on <b>Preview</b> tab to view the data segment. |
| Settings        | Specify the settings.                                          |
| Mandatory       | Select if data segment is mandatory.                           |
| Editable        | Select if data segment is editable.                            |
| Select Products | Select the Products for which the data segment is relevant.    |

Table 16: Data Segments – Field Description

#### 8. Click Add.

→ The Create Business Process with Date Segments screen is displayed with data segment added.

## Figure 17: Create Business Process with Data Segments

| Create Business Process                                     |                   |                                                  |                  |             |                                             |         |                       |                     | $_{\mu^{k'}} \times$ |
|-------------------------------------------------------------|-------------------|--------------------------------------------------|------------------|-------------|---------------------------------------------|---------|-----------------------|---------------------|----------------------|
| Business Process Code *                                     |                   | Business Process Des                             | scription *      | Lifeo       | ycle *                                      | Q       | Lifecycle Description |                     |                      |
| Product Category *<br>Individual<br>Business Product Code * | ¥                 | Process Code *<br>CURORG<br>Business Product Nat | Q                |             | ess Description<br>rent Account Origination | Process | • Process Full View   | l                   |                      |
| Application Entry                                           | / Over            | draft Limit Details                              | Application      | Enrichment  | Assessment                                  |         | Account Funding       | Supervisor Approval | >                    |
| Application Entry                                           | +                 |                                                  |                  |             |                                             |         |                       |                     |                      |
| Data Segments                                               | 1 Product Details | ×                                                | 2 Customer Infor | rmation : 🗙 |                                             |         |                       |                     |                      |
| Documents                                                   | Mandatory         |                                                  | Mandatory        |             |                                             |         |                       |                     |                      |
| Checklist                                                   | Editable          |                                                  | Editable         | - 1         |                                             |         |                       |                     |                      |
| Advices                                                     |                   |                                                  |                  |             |                                             |         |                       |                     |                      |
|                                                             |                   |                                                  |                  |             |                                             |         |                       | Save                | Cancel               |

System allows to re-sequence the data segment by dragging and dropping over the specific data segment.

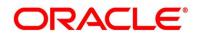

## 2.3.1.2 Document

This section describes about the documents that are to be submitted by the customer for the Product Origination process.

- 1. Select the stage and click **Document** tab to define the specific documentation requirement for different stage.
  - → The Create Business Process Documents screen is displayed.

Figure 18: Create Business Process – Documents

| Create Business Process          |               |                                                        |                        |                                           |                       |               | × ×  |
|----------------------------------|---------------|--------------------------------------------------------|------------------------|-------------------------------------------|-----------------------|---------------|------|
| Business Process Code *          |               | Business Process Description *                         | Lifecycle              | Q                                         | Lifecycle Description |               |      |
| Product Category *<br>Individual | v             | Process Code * SAVORG                                  | Process D<br>Savings A | escription<br>account Origination Process | Process Full View     |               |      |
| Business Product Code *          | try O         | Business Product Name verdraft Limit Details Applicati | on Enrichment          | Account Funding                           | Supervisor Approval   | Handoff Retry |      |
| Application Entry                | +             |                                                        |                        |                                           |                       |               | h    |
| Data Segments                    | Document Type | Document Description                                   | Mandatory              | Business Products                         | 8                     |               |      |
| Documents                        |               | Q                                                      | $\bigcirc$             |                                           |                       |               |      |
| Checklist                        |               |                                                        |                        |                                           |                       |               |      |
| Advices                          |               |                                                        |                        |                                           |                       |               |      |
|                                  |               |                                                        |                        |                                           |                       |               |      |
|                                  |               |                                                        |                        |                                           |                       | Save Can      | icel |

2. Specify details in the relevant data fields. For more information on fields, refer to the field description table below.

#### Table 17: Create Business Process – Documents – Field Description

| Field                | Description                                                   |
|----------------------|---------------------------------------------------------------|
| Document Type        | Search and select the document type.                          |
| Document Description | Displays the corresponding description of the document.       |
| Mandatory            | Select if the document submission for the stage is mandatory. |

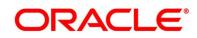

| Field             | Description                                                                                                    |
|-------------------|----------------------------------------------------------------------------------------------------|
| Business Products | Select the required option for the document submission<br>requirement. Available options are:<br>• Single Product<br>• List of Products<br>• All                                                             |
| Save              | To save the captured details, click <b>Save</b> .                                                                                                    |
| Cancel            | Click <b>Cancel</b> to close the <b>Business Process</b> screen, the status of this gets updated as 'In-Progress'. The user can work on it later by picking it from the <b>View Business Process</b> screen. |

## 2.3.1.3 Checklist

Checklist are the distinct and this section describes list of mandatory checkpoints by the bank to its users to adhere to during the Product Origination processes.

1. Select the stage and click **Checklist** tab.

→ The Create Business Process – Checklist screen is displayed.

Figure 19: Create Business Process – Checklist

| Create Business Process |                |                                |                        |                                                           |                       | $_{\mu}^{\mu}$ $\times$ |
|-------------------------|----------------|--------------------------------|------------------------|-----------------------------------------------------------|-----------------------|-------------------------|
| Business Process Code * |                | Business Process Description * |                        | Lifecycle *                                               | Lifecycle Description |                         |
| Product Category *      | <b>•</b>       | Process Code *<br>SAVORG       | Q                      | Process Description<br>Savings Account Origination Proces | S Process Full View   |                         |
| Business Product Code * | •              | Business Product Name          | ~                      | Savings Account origination roces                         |                       |                         |
| Application Ent         | ry O           | verdraft Limit Details         | Application Enrichment | Account Funding                                           | Supervisor Approval   | Handoff Retry           |
| Application Entry       | +              |                                |                        |                                                           |                       |                         |
| Data Segments           | Checklist Data |                                |                        | Mandatory                                                 | Business Products     | 8                       |
| Documents               |                |                                |                        |                                                           |                       |                         |
| Checklist               |                |                                |                        |                                                           |                       |                         |
| Advices                 |                |                                |                        |                                                           |                       |                         |
|                         |                |                                |                        |                                                           |                       |                         |
|                         |                |                                |                        |                                                           |                       | Save Cancel             |

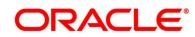

2. Specify details in the relevant data fields. For more information on fields, refer the field description table below.

| Field             | Description                                                                                                    |
|-------------------|----------------------------------------------------------------------------------------------------|
| Checklist Data    | It is a free-text field that allows to user to enter the checklists that must be validated as part of selected stage.                                                                                        |
| Mandatory         | Select if the document submission for the stage is mandatory.                                                                                                    |
| Business Products | Select the required option to restrict the checklist.<br>Available options are:<br>• Single Product<br>• List of Products<br>• All                                                                           |
| Save              | Click <b>Save</b> to save the captured details.                                                                                                    |
| Cancel            | Click <b>Cancel</b> to close the <b>Business Process</b> screen, the status of this gets updated as 'In-Progress'. The user can work on it later by picking it from the <b>View Business Process</b> screen. |

## Table 18: Create Business Process – Checklist – Field Description

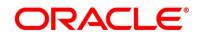

## 2.3.1.4 Advices

Advices are official letter of notices detailing an action taken or to be taken on a stated date by the bank. This is the final configuration for the Business Process creation.

- 1. Select the stage and click **Advices** tab.
  - → The Create Business Process Advices screen is displayed.

Figure 20: Create Business Process – Advices

| Create Business Process          |             |                              |                     |                                            |                   |                       |               | , <sup>2</sup> × |
|----------------------------------|-------------|------------------------------|---------------------|--------------------------------------------|-------------------|-----------------------|---------------|------------------|
| Business Process Code *          |             | Business Process Description | *                   | Lifecycle *                                | Q                 | Lifecycle Description |               |                  |
| Product Category *<br>Individual | v           | Process Code *<br>SAVORG     | Q,                  | Process Description<br>Savings Account Ori | igination Process | • Process Full View   |               |                  |
| Business Product Code *          |             | Business Product Name        |                     |                                            |                   |                       |               |                  |
| Application                      | Entry       | Overdraft Limit Details      | Application Enrichm | ment Account                               | t Funding         | Supervisor Approval   | Handoff Retry |                  |
| Application Entry Data Segments  | +           |                              |                     |                                            | 0                 |                       |               |                  |
| Documents                        | Advice Type | Advice Description           | n B                 | Business Products                          |                   |                       |               |                  |
| Checklist                        |             |                              |                     |                                            |                   |                       |               |                  |
| Advices                          |             |                              |                     |                                            |                   |                       |               |                  |
|                                  |             |                              |                     |                                            |                   |                       |               |                  |
|                                  |             |                              |                     |                                            |                   |                       | Save          | Cancel           |

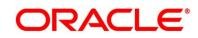

2. Specify details in the relevant data fields. For more information on fields, refer the field description table below.

| Field              | Description                                                                                                    |  |  |
|--------------------|----------------------------------------------------------------------------------------------------|--|--|
| Advice Type        | Search and select the required advice type from the displayed list of all the valid advices maintained, and that must be mapped to this stage.                                                               |  |  |
| Advice Description | Displays the corresponding description of the advice.                                                                                                    |  |  |
| Business Products  | Select the required option to restrict the advices. Available<br>options are:<br>• Single Product<br>• List of Products<br>• All                                                                             |  |  |
| Save               | Click <b>Save</b> to save the captured details.                                                                                                    |  |  |
| Cancel             | Click <b>Cancel</b> to close the <b>Business Process</b> screen, the status of this gets updated as 'In-Progress'. The user can work on it later by picking it from the <b>View Business Process</b> screen. |  |  |

## Table 19: Create Business Process – Advices – Field Description

3. Click **Save** to create business process.

At this point, the status of business process is unauthorized. User with supervisor access has to approve the business process. Once approved, status of the business process changes from unauthorized to authorized and is activated for usage in the Product Origination Process.

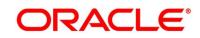

## 2.3.2 View Business Process

Oracle Banking Origination supports to view the business process created. The View Business Process allows the user to view all of the authorized, un-authorized and closed business process. Authorize option is also available for supervisor users for approving unauthorized business process.

## Prerequisite

Specify User Id and Password, and login to Home screen.

- 1. From Home screen, click Retail Banking. Under Retail Banking, click Configuration.
- 2. Under Configuration, click Business Process.
- 3. Under Business Process, click View Business Product.
  - → The View Business Process screen is displayed.

## Figure 21: View Business Process

| View Business Process                                                                                                    |                                                                                                    |                                                                                                    |                                                                                                    |                                                                                                    |  |  |
|----------------------------------------------------------------------------------------------------|----------------------------------------------------------------------------------------------------|----------------------------------------------------------------------------------------------------|----------------------------------------------------------------------------------------------------|----------------------------------------------------------------------------------------------------|--|--|
| <b>० c</b>                                                                                                    |                                                                                                    |                                                                                                    |                                                                                                    |                                                                                                    |  |  |
| Business Process Code:<br>savings                                                                                          | Business Process Code:<br>SMB001                                                                                         | Business Process Code:<br>AauSav                                                                                                | Business Process Code: :<br>Test                                                                                           | Business Process Code:<br>PHASETEST                                                                                        |  |  |
| Description: savins<br>Life Cycle: Savings Account O<br>Process: Savings Account O<br>Business Product: A18512             | Description: Small and Medium<br>Life Cycle: Current Account O<br>Process: Small and Medium<br>Business Product: SMBCA1  | Description: Application Initiati<br>Life Cycle: Application Initiati<br>Process: Application Initiati<br>Business Product: ALL | Description: Test23<br>Life Cycle: Loans Origination<br>Process: Testing Phase<br>Business Product: HOMELN                 | Description: PHASETEST<br>Life Cycle: Loans Origination<br>Process: Testing Phase<br>Business Product: PNL002              |  |  |
| 🕞 Unauthorized 🔒 Open                                                                                                    | Authorized 🔒 Open                                                                                                    | 💫 Authorized 🔒 Open                                                                                                    | 🕞 Unauthorized 🔒 Open                                                                                                    | Authorized 🔒 Open                                                                                                    |  |  |
| Business Process Code: E<br>AT6313                                                                                         | Business Process Code: :<br>CREDITCARD                                                                                   | Business Process Code: :<br>VEHICLELOAN                                                                                         | Business Process Code: :<br>OBDXEDLOAN                                                                                     | Business Process Code: :<br>AT8747                                                                                         |  |  |
| Description: Business Process D<br>Life Cycle: Savings Account O<br>Process: Savings Account O<br>Business Product: HMLN01 | Description: Business process f<br>Life Cycle: Credit Card Origin<br>Process: CcOriginationProc<br>Business Product: ALL | Description: VEHICLE LOAN BU<br>Life Cycle: Loans Origination<br>Process: Retail Loan Origina<br>Business Product: ALL          | Description: OBDX Education L<br>Life Cycle: Loans Origination<br>Process: Retail Loan Origina<br>Business Product: EDLN04 | Description: Business Process D<br>Life Cycle: Savings Account O<br>Process: Savings Account O<br>Business Product: AM2543 |  |  |
| 🗟 Unauthorized 🔒 Open                                                                                                    | 💫 Authorized 🔒 Open                                                                                                    | 🕞 Authorized 🔒 Open                                                                                                    | 🂫 Authorized 🔒 Open                                                                                                    | 🗟 Unauthorized 🔒 Open                                                                                                    |  |  |
| Page 1 of 6 (1 - 10 of 59 items )                                                                                          | К К 1 2 3 4 5 6                                                                                                    | к                                                                                                    |                                                                                                    |                                                                                                    |  |  |

Tiles representing the various Business Process in different state such as Open, In-Progress, Closed and in Authorized and Unauthorized status are visible in this process.

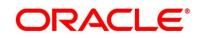

- 4. Click icon on the **Business Process Tile** and click **View** to view the specific business process.
  - → The Business Process Definition View screen is displayed.

| Business Process Defintion                      |                                        |                                     | , <sup>26</sup>                   |
|-------------------------------------------------|----------------------------------------|-------------------------------------|-----------------------------------|
| Business Process Code *                         | Business Process Description *         | Lifecycle *                         | Lifecycle Description             |
| avings                                          | savins                                 | SavOrig                             | Savings Account Origination       |
| Product Category *                              | Process Code *                         | Process Description                 |                                   |
| ndividual                                       | SAVORG                                 | Savings Account Origination Process | Process Full View                 |
| Business Product Code *<br>NT8512               | Business Product Name                  |                                     |                                   |
|                                                 |                                        |                                     |                                   |
| Application Entry                               | Overdraft Limit Details Application Ex | wichment Account Funding            | Supervisor Approval Handoff Retry |
| Application Entry                               | Overdraft Limit Details Application En | nichment Account Funding            | Supervisor Approval Handoff Retry |
| Application Entry<br>Data Segments              | Overdraft Limit Details Application En | nichment Account Funding            | Supervisor Approval Handoff Retry |
| Application Entry<br>Data Segments<br>Documents | Overdraft Limit Details Application En | nichment Account Funding            | Supervisor Approval Handoff Retry |
|                                                 | Overdraft Limit Details Application Er | nichment Account Funding            | Supervisor Approval Handoff Retry |

#### Figure 22: Business Process Definition - View

- 5. Click icon on the **Business Process Tile** and click **Unlock** to edit the specific business process.
  - → The Business Process Definition Unlock screen is displayed.

|                                           |                                         |                                                           | ×*                          |
|-------------------------------------------|-----------------------------------------|-----------------------------------------------------------|-----------------------------|
| Business Process Code *                   | Business Process Description *          | Lifecycle *                                               | Lifecycle Description       |
| SM8001                                    | Small and Medium Business CA            | CurOrig Q,                                                | Current Account Origination |
| Product Category *                        | Process Code *                          | Process Description                                       |                             |
| Small and Medium Business 🔹               | SMB001 Q                                | Small and Medium Business CA                              | • Process Full View         |
| Business Product Code *                   | Business Product Name                   |                                                           |                             |
| SMBCA1 ×                                  | SMB CAOD                                |                                                           |                             |
| Entry + Data Segments                     | 2 Nominee Details : X 3 Mandate Detail  |                                                           |                             |
| Checklist Editable                        | Optional Mandatory<br>Editable          | als i X Customer Information i X<br>Mandatory<br>Editable |                             |
| Documents Mandatory                       | Optional Mandatory                      | Mandatory                                                 |                             |
| Documents Mandatory<br>Checklist Editable | Optional Mandatory<br>Editable Editable | Mandatory<br>Editable                                     |                             |

Figure 23: Business Process Definition – Unlock

For more information on options, refer to the field description table below.

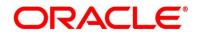

| Field     | Description                                                                                                    |
|-----------|----------------------------------------------------------------------------------------------------|
| View      | Click <b>View</b> to view the business process                                                                                                    |
| Unlock    | As specified in Figure 10 and Figure 11, this option is<br>common for authorized and unauthorized business<br>product. Click <b>Unlock</b> to edit the business product<br>information in Create Business Product data segment.<br>System will not allow to edit the following fields:<br>• Product Type<br>• Product Sub-Type<br>• Business Product Code<br>Make the required changes in the other relevant data<br>segment and submit the business product. |
| Close     | Click <b>Close</b> to close the business products that are no<br>more relevant for banking product offering. User can close<br>only authorized business products.                                                                                                    |
| Authorize | User with supervisor access will be able to authorize the<br>unauthorized business product. Once approved, the<br>business product status changes to 'Authorized' and is<br>available for linking in the Business Process.<br>This option will appear for the unauthorized business<br>process.                                                                                                    |
| Close     | Click <b>Close</b> to close the business products that are unauthorized and no more required.                                                                                                    |

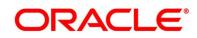

## 2.4 Rule Configuration

Rule Configuration enables the user to create, view, and modify the facts and rules.

This section includes following subsections:

- 2.4.1 Fact
- 2.4.2 Rule

## 2.4.1 Fact

Fact is the information carrying entity which can be used for creating the rules or features.

The following list of facts are factory shipped with the product.

| Fact Code        | Description              | Туре   |
|------------------|--------------------------|--------|
| AGE              | Customer Age             | Number |
| PRODUCTCODE      | Business Product Code    | Text   |
| TOTAL_INCOME     | Total Income             | Number |
| TOTAL_EXPENSE    | Total Expense            | Number |
| OBS_SCORE        | Bureau Score             | Number |
| INSTALMENT       | Proposed Loan Instalment | Number |
| COLLATERAL_VALUE | Collateral Value         | Number |
| LOANAMOUNT       | Loan Amount              | Number |
| ASSETS           | Total Assets             | Number |
| LIABILITY        | Total Liability          | Number |
| QUALITY_SCORE    | Qualitative Score        | Number |
| NETINCOME        | Net Income               | Number |

Table 21: List of Facts – Factory shipped

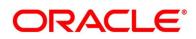

| Fact Code       | Description            | Туре   |
|-----------------|------------------------|--------|
| CDS_GRADE       | Risk Grade For Pricing | Text   |
| LOANTENURE      | Loan Tenure            | Number |
| RATE_TYPE       | Rate Type              | Number |
| EMPLOYMENTTYPE  | Employment Type        | Text   |
| applicant_score | Applicant Score        | Number |

This section includes following subsections:

- 2.4.1.1 Create Fact
- 2.4.1.2 View Fact

## 2.4.1.1 Create Fact

The Create Fact screen allows the user to create fact through single creation or bulk upload.

#### Prerequisite

- 1. From Home screen, click Retail Banking. Under Retail Banking, click Configuration.
- 2. Under Configuration, click Rule.
- 3. Under Rule, click Fact.
- 4. Under Fact, click Create Fact.

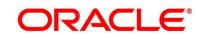

5. Click **New** to create a single fact.

→ The **Create Fact** screen is displayed.

#### Figure 24: Create Fact

| Create Fact     |             |                     |        | $_{\mu}^{\nu}$ $\times$ |
|-----------------|-------------|---------------------|--------|-------------------------|
| New Bulk Upload |             |                     |        |                         |
| Fact            |             |                     |        |                         |
| Code *          | Description | Product Processor * | Туре * |                         |
|                 |             | OFLO                | ARRAY  | Ŧ                       |
| Save            |             |                     |        |                         |
|                 |             |                     |        |                         |
|                 |             |                     |        |                         |

6. Specify the details in the relevant data fields. The fields which are marked with asterisk are mandatory. For more information on fields, refer to the field description table below.

| Table 22: | Create | Fact - | Field | Description |
|-----------|--------|--------|-------|-------------|
|-----------|--------|--------|-------|-------------|

| Field              | Description                                               |
|--------------------|-----------------------------------------------------------|
| Code*              | Specify the alphanumeric code without space for the fact. |
| Description        | Specify the description of the fact.                      |
| Product Processor* | Select the product processor.                             |
| Type*              | Select the type of the fact.                              |
| Save               | To save the captured details, click <b>Save</b> .         |

## 2.4.1.2 View Fact

The View Fact screen allows the user to view and edit the facts.

#### Prerequisite

- 1. From Home screen, click Retail Banking. Under Retail Banking, click Configuration.
- 2. Under Configuration, click Rule.
- 3. Under Rule, click Fact.

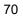

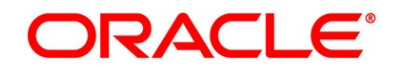

- 4. Under Fact, click View Fact.
  - → The **View Fact** screen is displayed.

#### Figure 25: View Fact

| w Fact                    |                 | 1                        | ( DEFAULTENTITY) 1 Bank Futura - Branch 000 ( A |   |
|---------------------------|-----------------|--------------------------|-------------------------------------------------|---|
| Product Processor<br>OFLO |                 |                          |                                                 |   |
| Filter:                   |                 |                          |                                                 |   |
| Type to filter            | ×               |                          | (Right Click on Row to open Details) Refresh    |   |
| Fact Id                   | Fact Name       | Description              | Product Processor                               |   |
| 327                       | AGE             | CUSTOMER AGE             | OFLO                                            | ^ |
| 329                       | NETINCOME       | CUSTOMER NET INCOME      | OFLO                                            |   |
| 331                       | EMPLOYMENTTYPE  | EMPLOYMENT TYPE          | OFLO                                            |   |
| 333                       | PRODUCTCODE     | BUSINESS PRODUCT CODE    | OFLO                                            |   |
| 335                       | INSTALMENT      | PROPOSED LOAN INSTALMENT | OFLO                                            |   |
| 363                       | TEST_FACT01     | TEST FACT 01             | OFLO                                            |   |
| 397                       | fact001         | test                     | OFLO                                            |   |
| 399                       | fact002         | test                     | OFLO                                            |   |
| 401                       | FactTest1       | FactTest1                | OFLO                                            |   |
| 403                       | RISK_GRADE      | RISK GRADE FOR PRICING   | OFLO                                            |   |
| 421                       | applicant_score | applicant_score          | OFLO                                            |   |
| 501                       | FACT            | FACT DESCRIPTION         | OFLO                                            |   |
| 345                       | ASSETS          | OFLO ASSETS              | OFLO                                            |   |
| 347                       | LIABILITY       | OFLO LIABLITY            | OFLO                                            | ~ |

| Field             | Description                           |
|-------------------|---------------------------------------|
| Product Processor | Displays the product processor.       |
| Fact ID           | Displays the Fact ID.                 |
| Fact Name         | Displays the name of the fact.        |
| Description       | Displays the description of the fact. |
| Product Processor | Displays the product processor.       |

- 6. To filter the data, specify the Fact details in **Filter** textbox.
- 7. Click **Refresh** to refresh the screen.
- 8. Right-click on any fact from the list and Click **View Details**.

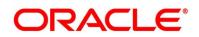

9. Click **Edit** to edit the fact.

 $\rightarrow$  The **Fact Creation** screen is displayed.

#### Figure 26: Fact Creation

| Fact Creation   |             |                     |        | ," × |
|-----------------|-------------|---------------------|--------|------|
| New Bulk Upload |             |                     |        |      |
| Fact            |             |                     |        |      |
| Code *          | Description | Product Processor * | Type * |      |
|                 |             |                     | *      |      |
| Save            |             |                     |        |      |
|                 |             |                     |        |      |
|                 |             |                     |        |      |
|                 |             |                     |        |      |
|                 |             |                     |        |      |
|                 |             |                     |        |      |

Table 24: Fact Creation – Field Description

| Field              | Description                                       |
|--------------------|---------------------------------------------------|
| Code*              | Displays the alphanumeric code for the fact.      |
| Description        | Specify the description of the fact.              |
| Product Processor* | Displays the product processor.                   |
| Туре*              | Select the type of the fact.                      |
| Save               | To save the captured details, click <b>Save</b> . |

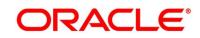

## 2.4.2 Rule

Rule enables the user to build the expression to perform the calculation with the facts created.

Steps to build the expression is explained with the below example.

The Rule Expression for Loan to Value (LTV) is

Loan to Value (LTV) = (LOANAMOUNT /COLLATERAL\_VALUE) \*100

For now, the above expression is not supported directly, and LTV calculation is achieved by the below steps.

Step 1: Create a Rule1 - LOAN\_TO\_COLLATERAL

Expression - LOANAMOUNT/COLLATERAL\_VALUE

Step 2: Create a rule2 - Loan to Value (LTV)

Expression - LOAN\_TO\_COLLATERAL \*100

This section includes following subsections:

- 2.4.2.1 Create Rule
- 2.4.2.2 View Rule

## 2.4.2.1 Create Rule

The Create Rule screen allows the user to create the rule.

#### Prerequisite

- 1. From Home screen, click Retail Banking. Under Retail Banking, click Configuration.
- 2. Under Configuration, click Rule.
- 3. Under Rule, click Rule.
- 4. Under Rule, click Create Rule.
  - → The Create Rule screen is displayed.

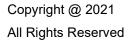

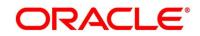

#### Figure 27: Create Rule

| eate Rule           |             |                             | * |
|---------------------|-------------|-----------------------------|---|
| New                 |             |                             |   |
| Rules               |             |                             |   |
| Code *              | Description | Product Processor *<br>OFLO |   |
| Expression Builder: |             |                             |   |
| +                   |             |                             |   |
| Facts V             | > •         | v                           |   |
| Output              |             |                             |   |
| NA v                |             |                             |   |
| Expression C        |             |                             |   |
| When                |             |                             |   |
| <u></u>             |             |                             |   |
| Save .              |             |                             |   |

5. Specify the details in the relevant data fields. The fields which are marked with asterisk are mandatory. For more information on fields, refer to the field description table below.

| Field              | Description                                                 |
|--------------------|-------------------------------------------------------------|
| Code*              | Specify the alphanumeric code without space for the fact.   |
| Description        | Specify the description of the fact.                        |
| Product Processor* | Displays the product processor.                             |
| Expression Builder | Select the expressions to build the rule.                   |
| Add Expression     | Click Add Expression to create the expression for the rule. |
| + icon             | Click this icon to add new expression.                      |
| Fact / Rules       | Select the fact or rule from the drop-down list.            |
| Operator           | Select the comparison operator from the drop-down list.     |

 Table 25: Create Rule – Field Description

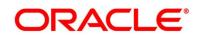

| Field      | Description                                                                                                    |  |
|------------|----------------------------------------------------------------------------------------------------|--|
| Data Type  | Select the data type for the fact or rule. Once you select the<br>data type, the new field appears adjacent to the data type.<br>Update the same based on the selected data type.<br>The available options are:<br>• Text<br>• Number<br>• Boolean<br>• Date                                                                                                |  |
|            | • Fact                                                                                                    |  |
| Output     | <ul> <li>Fact</li> <li>Select the output from the drop-down list. Once you select the output, the new field appears adjacent to the output.</li> <li>Update the same based on the selected output option.</li> <li>The available options are: <ul> <li>Text</li> <li>Number</li> <li>Boolean</li> <li>Date</li> <li>Fact</li> <li>NA</li> </ul> </li> </ul> |  |
| Expression | Displays the expression and output updated in the expression builder.                                                                                                    |  |
| Save       | To save the captured details, click <b>Save</b> .                                                                                                    |  |

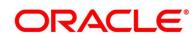

## 2.4.2.2 View Rule

The View Rule screen allows the user to view and modify the existing rules.

### Prerequisite

Specify User Id and Password, and login to Home screen.

- 1. From Home screen, click Retail Banking. Under Retail Banking, click Configuration.
- 2. Under Configuration, click Rule.
- 3. Under Rule, click Rule.
- 4. Under Rule, click View Rule.

 $\rightarrow$  The **View Rule** screen is displayed.

#### Figure 28: View Rule

| w Rule         |                     |                                                     | (DEFAULTENTITY) film Back Futura -Branch 000 ( 🜲 |
|----------------|---------------------|-----------------------------------------------------|--------------------------------------------------|
| Product Proce  | essor               |                                                     |                                                  |
| Filter         |                     |                                                     |                                                  |
| Type to filter | r ×                 |                                                     | (Right Click on Row to open Details) Refresh     |
| Rule Id        | Rule Name           | Description                                         | Product Processor                                |
| 725            | RULE003             | DESC003                                             | OFLO                                             |
| 787            | OFLORULE201         | DESCRIPTION                                         | OFLO                                             |
| 829            | testRule            |                                                     | OFLO                                             |
| 848            | rule123             |                                                     | OFLO                                             |
| 850            | testRule1           | test                                                | OFLO                                             |
| 852            | RuleTest01          |                                                     | OFLO                                             |
| 860            | PricingCreateTest01 | PricingCreateTest01                                 | OFLO                                             |
| 862            | RULEOBSTHR          | OBS THRESHOLD RULE                                  | OFLO                                             |
| 892            | DMSC101             | DECISION MATRIX SELCTION CRITERIA FOR HOME LOAN 101 | OFLO                                             |
| 894            | LTVDUMMTEST1        | test                                                | OFLO                                             |
| 896            | HomeLoanSelection   | Home loan selection criteria                        | OFLO                                             |
| 902            | TESTDIVIDETEST      | test                                                | OFLO                                             |
| 925            | Min                 | Min of Applicant Score                              | OFLO                                             |
| 927            | GradematricTest     | GradematricTest                                     | OFLO V                                           |

| Field             | Description                           |
|-------------------|---------------------------------------|
| Product Processor | Displays the product processor.       |
| Rule ID           | Displays the Rule ID.                 |
| Rule Name         | Displays the name of the rule.        |
| Description       | Displays the description of the rule. |
| Product Processor | Displays the product processor.       |

Table 26: View Rule – Field Description

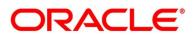

- 6. To filter the data, Specify the Rule details in **Filter** textbox.
- 7. Click **Refresh** to refresh the screen.
- 8. Right-click on any rule from the list and Click View Details.
- 9. Click **Edit** to edit the rule.
  - $\rightarrow$  The **Rule Creation** screen is displayed.

#### Figure 29: Rule Creation

| Zule Creation       |                 |                             | ** × |
|---------------------|-----------------|-----------------------------|------|
| New                 |                 |                             | *    |
| Rules               |                 |                             |      |
| Code<br>OFLORULE201 | Description     | Product Processor *<br>ORIO |      |
| Expression Builder  |                 |                             |      |
| + Add Expression    |                 |                             |      |
| +                   |                 |                             | *    |
| Facts × AGE         | < * NUMBER * 55 |                             |      |
| Output              |                 |                             |      |
| NA. T               |                 |                             |      |
| Expression C        |                 |                             |      |
| When (AGE < 55)     |                 |                             |      |
| Save                |                 |                             |      |
|                     |                 |                             | ~    |

10. Specify the details in the relevant data fields. The fields which are marked with asterisk are mandatory. For more information on fields, refer to the field description table below.

#### Table 27: Rule Creation – Field Description

| Field              | Description                                                 |
|--------------------|-------------------------------------------------------------|
| Code*              | Displays the alphanumeric code for the fact.                |
| Description        | Specify the description of the fact.                        |
| Product Processor* | Displays the product processor.                             |
| Expression Builder | Select the expressions to build the rule.                   |
| Add Expression     | Click Add Expression to create the expression for the rule. |
| + icon             | Click this icon to add new expression.                      |

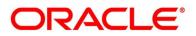

| Field        | Description                                                                                                    |  |  |
|--------------|----------------------------------------------------------------------------------------------------|--|--|
| Fact / Rules | Select the fact or rule from the drop-down list.                                                                                                    |  |  |
| Operator     | Select the comparison operator from the drop-down list.                                                                                                    |  |  |
| Data Type    | Select the data type for the fact or rule. Once you select the<br>data type, the new field appears adjacent to the data type.<br>Update the same based on the selected data type.<br>The available options are:<br>• Text<br>• Number<br>• Boolean<br>• Date<br>• Fact       |  |  |
| Output       | Select the output from the drop-down list. Once you select<br>the output, the new field appears adjacent to the output.<br>Update the same based on the selected output option.<br>The available options are:<br>• Text<br>• Number<br>• Boolean<br>• Date<br>• Fact<br>• NA |  |  |
| Expression   | Displays the expression and output updated in the expression builder.                                                                                                    |  |  |
| Save         | To save the captured details, click <b>Save</b> .                                                                                                    |  |  |

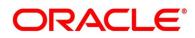

# 2.5 Credit Decision Configuration

A credit score is the number that depicts a consumer's credit worthiness. The higher the score the better a borrower looks to potential lenders. A credit score is based on the various features linked to the score model. Lenders such as banks and credit card companies, use credit scores to evaluate the risk of lending money to the customer.

This section includes following subsections:

- 2.5.1 Questionnaire
- 2.5.2 Logical Model
- 2.5.3 Borrowing Capacity
- 2.5.4 Scoring Feature
- 2.5.5 Quantitative Scoring Model
- 2.5.6 Qualitative Scoring Model
- 2.5.7 Decision Grade Matrix
- 2.5.8 Pricing

## 2.5.1 Questionnaire

Questionnaire allows you to create the set of questions and answers to evaluate the qualitative score for each applicant. This questionnaire is used in the qualitative scoring model and the response to the questions are sent from the Oracle Banking Origination to Decision Service.

This section includes following subsections:

- 2.5.1.1 Create Questionnaire
- 2.5.1.2 View Questionnaire

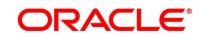

# 2.5.1.1 Create Questionnaire

The **Create Questionnaire** screen allows the user to create the qualitative questionnaire based on the various parameters. This questionnaire is further linked to define qualitative scoring model.

### Prerequisite

Specify User Id and Password, and login to Home screen.

- 1. From Home screen, click Retail Banking. Under Retail Banking, click Configuration.
- 2. Under Configuration, click Credit Decision. Under Credit Decision, click Questionnaire.
- 3. Under Questionnaire, click Create Questionnaire.
  - → The **Create Questionnaire** screen is displayed.

#### Figure 30: Create Questionnaire

| Create Questionnaire          |                             |                                       | ,, <sup>14</sup> × |
|-------------------------------|-----------------------------|---------------------------------------|--------------------|
| Basic Details                 |                             |                                       |                    |
| Questionnaire Code *          | Questionnaire Description * |                                       |                    |
| Product Processor * Select    | Category                    |                                       |                    |
|                               |                             |                                       | Preview            |
|                               |                             |                                       |                    |
| e <sup>8</sup> Q01 Question 1 |                             |                                       | :• =               |
|                               |                             |                                       | x                  |
| Question Code *               | Question Description *      | Select Type *<br>Select-Single-Choice |                    |
| Short Name *                  |                             |                                       |                    |
| Answer Code<br>1              | Answer Option               | Add Update Remove                     |                    |
| No items to display.          |                             |                                       |                    |
|                               |                             |                                       | Required *         |
| Add Question                  |                             |                                       |                    |
|                               |                             |                                       | Save Cancel        |

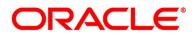

| Field                         | Description                                                                                                    |
|-------------------------------|----------------------------------------------------------------------------------------------------|
| Questionnaire Code*           | Specify the unique questionnaire code.                                                                           |
| Questionnaire<br>Description* | Specify the description of the questionnaire.                                                                    |
| Product Processor*            | Select the product processor from which the questionnaire is being created.                                      |
| Category                      | Specify the category of the questionnaire.                                                                       |
| Question Code*                | Select the unique question code.                                                                                 |
| Question Description*         | Specify the description of the question.                                                                         |
| Select Type*                  | Select the type of response option from the drop-down list.<br>Available option is:<br>• Select-Single-Choice    |
| Short Name*                   | Specify the short name of the question. This will be displayed in the Execution Summary.                         |
| Answer Code                   | Displays the answer code.                                                                                        |
| Answer Option                 | Specify all the expected response for the question configured.                                                   |
| Add                           | Click this icon to add the expected response to the question.                                                    |
| Update                        | Click this icon to edit the response.                                                                            |
| Delete                        | Click this icon to delete the response.                                                                          |
| Required                      | Select the toggle to indicate whether the question is mandatory or optional. By default, this option is enabled. |

### Table 28: Create Questionnaire – Field Description

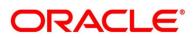

| Field        | Description                                            |
|--------------|--------------------------------------------------------|
| Done         | Click this icon to save the question.                  |
| Add Question | Click this icon to add new question.                   |
| Save         | To save the captured details, click <b>Save</b> .      |
| Cancel       | Click Cancel to close the Create Logical Model screen. |

- 5. Click **Preview** to view the question and answers configured for the questionnaire.
  - → The **Preview Questionnaire** screen is displayed.

#### Figure 31: Preview - Questionnaire

| Preview                                                    | × |
|------------------------------------------------------------|---|
| Q101 How long applicant staying in the current residence ? |   |
| 6. Less than 5 years                                       |   |
| 7. More than 10 years                                      |   |
| 8. More than 15 years                                      |   |
| Q102 How many members dependent on borrower ?              |   |
| 1.0                                                        |   |
| 7.1                                                        |   |
| ок                                                         |   |

- 6. Click icon on each question and
  - a. Select **Expand** to edit the selected question.
  - b. Select **Copy** to copy the selected question.
  - c. Select **Remove Question** to remove the selected question.
- 7. Click icon to move the position of the questions.

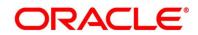

# 2.5.1.2 View Questionnaire

The **View Questionnaire** screen allows the user to view the Questionnaire created. The status of the created questionnaire is displayed as **Unauthorized** and **Open**. Once the checker authorizes the questionnaire, the status is updated to **Authorized** and **Open**.

### Prerequisite

Specify User Id and Password, and login to Home screen.

- 1. From Home screen, click Retail Banking. Under Retail Banking, click Configuration.
- 2. Under Configuration, click Credit Decision. Under Credit Decision, click Questionnaire.
- 3. Under Questionnaire, click View Questionnaire.
  - → The **View Questionnaire** screen is displayed.

### Figure 32: View Questionnaire

| ९ <b>с</b> +                                               |                                                            |  |
|------------------------------------------------------------|------------------------------------------------------------|--|
| Questionnaire Code: :<br>QUAL01                            | Questionnaire Code:<br>HLQ101                              |  |
| Questionnaire Description:<br>Product Processor Code: OFLO | Questionnaire Description:<br>Product Processor Code: OFLO |  |
| Authorized 🔒 Open                                          | 💫 Authorized 🔒 Open                                        |  |

4. For more information on fields, refer to the field description table below.

### Table 29: View Questionnaire – Field Description

| Field                     | Description                                                                 |
|---------------------------|-----------------------------------------------------------------------------|
| Questionnaire Code        | Displays the questionnaire code.                                            |
| Questionnaire Description | Displays the questionnaire description.                                     |
| Product Processor Code    | Displays the product processor code for which the questionnaire is created. |
| Status                    | Displays the status of the questionnaire.                                   |

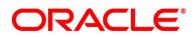

- 5. Click Click to search the questionnaire based on the following search criteria.
  - Questionnaire Code
  - Questionnaire Description
  - Authorization Status
  - Record Status
- 6. Click icon on the top right-hand side of the questionnaire tile and click **Unlock**.
  - → The Questionnaire Maintenance screen is displayed.

#### Figure 33: Questionnaire Maintenance

| Questionnaire Maintenance                                                              |                             | ,,, <sup>16</sup> × |
|----------------------------------------------------------------------------------------|-----------------------------|---------------------|
|                                                                                        |                             |                     |
| Basic Details                                                                          |                             |                     |
| Questionnaire Code *                                                                   | Questionnaire Description * |                     |
| QUAL01                                                                                 | Qualitative Questionnaire   |                     |
| Product Processor *                                                                    | Category                    |                     |
| OFLO v                                                                                 | 1                           |                     |
|                                                                                        |                             | Preview             |
|                                                                                        |                             |                     |
| $\sigma^{\prime\prime}$ _ Q101 . How long applicant staying in the current residence ? |                             | • =                 |
| $e^{\beta}$ Q102. How many members dependent on borrower ?                             |                             | • =                 |
| Add Question                                                                           |                             |                     |
| Audit                                                                                  |                             | Save Cancel         |

 Specify the details in the relevant data fields. The fields which are marked with asterisk are mandatory. For more information on fields, refer to Table 26: Create Questionnaire – Field Description.

The below fields are non-editable in **Maintenance** screen.

- Questionnaire Code
- Product Processor

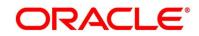

# 2.5.2 Logical Model

Logical Model allows you to define logical model to evaluate the application even before the Credit Assessment, only those application where Logical Model is Pass will be proceeded further. If the Logical Model is Failed, then the application will be terminated.

This section includes following subsections:

- 2.5.2.1 Create Logical Model
- 2.5.2.2 View Logical Model

## 2.5.2.1 Create Logical Model

The **Create Logical Model** screen allows the user to create the logical model as per the requirement. The Logical Model can be created by linking the rules and expressions.

### Prerequisite

- 1. From Home screen, click Retail Banking. Under Retail Banking, click Configuration.
- 2. Under Configuration, click Credit Decision. Under Credit Decision, click Logical Model.
- 3. Under Logical Model, click Create Logical Model.
  - → The Create Logical Model Selection Criteria screen is displayed.

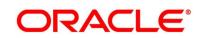

| ett Processor * Priority * etter Critteria Logical Model E biological Model E biological Model                                                                                                    | Logical Model      |             |                  |                      |   |              |      |
|----------------------------------------------------------------------------------------------------|--------------------|-------------|------------------|----------------------|---|--------------|------|
| Relea   Relea   Contraction   Relevation   Relevation   Select bisiting orle   Relevation   Select bisiting orle                                                                                                    | Details            |             |                  |                      |   |              |      |
| Recessor *     Perty *      Recessor *   Perty *     Recessor *     Perty *     Recessor *     Perty *     Perty * <t< td=""><td>al Model Code *</td><td></td><td>Logical Model De</td><td>scription *</td><td></td><td></td><td></td></t<>                                                                                                    | al Model Code *    |             | Logical Model De | scription *          |   |              |      |
| et froesser * _ Printy *                                                                                                    |                    |             | Expiry Date *    |                      |   |              |      |
| etion Criteria Lagueri Model Exuitor Jule Code * Description Expression Builder                                                                                                    | ict Processor *    |             | Priority *       |                      |   |              |      |
| e clarge Nole                                                                                                    | 7. ¥               |             |                  |                      |   |              |      |
| Nex<br>Rules  Code*  Perception Select bising n/e Rule version  Code*  Code *  Perception Code  Code *  Code *   |                    |             |                  |                      |   |              |      |
| Ner<br>Rules Code * Description Select Existing rule Rule Version  Expression Builder  Cottput  Fine Cottput  Fine C |                    |             |                  |                      |   |              |      |
| Rules Code *  Description Select Bisling rule Rule Version  Expression Builder  Cottput  Expression ©  When  Output                                                                                                    |                    |             |                  |                      |   |              |      |
| Code * Description   Select Existing rule   Rule Version   Expression Builder   Cutput   Foresto display.   Expression C   When   Output                                                                                                    |                    |             |                  |                      |   |              |      |
| Expression Builder   Cutput                                                                                                    | Rules              |             |                  |                      |   |              |      |
| Expression Builder   Add Expression                                                                                                    | Code *             | Description |                  | Select Existing rule | Q | Rule Version | Q    |
| Add Dagression  Output                                                                                                    |                    |             |                  |                      |   |              |      |
| Output                                                                                                    | Expression Builder |             |                  |                      |   |              |      |
| Image: Second second second                    | + Add Expression   |             |                  |                      |   |              |      |
| No Items to display.  Expression C When Output                                                                                                    | Output             |             |                  |                      |   |              |      |
| No Items to display.  Expression C When Output                                                                                                    |                    |             |                  |                      |   |              |      |
| When<br>Output                                                                                                    |                    |             |                  |                      |   |              |      |
| When<br>Output                                                                                                    |                    |             |                  |                      |   |              |      |
| Output                                                                                                    | Expression C       |             |                  |                      |   |              |      |
| Output                                                                                                    | When               |             |                  |                      |   |              |      |
|                                                                                                    |                    |             |                  |                      |   |              |      |
|                                                                                                    |                    |             |                  |                      |   |              |      |
|                                                                                                    |                    |             |                  |                      |   |              |      |
|                                                                                                    |                    |             |                  |                      |   |              | Save |

Figure 34: Create Logical Model – Selection Criteria

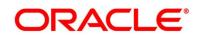

- 4. Click Logical Model tab.
  - → The Create Logical Model Logical Model screen is displayed.

Figure 35: Create Logical Model – Logical Model

| Create Logical Model             |          |                           |        |   |          | ,, <sup>2</sup> × |
|----------------------------------|----------|---------------------------|--------|---|----------|-------------------|
|                                  |          |                           |        |   |          |                   |
| Basic Details                    |          |                           |        |   |          |                   |
| Logical Model Code *             |          | Logical Model Description | on *   |   |          |                   |
| Effective Date *                 |          | Expiry Date *             |        |   |          |                   |
| Product Processor *              |          | Priority *                |        |   |          |                   |
| Select 💌                         |          |                           |        |   |          |                   |
| Selection Criteria Logical Model |          |                           |        |   |          |                   |
| Logical Scoring                  |          |                           |        |   |          |                   |
| + ·                              |          |                           |        |   |          |                   |
| Rule ID                          | Sequence |                           | Reason |   | Comments |                   |
| 🗌 Select 🔻 🛈                     |          |                           | Select | • |          |                   |
|                                  |          |                           |        |   |          |                   |
|                                  |          |                           |        |   |          | Save Cancel       |

5. Specify the details in the relevant data fields. The fields which are marked with asterisk are mandatory. For more information on fields, refer to the field description below.

| Field                         | Description                                                                 |
|-------------------------------|-----------------------------------------------------------------------------|
| Logical Model Code*           | Specify the unique logical model code.                                      |
| Logical Model<br>Description* | Specify the description of the feature.                                     |
| Effective Date                | Specify the effective date.                                                 |
| Expiry Date                   | Specify the expiry date.                                                    |
| Product Processor             | Select the product processor from which the logical model is being created. |
| Priority                      | Specify the priority of the logical model.                                  |

#### Table 30: Create Logical Model – Field Description

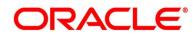

| Field                                                                    | Description                                                                      |  |  |  |  |  |  |
|--------------------------------------------------------------------------|----------------------------------------------------------------------------------|--|--|--|--|--|--|
| Selection Criteria                                                       |                                                                                  |  |  |  |  |  |  |
| The following fields appear if the Selection Criteria Tab is selected.   |                                                                                  |  |  |  |  |  |  |
| Use Existing Rule - Select this option to link the existing rule.        |                                                                                  |  |  |  |  |  |  |
| The following fields appear if the Use Existing Rule option is selected. |                                                                                  |  |  |  |  |  |  |
| Rule Code                                                                | Select the rule code from the dropdown list.                                     |  |  |  |  |  |  |
|                                                                          | All rules configured in the rule engine for the selected                         |  |  |  |  |  |  |
|                                                                          | product processor are obtained.                                                  |  |  |  |  |  |  |
| •                                                                        | Click this icon to get the information about the rule.                           |  |  |  |  |  |  |
| Rule Name                                                                | Displays the rule name based on the rule name selected.                          |  |  |  |  |  |  |
| Create New Rule - Select this                                            | option to create the new rule.                                                   |  |  |  |  |  |  |
| The following fields appear if t                                         | he Create New Rule option is selected.                                           |  |  |  |  |  |  |
| Code Specify the rule code.                                              |                                                                                  |  |  |  |  |  |  |
| Description         Specify the rule description.                        |                                                                                  |  |  |  |  |  |  |
| Select Existing Rule                                                     | Select the existing rule from the drop-down list.                                |  |  |  |  |  |  |
| Rule Version                                                             | Select the rule version.                                                         |  |  |  |  |  |  |
| Expression Builder                                                       |                                                                                  |  |  |  |  |  |  |
| + Add Expression                                                         | Click this icon to add new expression.                                           |  |  |  |  |  |  |
| Fact / Rules                                                             | Select the fact or rule from the drop-down list.                                 |  |  |  |  |  |  |
|                                                                          | Based on the selection, select the fact code or rule code in the adjacent field. |  |  |  |  |  |  |
| Operator                                                                 | Select the comparison operator from the drop-down list.                          |  |  |  |  |  |  |

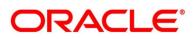

| Field                            | Description                                                                                                    |  |  |  |
|----------------------------------|----------------------------------------------------------------------------------------------------|--|--|--|
| Data Type                        | Select the data type for the fact or rule. Once you select the<br>data type, the new field appears adjacent to the data type.<br>Update the same based on the selected data type.<br>The available options are:<br>• Text<br>• Number<br>• Boolean<br>• Date                 |  |  |  |
|                                  | • Fact                                                                                                    |  |  |  |
| Output                           | Select the output from the drop-down list. Once you select<br>the output, the new field appears adjacent to the output.<br>Update the same based on the selected output option.<br>The available options are:<br>• Text<br>• Number<br>• Boolean<br>• Date<br>• Fact<br>• NA |  |  |  |
| Expression                       | Displays the expression and output updated in the expression builder.                                                                                                    |  |  |  |
| Logical Model                    |                                                                                                    |  |  |  |
| The following fields appear if t | he Logical Model Tab is selected.                                                                                                    |  |  |  |
| + icon                           | Click this icon to add a new row                                                                                                    |  |  |  |
| - icon                           | Click this icon to delete an existing row.                                                                                                    |  |  |  |

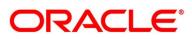

| Field    | Description                                                                              |
|----------|------------------------------------------------------------------------------------------|
| Rule ID  | Select the rule ID from the dropdown list.                                               |
|          | All rules configured in the rule engine for the selected product processor are obtained. |
| •        | Click this icon to get the information about the rule.                                   |
| Sequence | Specify the sequence for the execution of rules.                                         |
| Reason   | Select the reason from the dropdown list.                                                |
| Comments | Specify the comments.                                                                    |
| Save     | To save the captured details, click <b>Save</b> .                                        |
| Cancel   | Click Cancel to close the Create Logical Model screen.                                   |

# 2.5.2.2 View Logical Model

The **View Logical Model** screen allows the user to view the Logical Model created. The status of the uploaded logical model is displayed as **Unauthorized** and **Open**. Once the checker authorizes the model, the status is updated to **Authorized** and **Open**.

### Prerequisite

- 1. From Home screen, click Retail Banking. Under Retail Banking, click Configuration.
- 2. Under Configuration, click Credit Decision. Under Credit Decision, click Logical Model.
- 3. Under Logical Model, click View Logical Model.
  - → The View Logical Model screen is displayed.

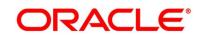

Figure 36: View Logical Model

| View Logical Model                                         |                                                            |                                                            |                                                            | $_{\mu^{k'}} \ \times \\$ |
|------------------------------------------------------------|------------------------------------------------------------|------------------------------------------------------------|------------------------------------------------------------|---------------------------|
| ् <b>c</b> +                                               |                                                            |                                                            |                                                            | =                         |
| Logical Model Code: :<br>LGMHL101                          | Logical Model Code:<br>LGMCAOD101                          | Logical Model Code: :<br>LMCA100                           | Logical Model Code: :<br>VLPLEL100                         |                           |
| Logical Model Description:<br>Product Processor Code: OFLO | Logical Model Description:<br>Product Processor Code: OFLO | Logical Model Description:<br>Product Processor Code: OFLO | Logical Model Description:<br>Product Processor Code: OFLO |                           |
| 🂫 Authorized 🔒 Open                                        | 🗟 Unauthorized 🔒 Open                                      | 🂫 Authorized 🔒 Open                                        | 🗟 Authorized 🔒 Open                                        |                           |
| Logical Model Code: :<br>LMCC1001                          |                                                            |                                                            |                                                            |                           |
| Logical Model Description:<br>Product Processor Code: OFLO |                                                            |                                                            |                                                            |                           |
| Authorized 🔒 Open                                          |                                                            |                                                            |                                                            |                           |
| Page 1 of 1 (1 - 5 of 5 items )                            | к ( 1 > )                                                  |                                                            |                                                            |                           |

4. For more information on fields, refer to the field description table below.

| Field                     | Description                                                                        |
|---------------------------|------------------------------------------------------------------------------------|
| Logical Model Code        | Displays the unique logical model code.                                            |
| Logical Model Description | Displays the description of the feature.                                           |
| Product Processor Code    | Displays the product processor code from which the logical model is being created. |
| Status                    | Displays the status of the logical model.                                          |

- 5. Click  $\bigcirc$  to search the logical model based on the following search criteria.
  - Logical Model Code
  - Logical Model Description
  - Authorization Status
  - Record Status

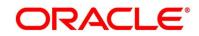

6. Click icon on the top right-hand side of the logical model tile and click **Unlock**.

→ The Logical Model Maintenance – Selection Criteria screen is displayed.

### Figure 37: Logical Model Maintenance – Selection Criteria

| Details          |             |               |                      |             |                             |              |   |
|------------------|-------------|---------------|----------------------|-------------|-----------------------------|--------------|---|
|                  |             |               |                      |             |                             |              |   |
| cal Model Code   |             |               |                      | Logical Mod | lel Description *           |              |   |
| AHL101           |             |               |                      |             | del For Home Loan 101       |              |   |
| tive Date *      |             |               |                      | Expiry Date |                             |              |   |
| Mar 2018         |             | <u>m</u>      |                      | 31 Oct 2031 |                             |              |   |
| uct Processor *  |             |               |                      | Priority *  |                             |              |   |
| .0               |             | <b>*</b>      |                      | 1           |                             |              |   |
| ection Criteria  | - Levier    |               |                      |             |                             |              |   |
| se Existing Rule |             | al Model      |                      |             |                             |              |   |
| ules             |             |               |                      |             |                             |              |   |
|                  |             |               |                      |             |                             |              |   |
| tule Code *      |             |               |                      |             | Rule Name                   |              |   |
| RLHL100          |             | • <b>0</b>    |                      |             | Selection Criteria Home Loa | in           |   |
| New              |             |               |                      |             |                             |              |   |
|                  |             |               |                      |             |                             |              |   |
| Rules            |             |               |                      |             |                             |              |   |
| Code *           |             |               | Description          |             | Select Existing rule        | Rule Version |   |
| RLHL100          | 0           |               | Selection Criteria H | ome Loan    |                             | Q, 11        | Q |
| +<br>= 6         | Facts       | • PRODUCTCODE |                      | ▼ TEXT      | - HMLN01                    |              |   |
|                  | OR          | •             |                      |             |                             |              |   |
| 1 6              | Facts       |               | -                    | ▼ TEXT      | ▼ HMLRBO                    |              |   |
| 6                |             |               |                      |             |                             |              |   |
|                  | OR          | *             |                      |             |                             |              |   |
|                  | OR<br>Facts | PRODUCTCODE   |                      | ▼ TEXT      | ▼ HLPRIN                    |              |   |
|                  |             |               | •                    | * TEXT      | ▼ HLPRIN                    |              |   |
|                  | D Facts     |               |                      | ▼ TEXT      | • HLPRIN                    |              |   |
| <b>a</b> (       | D Facts     |               | •                    | * TEXT      | • HLPRIN                    |              |   |
| t d              | D Facts     | PRODUCTCODE   | TRUE                 | * TEXT      | HLPRIN                      |              |   |

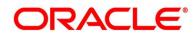

- 7. Click Logical Model tab.
  - → The Logical Model Maintenance Logical Model screen is displayed.

Figure 38: Logical Model Maintenance – Logical Model

| Logical Model Maintenance        |           |                         |                 |   | , <sup>16</sup> ×          |
|----------------------------------|-----------|-------------------------|-----------------|---|----------------------------|
| Basic Details                    |           |                         |                 |   |                            |
| Logical Model Code *             | Log       | gical Model Description | *               |   |                            |
| LGMHL101<br>Effective Date *     |           | igicla Model For Home   | Loan 101        |   |                            |
| 30 Mar 2018                      | 31        | Oct 2031                | <b>#</b>        |   |                            |
| Product Processor *<br>OFLO v    | Pric<br>1 | ority *                 |                 |   |                            |
| Selection Criteria Logical Model |           |                         |                 |   |                            |
| Logical Scoring                  |           |                         |                 |   |                            |
|                                  |           |                         |                 |   |                            |
| Rule ID                          | Sequence  | R                       | leason          |   | Comments                   |
| 🗌 Rule1001 🔻 😶                   | 1         |                         | Credit Exposure | • | Not Good Credit Worthiness |
| Audit                            |           |                         |                 |   | Save Cancel                |

 Specify the details in the relevant data fields. The fields which are marked with asterisk are mandatory. For more information on fields, refer to Table 28: Create Logical Model – Field Description.

The below fields are non-editable in Maintenance screen.

- Logical Model Code
- Effective Date
- Product Processor

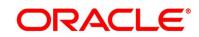

# 2.5.3 Borrowing Capacity

Borrowing Capacity allows the user to calculate the maximum lendable amount based on the various criteria of the lenders such as debt to income ratio, credit score, credit history etc. The rules are linked for calculating the borrowing capacity for the applicant.

A sample rule to calculate borrowing capacity is given below:

Scenario: Based on Income and FICO score

Rule 1:

IF MIN(FICO\_SCORE) >= 500 AND MIN(EMPLOYMENT\_PERIOD )< 1 YEAR THEN MULTIPLIER = 5 ELSEIF MIN(FICO\_SCORE) < 500 AND MIN(EMPLOYMENT\_PERIOD) > 1 YEAR THEN MULTIPLIER = 4

Rule 2: Max Lendable Amount

MIN(Income) \* Rule1

This section includes the following subsections:

- 2.5.3.1 Create Borrowing Capacity
- 2.5.3.2 View Borrowing Capacity

## 2.5.3.1 Create Borrowing Capacity

The **Create Borrowing Capacity** screen allows the user to calculate the borrowing capacity based on the various inputs. The borrowing capacity can be created by linking the rule.

### Prerequisite

- 1. From Home screen, click Retail Banking. Under Retail Banking, click Configuration.
- 2. Under Configuration, click Credit Decision. Under Credit Decision, click Borrowing Capacity.

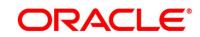

3. Under Borrowing Capacity, click Create Borrowing Capacity.

→ The Create Borrowing Capacity – Selection Criteria screen is displayed.

Figure 39: Create Borrowing Capacity – Selection Criteria

| Create Borrowing Capacity             | <i>A</i>                 | × |
|---------------------------------------|--------------------------|---|
|                                       |                          | ī |
| Basic Details                         |                          |   |
| Eligibility Code *                    | Eligbility Description * |   |
|                                       | Expiry Date *            |   |
| <b>m</b>                              |                          |   |
| Product Processor *                   | Execution Stage *        |   |
| Select                                | Select                   |   |
| Selection Criteria Eligibility        |                          |   |
| Use Existing Rule     Create New Rule |                          |   |
| Rules                                 |                          |   |
| Rule Code *                           | Rule Name                |   |
| Select 👻                              |                          |   |
|                                       |                          |   |
|                                       | Save Cancel              |   |

4. Click Eligibility.

→ The Create Borrowing Capacity – Eligibility screen is displayed.

Figure 40: Create Borrowing Capacity – Eligibility

| Create Borrowing Capacity      |         |                           |            | $_{\mu}^{\mu}$ $\times$ |
|--------------------------------|---------|---------------------------|------------|-------------------------|
|                                |         |                           |            |                         |
| Basic Details                  |         |                           |            |                         |
| Eligibility Code *             |         | Eligibility Description * |            |                         |
| Effective Date *               |         | Expiry Date *             |            |                         |
| <b></b>                        |         |                           | 3          |                         |
| Product Processor *            |         | Execution Stage *         |            |                         |
| Select •                       |         | Select                    |            |                         |
| Selection Criteria Eligibility |         |                           |            |                         |
| Eligibility                    |         |                           |            |                         |
| + -                            |         |                           |            |                         |
| Actions                        | Fact Id |                           | Rule Id    |                         |
|                                | Select  |                           | ▼ Select ▼ | 0                       |
|                                |         |                           |            | Save Cancel             |

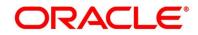

| Field                    | Description                                                                                                    |  |  |
|--------------------------|----------------------------------------------------------------------------------------------------|--|--|
| Eligibility Code*        | Specify the unique feature code.                                                                                                    |  |  |
| Eligibility Description* | Specify the description of the feature.                                                                                                    |  |  |
| Effective Date*          | Specify the effective date.                                                                                                    |  |  |
| Expiry Date*             | Specify the expiry date.                                                                                                    |  |  |
| Product Processor*       | Select the product processor from which the borrowing capacity is being created.                                                                                                    |  |  |
| Execution Stage*         | <ul> <li>Select the required option for execution stage.</li> <li>Available options are: <ul> <li>Before Decision: If this option is selected, amount is calculated before scoring model resolution. Loan amount is replaced with the minimum of requested loan amount and maximum lendable amount for scoring and pricing.</li> <li>After Decision: If this option is selected, Amount is calculated after decision and before pricing. Loan amount is replaced with the minimum of requested loan amount and maximum lendable amount for pricing.</li> </ul> </li> </ul> |  |  |

### Table 32: Create Borrowing Capacity – Field Description

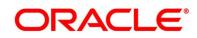

| Field                                                                           | Description                                                  |  |  |  |
|---------------------------------------------------------------------------------|--------------------------------------------------------------|--|--|--|
| Selection Criteria                                                              |                                                              |  |  |  |
| The following fields appear if the <b>Selection Criteria</b> Tab is selected.   |                                                              |  |  |  |
| Use Existing Rule - Select this option to link the existing rule.               |                                                              |  |  |  |
| The following fields appear if the <b>Use Existing Rule</b> option is selected. |                                                              |  |  |  |
| Rule Code                                                                       | Select the rule code from the dropdown list.                 |  |  |  |
|                                                                                 | All rules configured in the rule engine for the selected     |  |  |  |
|                                                                                 | product processor are obtained.                              |  |  |  |
| •                                                                               | Click this icon to get the information about the rule.       |  |  |  |
| Rule Name                                                                       | Displays the rule name based on the rule name selected.      |  |  |  |
| Create New Rule - Select this                                                   | option to create the new rule.                               |  |  |  |
| The following fields appear if t                                                | he Create New Rule option is selected.                       |  |  |  |
| Code                                                                            | Specify the rule code.                                       |  |  |  |
| Description                                                                     | Specify the rule description.                                |  |  |  |
| Select Existing Rule                                                            | Select the existing rule from the drop-down list.            |  |  |  |
| Rule Version                                                                    | Select the rule version.                                     |  |  |  |
| Expression Builder                                                              |                                                              |  |  |  |
| + Add Expression                                                                | Click this icon to add new expression.                       |  |  |  |
| Fact / Rules                                                                    | Select the fact or rule from the dropdown list.              |  |  |  |
|                                                                                 | Based on the selection, select the fact code or rule code in |  |  |  |
|                                                                                 | the adjacent field.                                          |  |  |  |
| Operator                                                                        | Select the comparison operator from the dropdown list.       |  |  |  |

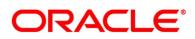

| Field                                                  | Description                                                                                                    |  |
|--------------------------------------------------------|----------------------------------------------------------------------------------------------------|--|
| Data Type                                              | Select the data type for the fact or rule. Once you select the<br>data type, the new field appears adjacent to the data type.<br>Update the same based on the selected data type.<br>The available options are:<br>• Text<br>• Number<br>• Boolean<br>• Date<br>• Fact       |  |
| Output                                                 | Select the output from the drop-down list. Once you select<br>the output, the new field appears adjacent to the output.<br>Update the same based on the selected output option.<br>The available options are:<br>• Text<br>• Number<br>• Boolean<br>• Date<br>• Fact<br>• NA |  |
| Expression                                             | Displays the expression and output updated in the expression builder.                                                                                                    |  |
| <b>Eligibility</b><br>The following fields appear if t | he <b>Eligibility</b> Tab is selected.                                                                                                    |  |
|                                                        |                                                                                                    |  |
| + icon                                                 | Click this icon to add a new row                                                                                                    |  |
| - icon                                                 | Click this icon to delete an existing row.                                                                                                    |  |
| Actions                                                | Select this checkbox corresponding to the row to be deleted.                                                                                                    |  |

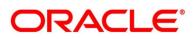

| Field   | Description                                                               |
|---------|---------------------------------------------------------------------------|
| Fact ID | Select the fact ID from the dropdown list.                                |
| Rule ID | Select the rule ID from the dropdown list.                                |
| 0       | Click this icon to get the information about the rule.                    |
| Save    | To save the captured details, click <b>Save</b> .                         |
| Cancel  | Click <b>Cancel</b> to close the <b>Create Borrowing Capacity</b> screen. |

## 2.5.3.2 View Borrowing Capacity

The **View Borrowing Capacity** screen allows the user to view the Borrowing Capacity created. The status of the created borrowing capacity is displayed as **Unauthorized** and **Open**. Once the checker authorizes the borrowing capacity, the status is updated to **Authorized** and **Open**.

### Prerequisite

Specify User Id and Password, and login to Home screen.

- 1. From Home screen, click Retail Banking. Under Retail Banking, click Configuration.
- 2. Under Configuration, click Credit Decision. Under Credit Decision, click Borrowing Capacity.
- 3. Under Borrowing Capacity, click View Borrowing Capacity.
  - → The View Borrowing Capacity screen is displayed.

### Figure 41: View Borrowing Capacity

| View Borrowing Capacity                                    |                                                            |                                                            |                                                            | $_{\mu^{k'}}$ $\times$ |
|------------------------------------------------------------|------------------------------------------------------------|------------------------------------------------------------|------------------------------------------------------------|------------------------|
| ९ <b>с</b> +                                               |                                                            |                                                            |                                                            | =                      |
| Borrowing Capacity Code: :<br>BCVLELPL :                   | Borrowing Capacity Code: :<br>BCCC101                      | Borrowing Capacity Code: :<br>SCRLHL1001                   | Borrowing Capacity Code: :<br>CABC100                      |                        |
| Borrowing Capacity Description:<br>Product Processor: OFLO | Borrowing Capacity Description:<br>Product Processor: OFLO | Borrowing Capacity Description:<br>Product Processor: OFLO | Borrowing Capacity Description:<br>Product Processor: OFLO |                        |
| Authorized 🔒 Open                                          | 🗟 Authorized 🔒 Open                                        | Authorized 🔒 Open                                          | Authorized 🔒 Open                                          |                        |
| Page 1 of 1 (1 - 4 of 4 items)                             |                                                            |                                                            |                                                            |                        |

4. For more information on fields, refer to the field description table below.

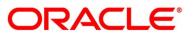

| Table 33: View Borrowing Capacity – Fie | eld Description |
|-----------------------------------------|-----------------|
|-----------------------------------------|-----------------|

| Field                             | Description                                                                        |
|-----------------------------------|------------------------------------------------------------------------------------|
| Borrowing Capacity Code           | Displays the unique borrowing capacity code.                                       |
| Borrowing Capacity<br>Description | Displays the description of the borrowing capacity.                                |
| Product Processor                 | Displays the product processor from which the borrowing capacity is being created. |
| Status                            | Displays the status of the borrowing capacity.                                     |

- 5. Click to search the scoring feature based on the following search criteria.
  - Borrowing Capacity Code
  - Borrowing Capacity Description
  - Authorization Status
  - Record Status

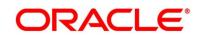

6. Click icon on the top right-hand side of the borrowing capacity tile and click **Unlock**.

→ The **Borrowing Capacity Maintenance** screen is displayed.

### Figure 42: Borrowing Capacity Maintenance

| Details                                                      |             |                                                                                           |               |              |   |
|--------------------------------------------------------------|-------------|-------------------------------------------------------------------------------------------|---------------|--------------|---|
| iiity Code *<br>LELPL<br>tive Date *<br>Aar 2018             |             | Eligibility Description *<br>Borrowing Capacity For Autor<br>Expiry Date *<br>31 Oct 2031 | nation        |              |   |
| uct Processor *                                              |             | Execution Stage *<br>After Decision                                                       | Ψ             |              |   |
| tion Criteria Eligibility<br>e Existing Rule Create New Rule |             |                                                                                           |               |              |   |
| New                                                          |             |                                                                                           |               |              |   |
| Rules                                                        |             |                                                                                           |               |              |   |
| Code *                                                       | Description | Select I                                                                                  | existing rule | Rule Version | Q |
| Expression Builder  Add Expression                           |             |                                                                                           |               |              |   |
| Output                                                       |             |                                                                                           |               |              |   |
| No items to display.                                         |             |                                                                                           |               |              |   |
| + 1                                                          |             |                                                                                           |               |              |   |
| No items to display.                                         |             |                                                                                           |               |              |   |
| No items to display.                                         |             |                                                                                           |               |              |   |

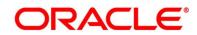

- 7. Click Eligibility tab.
  - → The Borrowing Capacity Maintenance Eligibility screen is displayed.

Figure 43: Borrowing Capacity Maintenance - Eligibility

| Borrowing Capacity Maintenance |                         |                                                                |          |           |         | $_{\mu^{\mathcal{C}_{-}}}\times$ |
|--------------------------------|-------------------------|----------------------------------------------------------------|----------|-----------|---------|----------------------------------|
|                                |                         |                                                                |          |           |         |                                  |
| Basic Details                  |                         |                                                                |          |           |         |                                  |
| Eligibility Code *             |                         | Eligibility Description *<br>Borrowing Capacity For Automation | n        |           |         |                                  |
| Effective Date *               |                         | Expiry Date *                                                  |          |           |         |                                  |
| 30 Mar 2018                    |                         | 31 Oct 2031                                                    | <b>#</b> |           |         |                                  |
| Product Processor *            |                         | Execution Stage *                                              |          |           |         |                                  |
| OFLO 🔻                         |                         | After Decision                                                 | V        |           |         |                                  |
|                                |                         |                                                                |          |           |         |                                  |
| Selection Criteria Eligibility |                         |                                                                |          |           |         |                                  |
| Eligibility                    |                         |                                                                |          |           |         |                                  |
| •                              |                         |                                                                |          |           |         |                                  |
| Actions                        | Fact Id                 |                                                                |          | Rule Id   |         |                                  |
|                                | Maximum Lendable Amount |                                                                | •        | LendAmt 🔻 | 0       |                                  |
|                                |                         |                                                                |          |           |         |                                  |
| Audit                          |                         |                                                                |          | 2         | Save Ca | ancel                            |

 Specify the details in the relevant data fields. The fields which are marked with asterisk are mandatory. For more information on fields, refer to Table 30: Create Borrowing Capacity – Field Description.

The below fields are non-editable in Maintenance screen.

- Eligibility Code
- Effective Date
- Product Processor

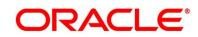

# 2.5.4 Scoring Feature

Scoring Feature allows you to define scoring feature for determining the credit score. This score applies to applications during the origination process and based on the information send from the Oracle Banking Origination to Decision Service.

This section includes following subsections:

- 2.5.4.1 Create Scoring Feature
- 2.5.4.2 View Scoring Feature

### 2.5.4.1 Create Scoring Feature

The **Create Scoring Feature** screen allows the user to create the scoring feature for determining the credit score. The scoring feature can be created by linking the rule or fact.

#### Prerequisite

Specify User Id and Password, and login to Home screen.

- 1. From Home screen, click Retail Banking. Under Retail Banking, click Configuration.
- 2. Under Configuration, click Credit Decision. Under Credit Decision, click Scoring Feature.
- 3. Under Scoring Feature, click Create Scoring Feature.
  - → The Create Scoring Feature screen is displayed.

Figure 44: Create Scoring Feature

| Create Scoring Feature |                       |                     | $_{\mu}^{\mu}$ $\times$ |
|------------------------|-----------------------|---------------------|-------------------------|
|                        |                       |                     |                         |
| Basic Details          |                       |                     |                         |
| Feature Code *         | Feature Description * | Product Processor * |                         |
| Rule  Ves No           | Rule Code *           | Rule Name           |                         |
|                        |                       |                     |                         |
|                        |                       |                     |                         |
|                        |                       |                     |                         |
|                        |                       |                     |                         |
|                        |                       |                     |                         |
|                        |                       |                     | Save Cancel             |

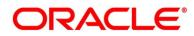

| Field                | Description                                                                                                    |
|----------------------|----------------------------------------------------------------------------------------------------|
| Feature Code*        | Specify the unique feature code.                                                                                                    |
| Feature Description* | Specify the description of the feature.                                                                                                  |
| Product Processor    | Select the product processor from which the feature is being created.                                                                    |
| Rule                 | <ul> <li>Select the option whether the rule is required to define the feature. Available options are</li> <li>Yes</li> <li>No</li> </ul> |
| Rule Code*           | Select the rule code from the dropdown list.<br>This field appears only if the <b>Rule</b> option is selected as <b>Yes</b> .            |
| 0                    | Click this icon to get the information about the rule.<br>This field appears only if the <b>Rule</b> option is selected as <b>Yes</b> .  |
| Rule Name            | Displays the rule name.<br>This field appears only if the <b>Rule</b> option is selected as <b>Yes</b> .                                 |
| Fact Code*           | Select the fact code from the dropdown list.<br>This field appears only if the <b>Rule</b> option is selected as <b>No</b> .             |
| Fact Name            | Displays the fact name.<br>This field appears only if the <b>Rule</b> option is selected as <b>No</b> .                                  |
| Save                 | To save the captured details, click <b>Save</b> .                                                                                        |
| Cancel               | Click <b>Cancel</b> to close the <b>Create Scoring Feature</b> screen.                                                                   |

 Table 34: Create Scoring Feature – Field Description

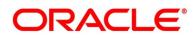

# 2.5.4.2 View Scoring Feature

The **View Scoring Feature** screen allows the user to view the Scoring Feature created. The status of the uploaded feature is displayed as **Unauthorized** and **Open**. Once the checker authorizes the model, the status is updated to **Authorized** and **Open**.

## Prerequisite

Specify User Id and Password, and login to Home screen.

- 1. From Home screen, click Retail Banking. Under Retail Banking, click Configuration.
- 2. Under Configuration, click Credit Decision. Under Credit Decision, click Scoring Feature.
- 3. Under Scoring Feature, click View Scoring Feature.
  - → The View Scoring Feature screen is displayed.

Figure 45: View Scoring Feature

|                     |                                                                     |                                                                   |                                                                   | ,,, <sup>16</sup> × |
|---------------------|---------------------------------------------------------------------|-------------------------------------------------------------------|-------------------------------------------------------------------|---------------------|
| « с +               |                                                                     |                                                                   |                                                                   | <b>#</b> =          |
|                     | Feature Code: :<br>BSCORE                                           | Feature Code: :<br>DTI                                            | Feature Code: :<br>QSCORE :                                       |                     |
|                     | Feature Description: Credit Bureau Score<br>Product Processor: OFLO | Feature Description: Debt To Income Ra<br>Product Processor: OFLO | Feature Description: Qualitative Score<br>Product Processor: OFLO |                     |
| Authorized 🔒 Open   | Authorized 🔒 Open                                                   | 🂫 Authorized 🔒 Open                                               | Authorized 🔒 Open                                                 |                     |
|                     | Feature Code: :<br>NETINCOME                                        | Feature Code: :<br>NASSET :                                       |                                                                   |                     |
|                     | Feature Description: Customer Net Inco<br>Product Processor: OFLO   | Feature Description: Customer Net Woth<br>Product Processor: OFLO |                                                                   |                     |
| 🂫 Authorized 🔒 Open | 凌 Authorized 🔒 Open                                                 | Authorized 🔒 Open                                                 |                                                                   |                     |

4. For more information on fields, refer to the field description table below.

 Table 35: View Scoring Feature – Field Description

| Field               | Description                                                             |
|---------------------|-------------------------------------------------------------------------|
| Feature Code        | Displays the unique feature code.                                       |
| Feature Description | Displays the description of the feature.                                |
| Product Processor   | Displays the product processor from which the feature is being created. |

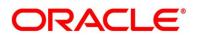

| Field  | Description                                 |
|--------|---------------------------------------------|
| Status | Displays the status of the scoring feature. |

- 5. Click click to search the scoring feature based on the following search criteria.
  - Feature Code
  - Feature Description
  - Authorization Status
  - Record Status
- 6. Click icon on the top right-hand side of the scoring feature tile and click **Unlock**.

→ The Scoring Feature Maintenance screen is displayed.

Figure 46: Scoring Feature Maintenance

| Scoring Feature Maintenance |                              | 1                            | × |
|-----------------------------|------------------------------|------------------------------|---|
|                             |                              |                              |   |
| Basic Details               |                              |                              |   |
| Feature Code *              | Feature Description *        | Product Processor *          |   |
| OSINSTALLMENT               | OUTSTANDING LOAN INSTALLMENT | OFLO 👻                       |   |
| Rule                        | Fact Code *                  | Fact Name                    |   |
| Ves   No                    | OUTSTANDING LOAN INSTALLM *  | OUTSTANDING LOAN INSTALLMENT |   |
|                             |                              |                              |   |
|                             |                              |                              |   |
|                             |                              |                              |   |
|                             |                              |                              |   |
|                             |                              |                              |   |
|                             |                              |                              |   |
|                             |                              |                              |   |
|                             |                              |                              |   |
|                             |                              |                              |   |
|                             |                              |                              |   |
| Audit                       |                              | Save Cancel                  |   |

 Specify the details in the relevant data fields. The fields which are marked with asterisk are mandatory. For more information on fields, refer to Table 32: Create Scoring Feature – Field Description.

The below fields are non-editable in **Maintenance** screen.

- Feature Code
- Product Processor

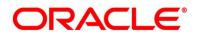

# 2.5.5 Quantitative Scoring Model

Quantitative Scoring Model allows the user to define quantitative scoring model based on the various features.

This section includes following subsections:

- 2.5.5.1 Create Quantitative Scoring Model
- 2.5.5.2 View Quantitative Scoring Model

## 2.5.5.1 Create Quantitative Scoring Model

The **Create Quantitative Scoring Model** screen allows the user to create the quantitative scoring model by linking the various features. The user needs to create quantitative scoring models for both the application and applicant level.

#### Prerequisite

Specify User Id and Password, and login to Home screen.

- 1. From Home screen, click Retail Banking. Under Retail Banking, click Configuration.
- 2. Under Configuration, click Credit Decision. Under Credit Decision, click Quantitative Scoring Model.
- 3. Under Quantitative Scoring Model, click Create Quantitative Scoring Model.
  - → The Create Quantitative Scoring Model screen is displayed.

Figure 47: Create Quantitative Scoring Model

| Create Quantitative Scoring Model     | у <sup>е</sup> ×            |
|---------------------------------------|-----------------------------|
| Basic Details                         |                             |
|                                       |                             |
| Scoring Model *                       |                             |
| Multi-Applicant Scoring Model         |                             |
| Scoring Model Code *                  | Scoring Model Description * |
|                                       |                             |
| Effective Date *                      | Expiry Date *               |
|                                       |                             |
| Product Processor *                   | Priority *                  |
| Select 🔻                              |                             |
|                                       |                             |
| Selection Criteria Feature            |                             |
| Use Existing Rule     Create New Rule |                             |
| Rules                                 |                             |
| Rule Code *                           | Rule Name                   |
| Select 💌                              |                             |
|                                       |                             |
|                                       |                             |
|                                       | Save Cancel                 |

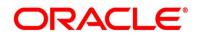

4. Specify the details in the relevant data fields. The fields which are marked with asterisk are mandatory. For more information on fields, refer to the field description table below.

| Field                      | Description                                                                              |
|----------------------------|------------------------------------------------------------------------------------------|
| Scoring Model*             | Select the type of the scoring model from the dropdown list.                             |
|                            | Available options are:                                                                   |
|                            | Application Scoring Model                                                                |
|                            | Applicant Scoring Model                                                                  |
|                            | Multi-Applicant Scoring Model                                                            |
|                            | Scoring Rule Tab appears if the Application Scoring<br>Model is selected.                |
|                            | Feature Tab appears if the Applicant or Multi-Applicant Scoring Model is selected.       |
|                            | <b>NOTE: Multi-Applicant Scoring Model</b> is not supported for this release.            |
| Scoring Model Code*        | Specify the unique quantitative scoring model code.                                      |
| Scoring Model Description* | Specify the description for the quantitative scoring model.                              |
| Effective Date*            | Specify the effective date.                                                              |
| Expiry Date*               | Specify the expiry date.                                                                 |
| Product Processor*         | Specify the product processor for which the quantitative scoring model is being created. |
| Priority*                  | Specify the priority of the quantitative scoring model.                                  |

 Table 36: Create Quantitative Scoring Model – Field Description

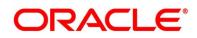

| Field                                                                         | Description                                                                                              |  |  |  |  |
|-------------------------------------------------------------------------------|----------------------------------------------------------------------------------------------------|--|--|--|--|
| Selection Criteria                                                            |                                                                                                    |  |  |  |  |
| The following fields appear if <b>S</b>                                       | The following fields appear if Selection Criteria tab is selected.                                       |  |  |  |  |
| Use Existing Rule - Select this option to link the existing rule.             |                                                                                                    |  |  |  |  |
| The following fields appear if the Use Existing Rule option is selected.      |                                                                                                    |  |  |  |  |
| Rule Code                                                                     | Select the rule code from the dropdown list.<br>All rules configured in the rule engine for the selected |  |  |  |  |
|                                                                               | product processor are obtained.                                                                          |  |  |  |  |
| 0                                                                             | Click this icon to get the information about the rule.                                                   |  |  |  |  |
| Rule Name                                                                     | Displays the rule name based on the rule name selected.                                                  |  |  |  |  |
| Create New Rule - Select this                                                 | option to create the new rule.                                                                           |  |  |  |  |
| The following fields appear if the <b>Create New Rule</b> option is selected. |                                                                                                    |  |  |  |  |
| Code*                                                                         | Specify the rule code.                                                                                   |  |  |  |  |
| Description                                                                   | Specify the rule description.                                                                            |  |  |  |  |
| Expression Builder                                                            |                                                                                                    |  |  |  |  |
| + icon                                                                        | Click this icon to add new expression.                                                                   |  |  |  |  |
| Fact / Rules                                                                  | Select the fact or rule from the drop-down list.                                                         |  |  |  |  |
|                                                                               | Based on the selection, select the fact code or rule code in the adjacent field.                         |  |  |  |  |
| Operator                                                                      | Select the comparison operator from the drop-down list.                                                  |  |  |  |  |

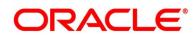

| Field      | Description                                                                                                    |  |  |
|------------|----------------------------------------------------------------------------------------------------|--|--|
| Data Type  | <ul> <li>Select the data type for the fact or rule. Once you select the data type, the new field appears adjacent to the data type.</li> <li>Update the same based on the selected data type.</li> <li>The available options are: <ul> <li>Text</li> </ul> </li> </ul>       |  |  |
|            | <ul> <li>Number</li> <li>Boolean</li> <li>Date</li> <li>Fact</li> <li>Rules</li> </ul>                                                                                                    |  |  |
| Output     | Select the output from the drop-down list. Once you select<br>the output, the new field appears adjacent to the output.<br>Update the same based on the selected output option.<br>The available options are:<br>• Text<br>• Number<br>• Boolean<br>• Date<br>• Fact<br>• NA |  |  |
| Expression | Displays the expression and output updated in the expression builder.                                                                                                    |  |  |
| Save       | To save the captured details, click <b>Save</b> .                                                                                                    |  |  |
| Cancel     | Click <b>Cancel</b> to close the <b>Create Quantitative Scoring</b><br><b>Model</b> screen.                                                                                                    |  |  |

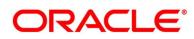

## Scoring Rule:

Scoring Rule tab enables the user to define the rule at the application level for evaluating the application when there are multiple applicants by using the aggregation formula.

This tab will be enabled only if the Scoring Model is selected as Application Scoring Model.

#### Prerequisites

Create Rule Expression - Min (applicant\_score)

NOTE: For now, this rule expression needs to be created through Postman.

- 5. Click Scoring Rule tab in Create Quantitative Scoring Model screen.
  - → The Create Quantitative Scoring Model Scoring Rule screen is displayed.

Figure 48: Create Quantitative Scoring Model – Scoring Rule

| Create Quantitative Scoring Model |                                        | , * ×       |
|-----------------------------------|----------------------------------------|-------------|
| Basic Details                     |                                        |             |
| Basic Details                     |                                        |             |
| Sconng Model *                    |                                        |             |
| Application Scoring Model         |                                        |             |
| Scoring Model Code *              | Scoring Model Description *            |             |
|                                   |                                        |             |
| Effective Date *                  | Expiry Date *                          |             |
| ±                                 | 11 III III III III III III III III III |             |
| Product Processor *               | Priority *                             |             |
| Select                            |                                        |             |
|                                   |                                        |             |
|                                   |                                        |             |
| Soloction Criteria Scoring Rule   |                                        |             |
| Score                             |                                        |             |
| Rule Code *                       | Rule Name                              |             |
| Select V                          |                                        |             |
| a stress                          |                                        |             |
|                                   |                                        |             |
|                                   |                                        |             |
|                                   |                                        |             |
|                                   |                                        | Save Cancel |

6. Specify the details in the relevant data fields. The fields which are marked with asterisk are mandatory. For more information on fields, refer to the field description table below.

| Field        | Description                                                         |
|--------------|---------------------------------------------------------------------|
| Scoring Rule | The following fields appear if <b>Scoring Rule</b> tab is selected. |
| Rule Code*   | Select the rule code from the dropdown list.                        |
| 0            | Click this icon to get the information about the rule.              |
| Rule Name    | Displays the rule name.                                             |

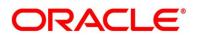

### Feature:

Feature tab enables the user to define the link the features to the quantitative scoring model.

This tab will be enabled only if the **Scoring Model** is selected as **Applicant** or **Multi-Applicant Scoring Model**.

7. Click Feature tab in Create Quantitative Scoring Model screen.

→ The Create Quantitative Scoring Model – Feature screen is displayed.

Figure 49: Create Quantitative Scoring Model – Feature

| Create Quantitative Scoring Model |               |                             |                    | $\mu^{k} \rightarrow$ | ¢ |
|-----------------------------------|---------------|-----------------------------|--------------------|-----------------------|---|
|                                   |               |                             |                    |                       |   |
| Basic Details                     |               |                             |                    |                       |   |
| Scoring Model *                   |               |                             |                    |                       |   |
| Multi-Applicant Scoring Model     |               |                             |                    |                       | ļ |
| Scoring Model Code *              |               | Scoring Model Description * |                    |                       | ļ |
|                                   |               |                             |                    |                       | ļ |
| Effective Date *                  |               | Expiry Date *               |                    |                       | ļ |
| Product Processor *               |               | Priority *                  |                    |                       | ļ |
| Select                            |               | Thom,                       |                    |                       |   |
|                                   |               |                             |                    |                       | 1 |
| Selection Criteria Feature        |               |                             |                    |                       |   |
| Scoring Feature                   |               |                             |                    |                       |   |
|                                   |               |                             |                    |                       |   |
| Feature                           | Weightage (%) | Range Type                  | Define Range/Value | Enable                |   |
| No data to display.               |               |                             |                    |                       |   |
|                                   |               |                             |                    |                       |   |
|                                   |               |                             |                    | Save Cancel           | J |

- 8. Click the **Define** link under **Define Range/Value** column to define a range or absolute values for each scoring feature to be considered for scoring model and score for that range or value.
- 9. Specify the details in the relevant data fields. The fields which are marked with asterisk are mandatory. For more information on fields, refer to the field description table below.

 Table 38: Create Quantitative Scoring Model – Feature – Field Description

| Field                                                          | Description                                |  |
|----------------------------------------------------------------|--------------------------------------------|--|
| Scoring Feature                                                |                                            |  |
| The following fields appear if <b>Feature</b> tab is selected. |                                            |  |
| + icon Click this icon to add a new row.                       |                                            |  |
| - icon                                                         | Click this icon to delete an existing row. |  |

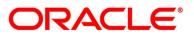

| Field                  | Description                                                         |  |  |
|------------------------|---------------------------------------------------------------------|--|--|
| Feature                | Select the feature from the drop-down list.                         |  |  |
| Weightage (%)          | Specify the weightage to be assigned to each feature code.          |  |  |
|                        | <b>NOTE:</b> The sum of all the weightage percentage should be 100. |  |  |
| Range Type             | Select the range type from the dropdown list.                       |  |  |
|                        | The options are:                                                    |  |  |
|                        | Max Value                                                           |  |  |
|                        | Param Percent%                                                      |  |  |
|                        | • Value                                                             |  |  |
|                        | For Applicant Scoring Model, this field is editable.                |  |  |
| Define Range/Value     | Specify the range to be defined for the feature.                    |  |  |
| Enable                 | Select the toggle if the scoring parameter is enabled.              |  |  |
|                        | By default, this option is enabled.                                 |  |  |
| Range/Value Definition | The following fields appears only if the <b>Delink</b> link under   |  |  |
|                        | Define Range/Value column is selected.                              |  |  |
| + icon                 | Click this icon to add a new row.                                   |  |  |
| - icon                 | Click this icon to delete a row, which is already added.            |  |  |
| Range From             | Specify the minimum range of the scoring feature.                   |  |  |
|                        | This field appears only if the <b>Data type</b> is Numeric.         |  |  |
| Range To               | Specify the maximum range of the scoring feature.                   |  |  |
|                        | This field appears only if the <b>Data type</b> is Numeric.         |  |  |
| Value                  | Specify the value of the feature.                                   |  |  |
|                        | This field appears only if the <b>Data type</b> is Alphanumeric.    |  |  |

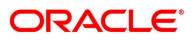

| Field    | Description                                                                                                    |
|----------|----------------------------------------------------------------------------------------------------|
| Score    | Specify the score to be assigned for each range or value.                                                                                                    |
| Category | <ul> <li>Specify the category for each range or value from the drop-<br/>down list. The available options are:</li> <li>Low</li> <li>Medium</li> <li>High</li> </ul> |
| Done     | To save the data and close the range panel, Click <b>Done.</b>                                                                                                    |

# 2.5.5.2 View Quantitative Scoring Model

The **View Quantitative Scoring Model** screen allows the user to view the Quantitative Scoring Model created. The status of the uploaded Quantitative Scoring model is displayed as **Unauthorized** and **Open**. Once the checker authorizes the Quantitative Scoring model, the status is updated to **Authorized** and **Open**.

## Prerequisite

Specify User Id and Password, and login to Home screen.

- 1. From Home screen, click Retail Banking. Under Retail Banking, click Configuration.
- 2. Under Configuration, click Credit Decision. Under Credit Decision, click Quantitative Scoring Model.
- 3. Under Quantitative Scoring Model, click View Quantitative Scoring Model.
  - → The View Quantitative Scoring Model screen is displayed.

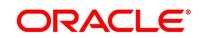

## Figure 50: View Quantitative Scoring Model

| ९ <b>с</b> +                                               |                                                                                              |                                                                                                    |                                                                                                   |                                                                                               |
|------------------------------------------------------------|----------------------------------------------------------------------------------------------|----------------------------------------------------------------------------------------------------|---------------------------------------------------------------------------------------------------|-----------------------------------------------------------------------------------------------|
| Scoring Model Code:<br>SCQLCC1001                          | Scoring Model Code:<br>SMHL101<br>Storing Model Description:<br>Product Processor Code: ORIO | Scoring Model Code: :<br>QASMHL100 :<br>Scoring Model Description:<br>Product Processor Code: OFL0 | Scoring Model Code: :<br>QSMLPLEL :<br>Scoring Model Description:<br>Product Processor Code: OFLO | Scoring Model Code:<br>SMCA1001<br>Stating Model Description:<br>Product Processor Code: OFLO |
| Authorized 🔒 Open                                          | Authorized 🔒 Open                                                                            | Authorized 🔒 Open                                                                                  | Authorized 🔒 Open                                                                                 | 🕞 Authorized 🔒 Open                                                                           |
| Scoring Model Code: :<br>QSMSMBCA2 :                       | Scoring Model Code: :<br>QSMSMBCA1                                                           | Scoring Model Code: :<br>SMPLVLEL :                                                                | Scoring Model Code: :<br>SMCA1000                                                                 |                                                                                               |
| Scoring Model Description:<br>Product Processor Code: OfLO | Scoring Model Description:<br>Product Processor Code: OFLO                                   | Scoring Model Description:<br>Product Processor Code: OFLO                                         | Scoring Model Description:<br>Product Processor Code: OFLO                                        |                                                                                               |
| Authorized 🔒 Open                                          | Authorized 🔒 Open                                                                            | Authorized 🔒 Open                                                                                  | Authorized 🔒 Open                                                                                 |                                                                                               |

4. For more information on fields, refer to the field description below.

| Table 39: View Quantitativ | o Scoring Model | - Field Description |
|----------------------------|-----------------|---------------------|
| Table 39: View Quantitativ | e scoring woder | - Field Description |

| Field                     | Description                                                                               |
|---------------------------|-------------------------------------------------------------------------------------------|
| Scoring Model Code        | Displays the unique scoring model code.                                                   |
| Scoring Model Description | Displays the description for the scoring model.                                           |
| Product Processor         | Displays the product processor for which the quantitative scoring model is being created. |
| Status                    | Specify the status of the quantitative scoring model.                                     |

- 5. Click contact the quantitative scoring model based on the following search criteria.
  - Scoring Model Code
  - Scoring Model Description
  - Authorization Status
  - Record Status

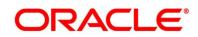

- 6. Click i icon on the top right-hand side of the quantitative scoring feature tile and click **Unlock**.
  - → The Quantitative Scoring Model Maintenance screen is displayed.

Figure 51: Quantitative Scoring Model Maintenance

| tative Scoring Model Maintenance                               |                                |                                         |              |      |
|----------------------------------------------------------------|--------------------------------|-----------------------------------------|--------------|------|
| etails                                                         |                                |                                         |              |      |
| g Model *<br>cant Scoring Model T<br>g Model Code *            |                                | Scoring Model Description *             |              |      |
|                                                                |                                | Selection criteria for Credit Card 1001 |              |      |
| ve Date *<br>ar 2018                                           |                                | Expliny Date * 1 Oct 2031               |              |      |
| ct Processor *                                                 |                                | Priority *                              |              |      |
|                                                                |                                | 1                                       |              |      |
| on Criteria Feature                                            |                                |                                         |              |      |
| Existing Rule Create New Rule                                  |                                |                                         |              |      |
| 15                                                             |                                |                                         |              |      |
| e Code *                                                       |                                | Rule Name                               |              |      |
| CRLCC1001 + 0                                                  |                                | Credit Card Selection Criteria          |              |      |
|                                                                |                                |                                         |              |      |
| New                                                            |                                |                                         |              |      |
| Rules                                                          |                                |                                         |              |      |
| Code *                                                         | Description                    | Select Existing rule                    | Rule Version |      |
| SCRLCC1001                                                     | Credit Card Selection Criteria | SCRLCC1001 Q                            | 21           | Q    |
| Expression Builder  + Add Expression  +                        |                                |                                         |              |      |
| Facts * PRODUCTCODE                                            | = • TEXT                       | * CCREWA OR                             | · ·          |      |
| Facts • PRODUCTCODE                                            | = ¥ TEXT                       | - BBPLUS                                |              |      |
|                                                                |                                |                                         |              |      |
| Output                                                         |                                |                                         |              |      |
|                                                                |                                |                                         |              |      |
| + =                                                            |                                |                                         |              |      |
| TEXT                                                           | TRUE                           |                                         |              |      |
|                                                                |                                |                                         |              |      |
| Expression C                                                   |                                |                                         |              |      |
| When<br>(   PRODUCTCODE == CCREWA )    ( PRO<br>Output<br>TRUE | DUCTCODE == BBPLUS ) )         |                                         |              |      |
|                                                                |                                |                                         |              |      |
|                                                                |                                |                                         |              |      |
|                                                                |                                |                                         |              | Save |

 Specify the details in the relevant data fields. The fields which are marked with asterisk are mandatory. For more information on fields, refer to Table 34: Create Quantitative Scoring Model – Field Description.

The below fields are non-editable in Maintenance screen.

- Scoring Model Code
- Effective Date
- Product Processor

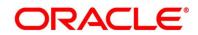

- 8. Click **Scoring Rule** tab to define the rule. This tab will be enabled only if the **Scoring Model** is selected as **Application Scoring Model** while creation.
  - → The Quantitative Scoring Model Maintenance Scoring Rule screen is displayed.

Figure 52: Quantitative Scoring Model Maintenance – Scoring Rule

| Basic Details Scoring Model    v |                                   |             |
|----------------------------------|-----------------------------------|-------------|
| Scoring Model *                  |                                   |             |
|                                  |                                   |             |
| Application Scoring Model 👘      |                                   |             |
| Scoring Model Code *             | Scoring Model Description *       |             |
| SMHL101                          | Application Level Score Model Hom |             |
| Effective Date *                 | Expiry Date *                     |             |
| 30 Mar 2018                      | 31 Oct 2031                       |             |
| Product Processor *              | Priority *                        |             |
| OFLO T                           | 1                                 |             |
|                                  |                                   |             |
| Selection Criteria Scoring Rule  |                                   |             |
|                                  |                                   |             |
| Score                            |                                   |             |
| Rule Code *                      | Rule Name                         |             |
| minimum 🔻 🛈                      | Min of Applicant Score            |             |
|                                  |                                   |             |
|                                  |                                   |             |
|                                  |                                   |             |
|                                  |                                   |             |
| Audit                            |                                   | Save Canoel |

- Specify the details in the relevant data fields. The fields which are marked with asterisk are mandatory. For more information on fields, refer to Table 35: Create Quantitative Scoring Model – Scoring Rule – Field Description.
- 10. Click **Feature** tab to update the linked features. The **Scoring Model** is selected as **Multi-Applicant** or **Applicant Scoring Model** while creation.
  - → The Quantitative Scoring Model Maintenance Feature screen is displayed.

Figure 53: Quantitative Scoring Model Maintenance – Feature

| uantitative Scoring Mode | Maintenance |               |                            |               |                    |        | 7 |
|--------------------------|-------------|---------------|----------------------------|---------------|--------------------|--------|---|
| asic Details             |             |               |                            |               |                    |        |   |
| Boaring Model *          |             |               |                            |               |                    |        |   |
| Applicant Scoring Model  |             |               |                            |               |                    |        |   |
| Scoring Model Code       |             |               | Scoring Model Description  | a *           |                    |        |   |
| SCOLCC1001               |             |               | Selection criteria for Cre | dit Card 1001 |                    |        |   |
| Effective Date *         |             |               | Expliny Date *             |               |                    |        |   |
| 30 Mar 2018              | 100 M       |               | 1 Oct 2031                 | <b>#</b>      |                    |        |   |
| hoduct Processor *       |             |               | Priority *                 |               |                    |        |   |
|                          |             |               | 1                          |               |                    |        |   |
| Scoring Feature          |             |               |                            |               |                    |        |   |
| Feature                  |             | Weightage (%) | Range Type                 |               | Define Range/Value | Enable |   |
| Credit Bureau Score      | )           | 40            | Value                      |               | Define             |        |   |
| Net Income               |             | 30            | Value                      |               | Defino             |        |   |
|                          |             | 30            | Value                      |               | Define             |        |   |
| Qualitative Score        |             |               |                            |               |                    |        |   |
| Qualitative Score        |             |               |                            |               |                    |        |   |

- 11. Click the **Define** link under **Define Range/Value** column to define a range or absolute values for each scoring feature to be considered for scoring model and score for that range or value.
- Specify the details in the relevant data fields. The fields which are marked with asterisk are mandatory. For more information on fields, refer to Table 36: Create Quantitative Scoring Model – Feature – Field Description.

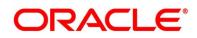

# 2.5.6 Qualitative Scoring Model

Qualitative Scoring Model allows the user to define qualitative scoring model based on the various scoring parameters.

This section includes following subsections:

- 2.5.6.1 Create Qualitative Scoring Model
- 2.5.6.2 View Qualitative Scoring Model

## 2.5.6.1 Create Qualitative Scoring Model

The **Create Qualitative Scoring Model** screen allows the user to create the qualitative scoring model based on the various scoring parameters.

## Prerequisite

Specify User Id and Password, and login to Home screen.

- 1. From Home screen, click Retail Banking. Under Retail Banking, click Configuration.
- 2. Under Configuration, click Credit Decision. Under Credit Decision, click Qualitative Scoring Model.
- 3. Under Qualitative Scoring Model, click Create Qualitative Scoring Model.
  - → The Create Qualitative Scoring Model screen is displayed.

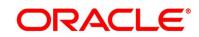

| Create Qualitative Scoring Model                                  |                                                                       |                       | ,, <sup>,e</sup> × |
|-------------------------------------------------------------------|-----------------------------------------------------------------------|-----------------------|--------------------|
|                                                                   |                                                                       |                       |                    |
| Basic Details                                                     |                                                                       |                       |                    |
| Scoring Model * Application Scoring Model                         | Qualitative Scoring Model Description *<br>Expry Date *<br>Priority * |                       |                    |
| Selection Criteria Scoring Rule Use Existing Rule Create New Rule |                                                                       |                       |                    |
| Rules                                                             |                                                                       |                       |                    |
| Rule Code * SCRLCC1001                                            | Rule Name<br>Credit Card Selection Criteria                           | 8                     |                    |
| New                                                               |                                                                       |                       |                    |
| Rules                                                             |                                                                       |                       |                    |
| Code *<br>SCRLCC1001                                              | Description Select Existing rule<br>Credit Gard Selection Criteria    | Rule Version<br>Q. 21 | ٩                  |
| Expression Builder                                                | - * TEXT * CCREWA                                                     | OR ¥                  |                    |
| Output                                                            |                                                                       |                       |                    |
| + =                                                               |                                                                       |                       |                    |
| TEXT                                                              | TRUE                                                                  |                       |                    |
| Expression C                                                      |                                                                       |                       |                    |
| When<br>( ( PRODUCTCODE == CCREWA )    ( PR<br>Output<br>TRUE     | )DUCTCODE == BBPLUS ) )                                               |                       |                    |
|                                                                   |                                                                       |                       |                    |
|                                                                   |                                                                       |                       |                    |
|                                                                   |                                                                       |                       | Save Cancel        |

Figure 54: Create Qualitative Scoring Model

4. Specify the details in the relevant data fields. The fields which are marked with asterisk are mandatory. For more information on fields, refer to the field description table below.

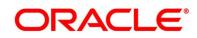

| Field                                   | Description                                                                             |  |  |  |
|-----------------------------------------|-----------------------------------------------------------------------------------------|--|--|--|
| Scoring Model*                          | Select the type of the scoring model from the dropdown list.                            |  |  |  |
|                                         | Available options are:                                                                  |  |  |  |
|                                         | Application Scoring Model                                                               |  |  |  |
|                                         | Applicant Scoring Model                                                                 |  |  |  |
|                                         | Scoring Rule Tab appears if the Application Scoring<br>Model is selected.               |  |  |  |
|                                         | Questionnaire Tab appears if the Applicant Scoring Model is selected.                   |  |  |  |
| Qualitative Scoring Model<br>Code*      | Specify the unique qualitative scoring model code.                                      |  |  |  |
| Qualitative Scoring Model Description*  | Specify the description for the qualitative scoring model.                              |  |  |  |
| Effective Date*                         | Specify the effective date.                                                             |  |  |  |
| Expiry Date*                            | Specify the expiry date.                                                                |  |  |  |
| Product Processor*                      | Specify the product processor for which the qualitative scoring model is being created. |  |  |  |
| Priority*                               | Specify the priority of the qualitative scoring model.                                  |  |  |  |
| Selection Criteria                      | 1                                                                                       |  |  |  |
| The following fields appear if <b>s</b> | Selection Criteria tab is selected.                                                     |  |  |  |
| Use Existing Rule - Select th           | is option to link the existing rule.                                                    |  |  |  |
| The following fields appear if t        | The following fields appear if the Use Existing Rule option is selected.                |  |  |  |

## Table 40: Create Qualitative Scoring Model – Field Description

| Field                            | Description                                                                                                    |  |  |
|----------------------------------|----------------------------------------------------------------------------------------------------|--|--|
| Rule Code                        | Select the rule code from the dropdown list.<br>All rules configured in the rule engine for the selected<br>product processor are obtained.                                 |  |  |
| 0                                | Click this icon to get the information about the rule.                                                                                                    |  |  |
| Rule Name                        | Displays the rule name based on the rule name selected.                                                                                                    |  |  |
| Create New Rule - Select this    | s option to create the new rule.                                                                                                    |  |  |
| The following fields appear if t | he Create New Rule option is selected.                                                                                                    |  |  |
| Code*                            | Specify the rule code.                                                                                                    |  |  |
| Description                      | Specify the rule description.                                                                                                    |  |  |
| Expression Builder               |                                                                                                    |  |  |
| + icon                           | Click this icon to add new expression.                                                                                                    |  |  |
| Fact / Rules                     | Select the fact or rule from the drop-down list.                                                                                                    |  |  |
|                                  | Based on the selection, select the fact code or rule code in the adjacent field.                                                                                            |  |  |
| Operator                         | Select the comparison operator from the drop-down list.                                                                                                    |  |  |
| Data Type                        | Select the data type for the fact or rule. Once you select the data type, the new field appears adjacent to the data type. Update the same based on the selected data type. |  |  |
|                                  | The available options are:                                                                                                    |  |  |
|                                  | <ul> <li>Text</li> <li>Number</li> <li>Boolean</li> <li>Date</li> <li>Fact</li> <li>Rules</li> </ul>                                                                        |  |  |

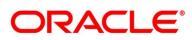

| Field      | Description                                                                                                    |  |  |
|------------|----------------------------------------------------------------------------------------------------|--|--|
| Output     | Select the output from the drop-down list. Once you select<br>the output, the new field appears adjacent to the output.<br>Update the same based on the selected output option.<br>The available options are:<br>• Text<br>• Number<br>• Boolean<br>• Date<br>• Fact<br>• Rules<br>• NA |  |  |
| Expression | Displays the expression and output updated in the expression builder.                                                                                                    |  |  |
| Save       | To save the captured details, click <b>Save</b> .                                                                                                    |  |  |
| Cancel     | Click <b>Cancel</b> to close the <b>Create Qualitative Scoring</b><br><b>Model</b> screen.                                                                                                    |  |  |

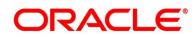

## Scoring Rule:

Scoring Rule tab enables the user to define the rule at the application level for evaluating the application when there are multiple applicants by using the aggregation formula.

This tab will be enabled only if the Scoring Model is selected as Application Scoring Model.

- 5. Click Scoring Rule tab in Create Qualitative Scoring Model screen.
  - → The Create Qualitative Scoring Model Scoring Rule screen is displayed.

Figure 55: Create Qualitative Scoring Model – Scoring Rule

| Create Qualitative Scoring Model |            |                                         | ,,* ×    |
|----------------------------------|------------|-----------------------------------------|----------|
| Basic Details                    |            |                                         |          |
| Basic Details                    |            |                                         |          |
| Scoring Model *                  |            |                                         |          |
| Application Scoring Model        |            |                                         |          |
| Qualitative Scoring Model Code * |            | Qualitative Scoring Model Description * |          |
| Effective Date *                 |            | Expiry Date *                           |          |
| =                                |            | (i)                                     |          |
| Product Processor *              |            | Priority *                              |          |
| OFLO T                           |            |                                         |          |
|                                  |            |                                         |          |
| Selection Criteria Scoring       | Rule       |                                         |          |
| Score                            |            |                                         |          |
| Rule Code *                      |            | Rule Name                               |          |
| SCRLCC1001                       | <b>• 0</b> | Credit Card Selection Criteria          |          |
|                                  |            |                                         |          |
|                                  |            |                                         |          |
|                                  |            |                                         |          |
|                                  |            |                                         |          |
|                                  |            |                                         |          |
|                                  |            |                                         |          |
|                                  |            | Sav                                     | e Cancel |

6. Specify the details in the relevant data fields. The fields which are marked with asterisk are mandatory. For more information on fields, refer to the field description table below.

#### Table 41: Create Qualitative Scoring Model – Scoring Rule – Field Description

| Field Description                                                   |                         |  |  |  |  |
|---------------------------------------------------------------------|-------------------------|--|--|--|--|
| Scoring Rule                                                        |                         |  |  |  |  |
| The following fields appear if <b>Scoring Rule</b> tab is selected. |                         |  |  |  |  |
| Rule Code*         Select the rule code from the dropdown list.     |                         |  |  |  |  |
| Click this icon to get the information about the rule.              |                         |  |  |  |  |
| Rule Name                                                           | Displays the rule name. |  |  |  |  |

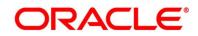

### Questionnaire:

Questionnaire tab enables the user to link the questionnaire to the qualitative scoring model.

This tab will be enabled only if the Scoring Model is selected as Applicant Scoring Model.

- 7. Click Questionnaire tab in Create Qualitative Scoring Model screen.
  - → The Create Qualitative Scoring Model Feature screen is displayed.
- 8. Click the **Define** link under **Define Range/Value** column to define a range or absolute values for each questionnaire to be considered for scoring model and score for that range or value.

Figure 56: Create Qualitative Scoring Model – Questionnaire

| Create Qualitative Scoring Model |          |                                         |        | , A    |
|----------------------------------|----------|-----------------------------------------|--------|--------|
|                                  |          |                                         |        |        |
| Basic Details                    |          |                                         |        |        |
| Scoring Model *                  |          |                                         |        |        |
| Applicant Scoring Model 🔹        |          |                                         |        |        |
| Qualitative Scoring Model Code * |          | Qualitative Scoring Model Description * |        |        |
|                                  |          |                                         |        |        |
| Effective Date *                 |          | Expiry Date *                           |        |        |
| ±                                |          | 11 III III III III III III III III III  |        |        |
| Product Processor *              |          | Priority *                              |        |        |
| Select *                         |          |                                         |        |        |
|                                  |          |                                         |        |        |
| Selection Criteria Questionnaire |          |                                         |        |        |
| Score                            |          |                                         |        |        |
| Questionnaire Code *             |          | Questionnaire Name                      |        |        |
| Ψ                                |          |                                         |        |        |
|                                  |          |                                         |        |        |
| Scoring Feature                  |          |                                         |        |        |
| Question Id                      | Question | Define Range/Value                      | Enable |        |
| No data to display.              |          |                                         |        |        |
|                                  |          |                                         |        |        |
|                                  |          |                                         | Save   | Cancel |

9. Specify the details in the relevant data fields. The fields which are marked with asterisk are mandatory. For more information on fields, refer to the field description table below.

Table 42: Create Qualitative Scoring Model – Questionnaire – Field Description

| Field                                                                       | eld Description                                                                                                    |  |  |  |  |  |
|-----------------------------------------------------------------------------|----------------------------------------------------------------------------------------------------|--|--|--|--|--|
| Questionnaire The following fields appear if Questionnaire tab is selected. |                                                                                                    |  |  |  |  |  |
| Questionnaire Code                                                          | Select the questionnaire code from the dropdown list. It will<br>list all the questionnaire created as a part of create<br>questionnaire. |  |  |  |  |  |

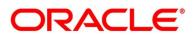

| Field              | Description                                                                                   |
|--------------------|-----------------------------------------------------------------------------------------------|
| Questionnaire Name | Displays the questionnaire name of the selected questionnaire code.                           |
| Question ID        | Displays the Question ID in the selected questionnaire code.                                  |
| Question           | Displays the question description linked to the question ID.                                  |
| Define Range/Value | Specify the range to be defined for the feature.                                              |
| Enable             | Select the toggle if the scoring parameter is enabled.<br>By default, this option is enabled. |

## 2.5.6.2 View Qualitative Scoring Model

The **View Qualitative Scoring Model** screen allows the user to view the Qualitative Scoring Model created. The status of the uploaded Qualitative Scoring model is displayed as **Unauthorized** and **Open**. Once the checker authorizes the Qualitative Scoring model, the status is updated to **Authorized** and **Open**.

## Prerequisite

Specify User Id and Password, and login to Home screen.

- 1. From Home screen, click Retail Banking. Under Retail Banking, click Configuration.
- 2. Under Configuration, click Credit Decision. Under Credit Decision, click Qualitative Scoring Model.
- 3. Under Qualitative Scoring Model, click View Qualitative Scoring Model.
  - → The View Qualitative Scoring Model screen is displayed.

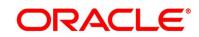

## Figure 57: View Qualitative Scoring Model

| ч <b>с</b> +                                                                                    |                                                                                              |                                                                                                    |                                                                                                   |                                                                                                |
|-------------------------------------------------------------------------------------------------|----------------------------------------------------------------------------------------------|----------------------------------------------------------------------------------------------------|---------------------------------------------------------------------------------------------------|------------------------------------------------------------------------------------------------|
| Scoring Model Code: #<br>QSMCA100<br>Scoring Model Description:<br>Product Processor Code: OFLO | Scoring Model Code:<br>QWSMSMBCAOD1                                                          | Scoring Model Code:<br>Application Scorin<br>Scoring Model Description:<br>Product Processor Code: OFLO | Scoring Model Code: :<br>QSMCA02 :<br>Scoring Model Description:<br>Product Processor Code: OFLO  | Scoring Model Code:<br>SMQLHL101<br>Scoring Model Description:<br>Product Processor Code: OFLO |
| Authorized 🔒 Open                                                                               | 🔀 Authorized 🔒 Open                                                                          | Authorized 🔒 Open                                                                                       | 凌 Authorized 🔒 Closed                                                                             | Authorized 🔒 Open                                                                              |
| Scoring Model Code:<br>SMQLCC101<br>Scoring Model Description:<br>Product Processor Code: 0110  | Scoring Model Code:<br>QSMCA03<br>Scoring Model Description:<br>Product Processor Code: 0110 | Scoring Model Code:<br>QSMCA1001 :<br>Scoring Model Description:<br>Product Processor Code: 0110        | Scoring Model Code:<br>QWSMSMBCAOD2<br>Scoring Model Description:<br>Product Processor Code: OULD | Scoring Model Code:<br>QSELVLPL<br>Scoring Model Description:<br>Product Processor Code: 0110  |
| Authorized 🔒 Open                                                                               | Authorized 🔒 Open                                                                            | Authorized G Closed                                                                                     | Authorized 🔒 Open                                                                                 | Authorized                                                                                     |

4. For more information on fields, refer to the field description below.

| Table 43: View Qualitative | Scoring Model - | - Field Description |
|----------------------------|-----------------|---------------------|
|                            | ocorning model  |                     |

| Field                     | Description                                                                              |
|---------------------------|------------------------------------------------------------------------------------------|
| Scoring Model Code        | Displays the unique scoring model code.                                                  |
| Scoring Model Description | Displays the description for the qualitative scoring model.                              |
| Product Processor         | Displays the product processor for which the qualitative scoring model is being created. |
| Status                    | Specify the status of the qualitative scoring model.                                     |

- 5. Click \_\_\_\_\_ to search the qualitative scoring model based on the following search criteria.
  - Scoring Model Code
  - Scoring Model Description
  - Authorization Status
  - Record Status

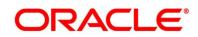

- 6. Click i icon on the top right-hand side of the qualitative scoring feature tile and click **Unlock**.
  - → The Qualitative Scoring Model Maintenance screen is displayed.

Figure 58: Qualitative Scoring Model Maintenance

| Details  Termine Sconny Model  Termine Sconny Model  Termine Sconny Model  Termine Sconny Model  Termine Sconny Mode  Termine Sconny Mule  Termine Contents  Termine Contents    |                      |                                                                                     |                     |              |   |
|----------------------------------------------------------------------------------------------------|----------------------|-------------------------------------------------------------------------------------|---------------------|--------------|---|
| stern Scorey Model or * tive Scorey Model * * * * * * * * * * * * * * * * * * *                                                                                                    |                      | Qualitative Scoring Model for<br>Expropulse *<br>30 Sep 201<br>Promy *<br>1<br>Rute | in Name             |              |   |
| sano Scoreg Model or * sitve Scoreg Model Code * Acto ve Data * sonors of the second second s   |                      | Qualitative Scoring Model for<br>Expropulse *<br>30 Sep 201<br>Promy *<br>1<br>Rute | in Name             |              |   |
| New Scong Rule Examp Rule Examp Rule Examp Rule Create New Rule E Rules Create New Rule E Create New Rule E Create New R   |                      | Qualitative Scoring Model for<br>Expropulse *<br>30 Sep 201<br>Promy *<br>1<br>Rute | in Name             |              |   |
| CA100 Ver Date * Ver Date * Ver Date * Ver Date * Ver Date * Ver Ver Ver Ver Ver Ver Ver Ver Ver Ver                                                                                                    |                      | Qualitative Scoring Model for<br>Expropulse *<br>30 Sep 201<br>Promy *<br>1<br>Rute | in Name             |              |   |
| Ne Date *                                                                                                    |                      | Expiry Date *<br>30 Sep 2031<br>Priority *<br>1<br>1<br>Ruit                        | in Name             |              |   |
| se consor "<br>se consor remains and a consor remains and a consor remains |                      | 30 Sep 2031<br>Priority *<br>1                                                      | le Name             |              |   |
| et Processor *  store Create Scoring Rule  store Create Score Rule  se  create S  Rules Create Code *                                                                                                    |                      | Priority *<br>1                                                                     | le Name             |              |   |
|                                                                                                    |                      | 1<br>Rule                                                                           |                     |              |   |
| Eston Griteria Scoring Rule Estimong Rule Create New Rule  tes  Rules  Code *  Code *                                                                                                    |                      | Rule                                                                                |                     |              |   |
| Existing Rule Create New Rule  es  ke Code *  Rules  Code *                                                                                                    |                      |                                                                                     |                     |              |   |
| tes<br>te code *<br>rcrcA00<br>New<br>Rules<br>Code *                                                                                                    |                      |                                                                                     |                     |              |   |
| le Code *   rcrc.oo   Rules  Code *                                                                                                    |                      |                                                                                     |                     |              |   |
| New Rules                                                                                                    |                      |                                                                                     |                     |              |   |
| New Rules                                                                                                    |                      |                                                                                     |                     |              |   |
| New Code *                                                                                                    |                      |                                                                                     |                     |              |   |
| Rules<br>Code *                                                                                                    |                      |                                                                                     |                     |              |   |
|                                                                                                    |                      |                                                                                     |                     |              |   |
|                                                                                                    | Description          | Se                                                                                  | elect Existing rule | Rule Version |   |
| SCFCA00                                                                                                    | Selection Criteria   |                                                                                     | Q,                  |              | Q |
| Expression Builder + Add Expression                                                                                                    |                      |                                                                                     |                     |              |   |
| Output                                                                                                    |                      |                                                                                     |                     |              |   |
| + =                                                                                                    |                      |                                                                                     |                     |              |   |
|                                                                                                    |                      |                                                                                     |                     |              |   |
| No items to display.                                                                                                    |                      |                                                                                     |                     |              |   |
|                                                                                                    |                      |                                                                                     |                     |              |   |
|                                                                                                    |                      |                                                                                     |                     |              |   |
| Expression C                                                                                                    |                      |                                                                                     |                     |              |   |
| When                                                                                                    |                      |                                                                                     |                     |              |   |
| ( ( PRODUCTCODE == CCREWA )    ( PRODUC                                                                                                    | CTCODE == BBPLUS ) ) |                                                                                     |                     |              |   |
| Output<br>TRUE                                                                                                    |                      |                                                                                     |                     |              |   |
| INUE                                                                                                    |                      |                                                                                     |                     |              |   |
|                                                                                                    |                      |                                                                                     |                     |              |   |
|                                                                                                    |                      |                                                                                     |                     |              |   |
|                                                                                                    |                      |                                                                                     |                     |              |   |

 Specify the details in the relevant data fields. The fields which are marked with asterisk are mandatory. For more information on fields, refer to Table 38: Create Qualitative Scoring Model – Field Description.

The below fields are non-editable in Maintenance screen.

- Scoring Model
- Qualitative Scoring Model Code
- Effective Date
- Product Processor

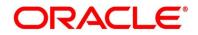

- 8. Click **Scoring Rule** tab to define the rule. This tab will be enabled only if the **Scoring Model** is selected as **Application Scoring Model** while creation.
  - → The Qualitative Scoring Model Maintenance Scoring Rule screen is displayed.

Figure 59: Qualitative Scoring Model Maintenance – Scoring Rule

| Qualitative Scoring Model Maintenance |                                         | $_{\mu}^{\mu}$ $\times$ |
|---------------------------------------|-----------------------------------------|-------------------------|
|                                       |                                         |                         |
| Basic Details                         |                                         |                         |
| Scoring Model *                       |                                         |                         |
| Application Scoring Model             |                                         |                         |
| Qualitative Scoring Model Code *      | Qualitative Scoring Model Description * |                         |
| QSMCA100                              | Qualitative Scoring Model for Curre     |                         |
| Effective Date *                      | Expiry Date *                           |                         |
| 30 Mar 2018                           | 30 Sep 2031                             |                         |
| Product Processor *                   | Priority *                              |                         |
| OFLO *                                | 1                                       |                         |
| Selection Criteria Scoring Rule       |                                         |                         |
| Score                                 |                                         |                         |
| Rule Code *                           | Rule Name                               |                         |
| minimum 🔻 🛈                           | Min of Applicant Score                  |                         |
|                                       |                                         |                         |
|                                       |                                         |                         |
| Audit                                 |                                         | Save Cancel             |

 Specify the details in the relevant data fields. The fields which are marked with asterisk are mandatory. For more information on fields, refer to Table 39: Create Qualitative Scoring Model – Scoring Rule – Field Description.

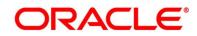

- 10. Click **Questionnaire** tab to update the linked features. The **Scoring Model** is selected as **Applicant Scoring Model** while creation.
  - → The Qualitative Scoring Model Maintenance Questionnaire screen is displayed.

Figure 60: Quantitative Scoring Model Maintenance – Questionnaire

| Qualitative Scoring Model Maint                                                                                                    | tenance    |                                              |                                                                                                 |                    |        | ,* ×        |
|----------------------------------------------------------------------------------------------------|------------|----------------------------------------------|-------------------------------------------------------------------------------------------------|--------------------|--------|-------------|
| Basic Details                                                                                                    |            |                                              |                                                                                                 |                    |        |             |
| Scoring Model *<br>Applicant Scoring Model<br>Qualitative Scoring Model Code *<br>QWSMSMerCAO01<br>Effective Date *<br>30 Mar 2018<br>Product Processor *<br>OFL0 |            | Ca<br>Exp<br>31                              | alitative Scoring Model Der<br>Lalitative Scoring Model fo<br>oiry Date *<br>Dec 2021<br>onty * |                    |        |             |
| Selection Criteria Que                                                                                                    | stionnaire |                                              |                                                                                                 |                    |        |             |
| Questionnaire Code *<br>HLQ101                                                                                                    | ×          |                                              | estionnaire Name<br>uestionaire for Home Loan                                                   |                    |        |             |
| Scoring Feature HLQ101                                                                                                    |            |                                              |                                                                                                 |                    |        |             |
| Question Id                                                                                                    |            | Question                                     |                                                                                                 | Define Range/Value | Enable |             |
| 01                                                                                                    |            | How many years in the current job?           |                                                                                                 | Define             |        |             |
| Q2                                                                                                    |            | What is the Current Residential Status?      |                                                                                                 | Define             |        |             |
| 03                                                                                                    |            | How many members are dependent on borrowe    | a7                                                                                              | Define             | 0      |             |
| Q4                                                                                                    |            | How many years in the Current Residence ?    |                                                                                                 | Define             | C      |             |
| Q5                                                                                                    |            | How is the medical history of the applicant? |                                                                                                 | Define             | 0      |             |
| Audit                                                                                                    |            |                                              |                                                                                                 |                    |        | Save Cancel |

- 11. Click the **Define** link under **Define Range/Value** column to define a range or absolute values for each scoring feature to be considered for scoring model and score for that range or value.
- Specify the details in the relevant data fields. The fields which are marked with asterisk are mandatory. For more information on fields, refer to Table 40: Create Qualitative Scoring Model – Questionnaire – Field Description.

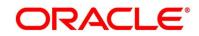

# 2.5.7 Decision Grade Matrix

Decision Grade Matrix allows the user to define the decision and grade based on the weighted score calculated by the scoring model.

This section includes following subsections:

- 2.5.7.1 Create Decision Grade Matrix
- 2.5.7.2 View Decision Grade Matrix

## 2.5.7.1 Create Decision Grade Matrix

The **Create Decision Grade Matrix** screen allows the user to create the decision and grade based on the score calculated by the scoring model.

#### Prerequisite

Specify User Id and Password, and login to Home screen.

- 1. From Home screen, click Retail Banking. Under Retail Banking, click Configuration.
- 2. Under Configuration, click Credit Decision. Under Credit Decision, click Decision Grade Matrix.
- 3. Under Decision Grade Matrix, click Create Decision Grade Matrix.

→ The Create Decision Grade Matrix screen is displayed.

Figure 61: Create Decision Grade Matrix

| Create Decision Grade Matrix          |                 |                     |      | ,, <sup>16</sup> - × |
|---------------------------------------|-----------------|---------------------|------|----------------------|
|                                       |                 |                     |      |                      |
| Basic Details                         |                 |                     |      |                      |
| Model Code *                          |                 | Model Description " |      |                      |
| Effective Date *                      |                 | Expiry Date *       |      |                      |
| Product Processor * Select            |                 | Priority *          |      |                      |
| Selection Criteria                    | Decision Matrix | Grade Matrix        |      |                      |
| Use Existing Rule     Create New Rule | Decision matrix | Statue malitik      |      |                      |
| Rules<br>Rule Code *                  |                 | Rule Name           |      |                      |
| Select T                              |                 | ruie name           |      |                      |
|                                       |                 |                     | Save | Cancel               |

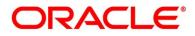

4. Specify the details in the relevant data fields. The fields which are marked with asterisk are mandatory. For more information on fields, refer to the field description table below.

| Field                                                                         | Description                                              |  |
|-------------------------------------------------------------------------------|----------------------------------------------------------|--|
| Model Code*                                                                   | Specify the unique Model code.                           |  |
| Model Description*                                                            | Specify the description of the Model.                    |  |
| Effective Date*                                                               | Select the effective date.                               |  |
| Expiry Date*                                                                  | Select the expiry date.                                  |  |
| Product Processor*                                                            | Select the product processor for which the decision and  |  |
|                                                                               | grade matrix is being created.                           |  |
| Priority*                                                                     | Select the priority of the model.                        |  |
| Selection Criteria                                                            | ·                                                        |  |
| The following fields appear if s                                              | Selection Criteria tab is selected.                      |  |
| Use Existing Rule - Select th                                                 | is option to link the existing rule.                     |  |
| The following fields appear if t                                              | he <b>Use Existing Rule</b> option is selected.          |  |
| Rule Code                                                                     | Select the rule code from the dropdown list.             |  |
|                                                                               | All rules configured in the rule engine for the selected |  |
|                                                                               | product processor are obtained.                          |  |
| 0                                                                             | Click this icon to get the information about the rule.   |  |
| Rule Name                                                                     | Displays the rule name based on the rule name selected.  |  |
| Create New Rule - Select this option to create the new rule.                  |                                                          |  |
| The following fields appear if the <b>Create New Rule</b> option is selected. |                                                          |  |
| Code*                                                                         | Specify the rule code.                                   |  |

Table 44: Create Decision Grade Matrix – Field Description

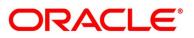

| Field              | Description                                                                                                    |  |
|--------------------|----------------------------------------------------------------------------------------------------|--|
| Description        | Specify the rule description.                                                                                                    |  |
| Expression Builder | Select the expressions to build the rule.                                                                                                    |  |
| Add Expression     | Click Add Expression to create the expression for the rule.                                                                                                    |  |
| + icon             | Click this icon to add new expression.                                                                                                    |  |
| Fact / Rules       | Select the fact or rule from the drop-down list.                                                                                                    |  |
| Operator           | Select the comparison operator from the drop-down list.                                                                                                    |  |
| Data Type          | Select the data type for the fact or rule. Once you select the<br>data type, the new field appears adjacent to the data type.<br>Update the same based on the selected data type.<br>The available options are:<br>• Text<br>• Number<br>• Boolean<br>• Date<br>• Fact<br>• Rules       |  |
| Output             | Select the output from the drop-down list. Once you select<br>the output, the new field appears adjacent to the output.<br>Update the same based on the selected output option.<br>The available options are:<br>• Text<br>• Number<br>• Boolean<br>• Date<br>• Fact<br>• Rules<br>• NA |  |

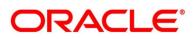

| Field      | Description                                                                  |
|------------|------------------------------------------------------------------------------|
| Expression | Displays the expression and output updated in the expression builder.        |
| Save       | To save the captured details, click <b>Save</b> .                            |
| Cancel     | Click <b>Cancel</b> to close the <b>Create Decision Grade Matrix</b> window. |

- 5. Click **Decision Matrix** tab to define decision for the application based on the score calculated by the scoring model.
  - → The Create Decision Grade Matrix Decision Matrix screen is displayed.

| Create Decision Grade Matrix                            |                                              |                                           |                                                 | ,,* ×                 |
|---------------------------------------------------------|----------------------------------------------|-------------------------------------------|-------------------------------------------------|-----------------------|
| Basic Details                                           |                                              |                                           |                                                 |                       |
| Model Code *                                            | Model De                                     | escription *                              |                                                 |                       |
| Effective Date *                                        | Expiry Da                                    | ate *                                     |                                                 |                       |
| min Product Processor *                                 | Priority *                                   | ίΩ.                                       |                                                 |                       |
| Select                                                  | Phony                                        |                                           |                                                 |                       |
| Selection Criteria Decisi                               | ion Matrix Grade Mat                         | rix                                       |                                                 |                       |
| Decision Matrix                                         |                                              |                                           |                                                 |                       |
| Note<br>How decimal number is considered while defining | a Range? For Example: If range is from 0 - 2 | 00 in 1st row and 200 - 500 in 2nd row th | en that means in the 2nd row it will start from | greater than (>) 200. |
|                                                         |                                              |                                           |                                                 |                       |
| Add Column                                              |                                              |                                           |                                                 |                       |
| • -     Select ▼                                        | ×                                            | Select 🔻                                  | ×                                               | Decision              |
| Score From                                              | Score To                                     | Score From                                | Score To                                        |                       |
|                                                         |                                              |                                           |                                                 | Select 🔻              |
|                                                         |                                              |                                           |                                                 | Save Cancel           |

Figure 62: Create Decision Grade Matrix – Decision Matrix

6. Specify the details in the relevant data fields. The fields which are marked with asterisk are mandatory. For more information on fields, refer to the field description table below.

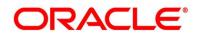

| Field                          | Description                                                                                                    |  |
|--------------------------------|----------------------------------------------------------------------------------------------------|--|
| Decision Matrix                |                                                                                                    |  |
| The following fields appear on | ly if <b>Decision Matrix</b> tab is selected.                                                                                                    |  |
| Add Column                     | Click this button to add multiple features for which decision has to be maintained.                                                                                                    |  |
| x icon                         | Click this icon to delete an existing column.                                                                                                    |  |
| + icon                         | Click this icon to add a new row.                                                                                                    |  |
| - icon                         | Click this icon to delete an existing row.                                                                                                    |  |
| Score From                     | Specify the minimum range of score for the decision.                                                                                                    |  |
| Score To                       | Specify the maximum range of score for the decision.                                                                                                    |  |
| Decision                       | Specify the maximum range of score for the decision.<br>Select the decision of an application from the drop-down<br>list. The values are configurable based on the look up<br>values maintained.<br>The available options are:<br>Approved<br>Manual<br>Rejected |  |

## Table 45: Create Decision Grade Matrix – Decision Matrix – Field Description

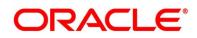

- 7. Click **Grade Matrix** tab to assign the grade to the application which is used during the pricing of the application. The user can select the feature for which the grade needs to be maintained like Quantitative/Qualitative.
  - → The Create Decision Grade Matrix Grade Matrix screen is displayed.

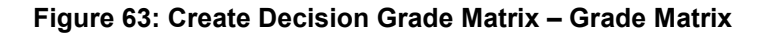

| Create Decision Grade Matrix            |                                                   |                                            |                                      |                                      | ,, <sup>2</sup> × |
|-----------------------------------------|---------------------------------------------------|--------------------------------------------|--------------------------------------|--------------------------------------|-------------------|
|                                         |                                                   |                                            |                                      |                                      |                   |
| Basic Details                           |                                                   |                                            |                                      |                                      |                   |
| Model Code *                            |                                                   | Model Description *                        |                                      |                                      |                   |
| Effective Date *                        |                                                   | Expiry Date *                              |                                      |                                      |                   |
| Product Processor *<br>Select           | ·                                                 | Priority *                                 |                                      |                                      |                   |
| Selection Criteria                      | Decision Matrix                                   | Grade Matrix                               |                                      |                                      |                   |
| Grade Matrix                            |                                                   |                                            |                                      |                                      |                   |
| Note<br>How decimal number is considere | d while defining a Range? For Example: If range i | s from 0 - 200 in 1st row and 200 - 500 in | 2nd row then that means in the 2nd r | ow it will start from greater than ( | >) 200.           |
| Add Column                              |                                                   |                                            |                                      |                                      |                   |
| · ·                                     |                                                   |                                            |                                      |                                      |                   |
| Select 🔻                                |                                                   |                                            | ×                                    |                                      |                   |
| Score From                              |                                                   | Score To                                   |                                      |                                      |                   |
|                                         |                                                   |                                            |                                      | Select                               | T                 |
|                                         |                                                   |                                            |                                      | Save                                 | Cancel            |

8. Specify the details in the relevant data fields. The fields which are marked with asterisk are mandatory. For more information on fields, refer to the field description table below.

#### Table 46: Create Decision Grade Matrix – Grade Matrix – Field Description

| Field                                                                    | Description                                                                         |  |
|--------------------------------------------------------------------------|-------------------------------------------------------------------------------------|--|
| Grade Matrix                                                             |                                                                                     |  |
| The following fields appear only if <b>Grade Matrix</b> tab is selected. |                                                                                     |  |
| Add Column                                                               | Click this button to add multiple features for which decision has to be maintained. |  |
| x icon                                                                   | Click this icon to delete an existing column.                                       |  |
| + icon                                                                   | Click this icon to add a new row.                                                   |  |

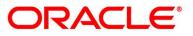

| Field      | Description                                                                                                    |  |
|------------|----------------------------------------------------------------------------------------------------|--|
| - icon     | Click this icon to delete a row, which is already added.                                                                                                    |  |
| Score From | Specify the minimum range of score for the decision.                                                                                                    |  |
| Score To   | Specify the maximum range of score for the decision.                                                                                                    |  |
| Grade      | Select the grade of the application from the drop-down list.<br>The values are configurable based on the look up values<br>maintained.<br>The available options are:<br>• A<br>• B<br>• C |  |

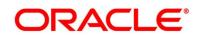

## 2.5.7.2 View Decision Grade Matrix

The **View Decision Grade Matrix** screen allows the user to view the decision grade matrix created. The status of the uploaded model is displayed as **Unauthorized** and **Open**. Once the checker authorizes the matrix, the status is updated to **Authorized** and **Open**.

## Prerequisite

Specify User Id and Password, and login to Home screen.

- 1. From Home screen, click Retail Banking. Under Retail Banking, click Configuration.
- 2. Under Configuration, click Credit Decision. Under Credit Decision, click Decision Grade Matrix.
- 3. Under Decision Grade Matrix, click View Decision Grade Matrix.
  - → The View Decision Grade Matrix screen is displayed.

Figure 64: View Decision Grade Matrix

| View Decision Grade Matrix                                    |                                                               | $_{\mu}^{\mu}$ $\times$ |
|---------------------------------------------------------------|---------------------------------------------------------------|-------------------------|
| ч <b>с</b> +                                                  |                                                               | ■ =                     |
| Model Code:<br>DMHL100                                        | Model Code:<br>DMPL101                                        |                         |
| Model Description: DECISION MATRIX<br>Product Processor: OFLO | Model Description: DECISION MATRIX<br>Product Processor: OFLO |                         |
| Authorized 🔒 Open                                             | 💫 Authorized 🔒 Open                                           |                         |
|                                                               |                                                               |                         |
| Page 1 of 1 (1 - 2 of 2 items )                               | К < 1 > Я                                                     |                         |

4. For more information on fields, refer to the field description table below.

| Field             | Description                                                                              |  |
|-------------------|------------------------------------------------------------------------------------------|--|
| Model Code        | Displays the uploaded Model code.                                                        |  |
| Model Description | Displays the description of the uploaded Model.                                          |  |
| Product Processor | Displays the product processor for which the decision and grade matrix is being created. |  |

## Table 47: View Decision Grade – Field Description

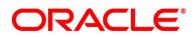

| Field  | Description                                     |
|--------|-------------------------------------------------|
| Status | Select the status of the decision grade matrix. |

- 5. Click Click to search the scoring feature based on the following search criteria.
  - Model Code
  - Model Description
  - Authorization Status
  - Record Status
- 6. Click iicon on the top right-hand side of the scoring feature tile and click **Unlock**.

→ The **Decision Grade Maintenance** screen is displayed.

Figure 65: Decision Grade Maintenance

| Decision Grade Maintenance                      |                 |                                       |                        |                                      |               |              | $\mu^{d'}$ × |
|-------------------------------------------------|-----------------|---------------------------------------|------------------------|--------------------------------------|---------------|--------------|--------------|
|                                                 |                 |                                       |                        |                                      |               |              |              |
| Basic Details                                   |                 |                                       |                        |                                      |               |              |              |
| Model Code *                                    |                 |                                       | Addel Description *    |                                      |               |              |              |
| DMEL100                                         |                 |                                       | Decision Matrix EL 100 |                                      |               |              |              |
| Effective Date *                                |                 |                                       | Expiry Date *          |                                      |               |              |              |
| 1 Jul 2021                                      | <b>#</b>        |                                       | 31 Jul 2031            |                                      |               |              |              |
| Product Processor *                             |                 |                                       | Priority *             |                                      |               |              |              |
| OFLO                                            | 100             |                                       | 1                      |                                      |               |              |              |
|                                                 |                 |                                       |                        |                                      |               |              |              |
| Selection Criteria                              | Decision Matrix | Grade Matrix                          |                        |                                      |               |              |              |
|                                                 |                 |                                       |                        |                                      |               |              |              |
| Use Existing Rule     Create                    | e New Rule      |                                       |                        |                                      |               |              |              |
| Rules                                           |                 |                                       |                        |                                      |               |              |              |
| Rule Code *<br>SCRL801                          | × 0             |                                       |                        | le Name<br>lection Criteria educatio | - L 001       |              |              |
| SCRUBUT                                         | • •             |                                       | 30                     | ection criteria educatio             | III COAT SO I |              |              |
| New                                             |                 |                                       |                        |                                      |               |              |              |
|                                                 |                 |                                       |                        |                                      |               |              |              |
| Rules                                           |                 |                                       |                        |                                      |               |              |              |
| Code *                                          |                 | Description                           | -                      | ielect Existing rule                 |               | Rule Version |              |
| SCRL801                                         |                 | Selection Criteria education Loan 801 |                        |                                      | Q             |              | Q            |
|                                                 |                 |                                       |                        |                                      |               |              |              |
| Expression Builder     Add Expression     Facts | PRODUCTCODE     | = • TEXT                              | v EDLNO                | 1                                    |               |              |              |
| Output                                          |                 |                                       |                        |                                      |               |              |              |
| + =                                             |                 |                                       |                        |                                      |               |              |              |
| TEXT                                            | ×               | TRUE                                  |                        |                                      |               |              |              |
| Expression C                                    |                 |                                       |                        |                                      |               |              |              |
| When<br>(PRODUCT<br>Output<br>TRUE              | CODE == EDLN01) |                                       |                        |                                      |               |              |              |
|                                                 |                 |                                       |                        |                                      |               |              |              |
|                                                 |                 |                                       |                        |                                      |               |              |              |
|                                                 |                 |                                       |                        |                                      |               |              |              |
| Audit                                           |                 |                                       |                        |                                      |               |              | Save Cancel  |

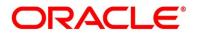

 Specify the details in the relevant data fields. The fields which are marked with asterisk are mandatory. For more information on fields, refer to Table 42: Create Decision Grade Matrix – Field Description.

The below fields are non-editable in Maintenance screen.

- Model Code
- Product Processor
- 8. Click **Decision Matrix** tab to define decision for the application based on the score calculated by the scoring model.
  - → The Decision Grade Maintenance Decision Matrix screen is displayed.

| Decision Grad                                                                                                    | Maintenance                              | 1                                          |  |  |  |  |  |
|----------------------------------------------------------------------------------------------------|------------------------------------------|--------------------------------------------|--|--|--|--|--|
| Basic Details                                                                                                    |                                          |                                            |  |  |  |  |  |
| Model Code<br>DMEL100                                                                                                    |                                          | Model Description * Decision Matrix EL 100 |  |  |  |  |  |
| Effective Date<br>1 Jul 2021                                                                                                    |                                          | Expiny Date 1<br>31 Jul 2031               |  |  |  |  |  |
| Product Proce                                                                                                    | ssor *                                   | Privatey * 1                               |  |  |  |  |  |
| Selec                                                                                                    | on Criteria Decision Matrix Grade Matrix |                                            |  |  |  |  |  |
| Decision Mar                                                                                                    | tix .                                    |                                            |  |  |  |  |  |
| New<br>How decimal number is considered while defining a Range? For Example: If range is from 0 - 200 in 1st row and 200 - 500 in 2nd row then that means in the 2nd row it will start from greater than (-) 200. |                                          |                                            |  |  |  |  |  |
| Add Column                                                                                                    | •                                        |                                            |  |  |  |  |  |
|                                                                                                    | Select 💌                                 | Decision                                   |  |  |  |  |  |
|                                                                                                    | Score From                               | Score To                                   |  |  |  |  |  |
|                                                                                                    | 75                                       | 100 Rejected *                             |  |  |  |  |  |
| Audit                                                                                                    |                                          | Save Cancel                                |  |  |  |  |  |

#### Figure 66: Decision Grade Maintenance – Decision Matrix

 Specify the details in the relevant data fields. The fields which are marked with asterisk are mandatory. For more information on fields, refer to Table 43: Create Decision Grade Matrix – Decision Matrix – Field Description.

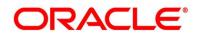

- 10. Click **Grade Matrix** tab to assign the grade to the application which is used during the pricing of the application.
  - → The **Decision Grade Maintenance Grade Matrix** screen is displayed.

Figure 67: Decision Grade Maintenance – Grade Matrix

| Decision Grade               | e Maintenance         |                                                |                                                    |                                               |                                                  |   |       |      | 200    |
|------------------------------|-----------------------|------------------------------------------------|----------------------------------------------------|-----------------------------------------------|--------------------------------------------------|---|-------|------|--------|
| Basic Details                |                       |                                                |                                                    |                                               |                                                  |   |       |      |        |
| Model Code *<br>DMEL100      |                       |                                                |                                                    | Model Description *<br>Decision Matrix EL 100 |                                                  |   |       |      |        |
| Effective Date<br>1 Jul 2021 |                       | <b>#</b>                                       |                                                    | Expling Date *<br>31 Jul 2031                 |                                                  |   |       |      |        |
| OFLO                         | issor *               |                                                |                                                    | Priority *                                    |                                                  |   |       |      |        |
| Selecti                      | ion Criteria          | Decision Matrix                                | Grade Matrix                                       |                                               |                                                  |   |       |      |        |
| Grade Matrix                 |                       | ad utility definitions a December 2 For France |                                                    |                                               | 2nd row it will start from greater than (>) 200. |   |       |      |        |
| How decima                   | al number is consider | eo while defining a runger for blam            | pre: It range is from 0 - 200 in 1st row and 200 - | - 300 in 2nd row then that means in the       | 2nd row it will start from greater than (>) 200. |   |       |      |        |
| Add Column                   |                       |                                                |                                                    |                                               |                                                  |   |       |      |        |
| -                            | Select 💌              |                                                |                                                    |                                               |                                                  | × | Grade |      |        |
|                              | Score From            |                                                |                                                    | Score To                                      |                                                  |   |       |      |        |
|                              | 80                    |                                                |                                                    | 100                                           |                                                  |   | D     | ×    |        |
| Audit                        |                       |                                                |                                                    |                                               |                                                  |   |       | Save | Cancel |

 Specify the details in the relevant data fields. The fields which are marked with asterisk are mandatory. For more information on fields, refer to Table 44: Create Decision Grade Matrix – Grade Matrix – Field Description.

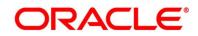

# 2.5.8 Pricing

Risk-based pricing refers to the offering of different interest rates to the different customers based on their credit worthiness.

Risk-based pricing methodologies allows lenders to use credit profile characteristics to charge borrowers interest rates that vary by credit quality. Thus, the borrowers for a single product will receive the different interest rates and credit terms. It means the higher-risk borrowers will be charged higher rate of interest while the lower risk borrowers who has greater capacity to make payments will be charged lower rate of interest.

This section includes following subsections:

- 2.5.4.1 Create Pricing Model
- 2.5.4.2 View Pricing Model

## 2.5.8.1 Create Pricing Model

The **Create Pricing Model** screen allows the user to create pricing model based on various pricing features.

## Prerequisite

Specify User Id and Password, and login to Home screen.

- 1. From Home screen, click Retail Banking. Under Retail Banking, click Configuration.
- 2. Under Configuration, click Credit Decision. Under Credit Decision, click Pricing.

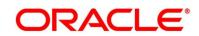

3. Under Pricing, click Create Pricing Model.

 $\rightarrow$  The Create Pricing Model screen is displayed.

| Figure | 68: | Create | Pricing | Model |
|--------|-----|--------|---------|-------|
|--------|-----|--------|---------|-------|

| Pricing Model                                             |                       |   |  |
|-----------------------------------------------------------|-----------------------|---|--|
|                                                           |                       |   |  |
| )etails                                                   |                       |   |  |
| Code *                                                    | Pricing Description * |   |  |
| e Date *                                                  | Expiry Date *         |   |  |
|                                                           |                       | m |  |
| t Processor *                                             | Priority *            |   |  |
| Ŧ                                                         |                       |   |  |
| ion Criteria Price Definition                             |                       |   |  |
|                                                           |                       |   |  |
| New                                                       |                       |   |  |
|                                                           |                       |   |  |
| Rules                                                     |                       |   |  |
| Code * Description                                        |                       |   |  |
|                                                           |                       |   |  |
|                                                           |                       |   |  |
| Expression Builder                                        |                       |   |  |
| + Add Expression                                          |                       |   |  |
| +                                                         |                       | 1 |  |
| Facts V PRODUCTCODE =                                     | ▼ TEXT ▼ 'PLLOAN'     |   |  |
| AND                                                       |                       |   |  |
| Facts V RATE_TYPE <                                       | ▼ TEXT ▼ 'FLOAT'      |   |  |
|                                                           |                       |   |  |
| Output                                                    |                       |   |  |
| TEXT • TRUE                                               |                       |   |  |
| TEXT TRUE                                                 |                       |   |  |
|                                                           |                       |   |  |
| Expression C                                              |                       |   |  |
|                                                           |                       |   |  |
| When<br>( ( PRODUCTCODE == "PLLOAN" ) && ( RATE_TYPE < "F |                       |   |  |
| Output<br>TRUE                                            |                       |   |  |
|                                                           |                       |   |  |
|                                                           |                       |   |  |
|                                                           |                       |   |  |
|                                                           |                       |   |  |

4. Specify the details in the relevant data fields. The fields which are marked with asterisk are mandatory. For more information on fields, refer to the field description table below.

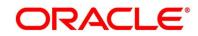

| Field                | Description                                                                |
|----------------------|----------------------------------------------------------------------------|
| Pricing Code*        | Specify the unique pricing code.                                           |
| Pricing Description* | Specify the description of the pricing model.                              |
| Effective Date*      | Select the effective date.                                                 |
| Expiry Date*         | Select the expiry date.                                                    |
| Product Processor*   | Select the product processor for which the pricing model is being created. |
| Priority*            | Select the priority of the pricing model.                                  |
| Selection Criteria   | The following fields appear if <b>Selection Criteria</b> tab is selected.  |
| Rules                | Specify the rule code and description.                                     |
| Code*                | Specify the rule code.                                                     |
| Description          | Specify the rule description.                                              |
| Expression Builder   | Select the expressions to build the rule.                                  |
| Add Expression       | Click <b>Add Expression</b> to create the expression for the rule.         |
| + icon               | Click this icon to add new expression.                                     |
| Fact / Rules         | Select the fact or rule from the drop-down list.                           |
| Operator             | Select the comparison operator from the drop-down list.                    |

## Table 48: Create Pricing Model – Field Description

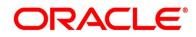

| Field      | Description                                                                                                    |  |  |
|------------|----------------------------------------------------------------------------------------------------|--|--|
| Data Type  | Select the data type for the fact or rule. Once you select the data type, the new field appears adjacent to the data type.                                                                                                    |  |  |
|            | Update the same based on the selected data type.                                                                                                    |  |  |
|            | The available options are:                                                                                                    |  |  |
|            | • Text                                                                                                    |  |  |
|            | Number                                                                                                    |  |  |
|            | • Boolean                                                                                                    |  |  |
|            | • Date                                                                                                    |  |  |
|            | • Fact                                                                                                    |  |  |
| Output     | Select the output from the drop-down list. Once you select<br>the output, the new field appears adjacent to the output.<br>Update the same based on the selected output option.<br>The available options are:<br>• Text<br>• Number<br>• Boolean<br>• Date<br>• Fact<br>• NA |  |  |
| Expression | Displays the expression and output updated in the expression builder.                                                                                                    |  |  |
| Save       | To save the captured details, click <b>Save</b> .                                                                                                    |  |  |
| Cancel     | Click Cancel to close the Create Pricing Model window.                                                                                                    |  |  |

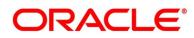

- 5. Click **Price Definition** tab to define decision for the application based on the score calculated by the scoring model.
  - → The Create Pricing Model Price Definition screen is displayed.

| Create Pricing Model |                            |                          |                        |                               |                               |                       |                          |         | , <sup>2</sup> |
|----------------------|----------------------------|--------------------------|------------------------|-------------------------------|-------------------------------|-----------------------|--------------------------|---------|----------------|
|                      |                            |                          |                        |                               |                               |                       |                          |         |                |
| Basic Details        |                            |                          |                        |                               |                               |                       |                          |         |                |
| Pricing Code *       |                            |                          |                        |                               | Pricing Description *         |                       |                          |         |                |
| PRPL100              |                            |                          |                        |                               | Score Model for Personal Lo   | ban                   |                          |         |                |
| Effective Date *     |                            |                          |                        |                               | Expiry Date *                 |                       |                          |         |                |
| Jun 30, 2021         | <b>**</b>                  |                          |                        |                               | Jul 31, 2021                  | <b>***</b>            |                          |         |                |
| Product Processor *  |                            |                          |                        |                               | Priority *                    |                       |                          |         |                |
| OFLO                 | Ŧ                          |                          |                        |                               | 2                             |                       |                          |         |                |
|                      |                            |                          |                        |                               |                               |                       |                          |         |                |
| Selection Criteria P | rice Definition            |                          |                        |                               |                               |                       |                          |         |                |
| Price Definition     |                            |                          |                        |                               |                               |                       |                          |         |                |
| Minimum Rate *       |                            |                          |                        |                               | Maximum Rate *                |                       |                          |         |                |
| 1                    |                            |                          |                        |                               | 5                             |                       |                          |         |                |
| Rate Type *          |                            |                          |                        |                               |                               |                       |                          |         |                |
| Tiered               | Ŧ                          |                          |                        |                               |                               |                       |                          |         |                |
| Rate                 |                            |                          |                        |                               |                               |                       |                          |         |                |
| Note                 |                            |                          |                        |                               |                               |                       |                          |         |                |
| How decimal number   | s considered while definir | ng a Range? For Example: | If range is from 0 - 2 | 00 in 1st row and 200 - 500 i | in 2nd row then that means in | the 2nd row it will s | tart from greater than ( | >) 200. |                |
|                      |                            |                          |                        |                               |                               |                       |                          |         |                |
|                      |                            |                          |                        |                               |                               |                       |                          |         |                |
|                      |                            | LOANAMOUNT               | <b>*</b>               |                               |                               | LOANTENURE            | <b>*</b>                 |         | Rate %         |
|                      |                            | LUANAMOUNT               |                        |                               |                               | LOANTENURE            |                          |         | rate 76        |
| -                    | From                       |                          | То                     |                               | From                          |                       | То                       |         |                |
|                      | 50,000                     |                          | 1,000,000              |                               | 24                            |                       | 60                       |         | 4              |
|                      | 100,000                    |                          | 1,000,000              |                               | 6                             |                       | 24                       |         | 8              |
|                      | 1,000,000                  |                          | 999,999,999            |                               | 6                             |                       | 60                       |         | 10             |
|                      |                            |                          |                        |                               |                               |                       |                          |         | _              |
|                      |                            |                          |                        |                               |                               |                       |                          |         | Save Cancel    |

Figure 69: Create Pricing Model – Price Definition

6. Specify the details in the relevant data fields. The fields which are marked with asterisk are mandatory. For more information on fields, refer to the field description table below.

## Table 49: Create Pricing Model – Price Definition – Field Description

| Field            | Description                                                                  |  |  |  |
|------------------|------------------------------------------------------------------------------|--|--|--|
| Price Definition | The following fields appear only if <b>Price Definition</b> tab is selected. |  |  |  |
| Minimum Rate*    | Specify the minimum rate applicable for the defined pricing code.            |  |  |  |

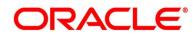

| Field            | Description                                                                                                    |
|------------------|----------------------------------------------------------------------------------------------------|
| Maximum Rate*    | Specify the maximum rate applicable for the defined pricing code.                                                                              |
| Rate Type*       | Specify the rate type from the drop-down list.                                                                                                 |
|                  | The available options are:                                                                                                    |
|                  | • Flat                                                                                                    |
|                  | Tiered                                                                                                    |
| Rate %           | Specify the interest rate application for the defined pricing.<br>This field appears only if the <b>Rate Type</b> is selected as <b>Flat</b> . |
| Rate             | The following fields appears only if the <b>Rate Type</b> is selected as <b>Tiered</b> .                                                       |
| + icon           | Click this icon to add a new row.                                                                                                    |
| - icon           | Click this icon to delete a row, which is already added.                                                                                       |
| Loan Amount From | Specify the minimum range of loan amount to which the interest rate is applicable.                                                             |
| Loan Amount To   | Specify the maximum range of loan amount to which the interest rate is applicable.                                                             |
| Term From        | Specify the minimum term from which the interest rate is applicable.                                                                           |
| Term To          | Specify the maximum term from which the interest rate is applicable.                                                                           |
| Rate %           | Specify the interest rate applicable for the defined pricing.                                                                                  |

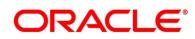

## 2.5.8.2 View Pricing Model

The **View Pricing Model** screen allows the user to view the pricing model created. The status of the uploaded model is displayed as **Unauthorized** and **Open**. Once the checker authorizes the model, the status is updated to **Authorized** and **Open**.

## Prerequisite

Specify User Id and Password, and login to Home screen.

- 1. From Home screen, click Retail Banking. Under Retail Banking, click Configuration.
- 2. Under Configuration, click Credit Decision.
- 3. Under Credit Decision, click Pricing.
- 4. Under Pricing, click View Pricing Model.
  - → The View Pricing Model screen is displayed.

## Figure 70: View Pricing Model

| View Pricing Model                                                |                                                                  |                                                   | $_{\mu}^{\mu}$ $\times$ |
|-------------------------------------------------------------------|------------------------------------------------------------------|---------------------------------------------------|-------------------------|
| ९ <b>с</b> +                                                      |                                                                  |                                                   | <b>II</b> =             |
| Pricing Code: :<br>PRPL101                                        | Pricing Code:<br>PRHL100                                         | Pricing Code: :<br>a                              |                         |
| Pricing Description: Scoring Model For<br>Product Processor: OFLO | Pricing Description: Pricing Model Ho<br>Product Processor: OFLO | Pricing Description: a<br>Product Processor: OFLO |                         |
| 🍃 Authorized 🔒 Open                                               | Authorized 🔒 Open                                                | 🗟 Unauthorized 🔒 Open                             |                         |
| Page 1 of 1 (1-3 of 3 items)                                      | К ( ] > )                                                        |                                                   |                         |

- 5. Click  $\bigcirc$  to search the scoring feature based on the following search criteria.
  - Pricing Code
  - Pricing Description
  - Authorization Status
  - Record Status

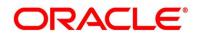

6. Click icon on the top right of the pricing model tile and click **Unlock**.

→ The **Pricing Model Maintenance** screen is displayed.

## Figure 71: Pricing Model Maintenance

| Model Maintenance               |                              |                       |       |  |
|---------------------------------|------------------------------|-----------------------|-------|--|
|                                 |                              |                       |       |  |
| etails                          |                              |                       |       |  |
| Code *                          |                              | Pricing Description * |       |  |
| 21                              |                              |                       |       |  |
| e Date *                        |                              | Expiry Date *         | -     |  |
| Processor *                     |                              | Priority *            | 100 E |  |
| *                               |                              | riony                 |       |  |
|                                 |                              |                       |       |  |
| on Criteria Price Definition    |                              |                       |       |  |
|                                 |                              |                       |       |  |
| New                             |                              |                       |       |  |
|                                 |                              |                       |       |  |
| Rules                           |                              |                       |       |  |
| Code *                          | Description                  |                       |       |  |
| RLPL201                         |                              |                       |       |  |
|                                 |                              |                       |       |  |
| Expression Builder              |                              |                       |       |  |
| + Add Expression                |                              |                       |       |  |
| +                               |                              |                       |       |  |
|                                 | = TEXT                       | * 'PRLN02'            |       |  |
| Facts PRODUCTCODE               |                              | * PREIVOZ             |       |  |
|                                 | - 107                        | * 'FLOAT'             |       |  |
| Facts RATE_TYPE                 | = TEXT                       | * HUAI                |       |  |
|                                 |                              |                       |       |  |
| Output                          |                              |                       |       |  |
|                                 |                              |                       |       |  |
| TEXT                            | TRUE                         |                       |       |  |
|                                 |                              |                       |       |  |
| Expression C                    |                              |                       |       |  |
|                                 |                              |                       |       |  |
| When                            |                              |                       |       |  |
| ( ( PRODUCTCODE == "PRLN02" ) & | & ( RATE_TYPE == "FLOAT" ) ) |                       |       |  |
|                                 |                              |                       |       |  |
| Output<br>TRUE                  |                              |                       |       |  |
| Output<br>TRUE                  |                              |                       |       |  |
| Output<br>TRUE                  |                              |                       |       |  |

7. Specify the details in the relevant data fields. The fields which are marked with asterisk are mandatory. For more information on fields, refer to the field description table below.

#### Table 50: Pricing Model Maintenance – Field Description

| Field         | Description                       |
|---------------|-----------------------------------|
| Pricing Code* | Displays the unique pricing code. |

| Field                | Description                                                                  |
|----------------------|------------------------------------------------------------------------------|
| Pricing Description* | Specify the description of the pricing model.                                |
| Effective Date*      | Displays the effective date.                                                 |
| Expiry Date*         | Select the expiry date.                                                      |
| Product Processor*   | Displays the product processor for which the pricing model is being created. |
| Priority*            | Select the priority of the pricing model.                                    |
| Selection Criteria   | The following fields appear if <b>Selection Criteria</b> tab is selected.    |
| Rules                | Modify the rule code and description.                                        |
| Code*                | Displays the rule code.                                                      |
| Description          | Specify the rule description.                                                |
| Expression Builder   | Select the expressions to build the rule.                                    |
| Add Expression       | Click Add Expression to create the expression for the rule.                  |
| + icon               | Click this icon to add new expression.                                       |
| Fact / Rules         | Select the fact or rule from the drop-down list.                             |
| Operator             | Select the comparison operator from the drop-down list.                      |

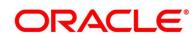

| Field      | Description                                                                                                    |  |  |
|------------|----------------------------------------------------------------------------------------------------|--|--|
| Data Type  | Select the data type for the fact or rule. Once you select the data type, the new field appears adjacent to the data type. |  |  |
|            | Update the same based on the selected data type.                                                                           |  |  |
|            | The available options are:                                                                                                 |  |  |
|            | • Text                                                                                                    |  |  |
|            | Number                                                                                                    |  |  |
|            | • Boolean                                                                                                    |  |  |
|            | Date                                                                                                    |  |  |
|            | • Fact                                                                                                    |  |  |
| Output     | Select the output from the drop-down list. Once you select the output, the new field appears adjacent to the output.       |  |  |
|            | Update the same based on the selected output option.                                                                       |  |  |
|            | The available options are:                                                                                                 |  |  |
|            | • Text                                                                                                    |  |  |
|            | Number                                                                                                    |  |  |
|            | • Boolean                                                                                                    |  |  |
|            | • Date                                                                                                    |  |  |
|            | • Fact                                                                                                    |  |  |
|            | • NA                                                                                                    |  |  |
| Expression | Displays the expression and output updated in the                                                                          |  |  |
|            | expression builder.                                                                                                    |  |  |
| Save       | To save the captured details, click <b>Save</b> .                                                                          |  |  |
| Cancel     | Click Cancel to close the Pricing Model Maintenance                                                                        |  |  |
|            | window.                                                                                                    |  |  |

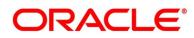

- 8. Click **Price Definition** tab to define decision for the application based on the score calculated by the scoring model.
  - → The Pricing Model Maintenance Price Definition screen is displayed.

| Pricing Model Mai   | ntenance                             |                                                        |                                        |                                                              | ×*          |
|---------------------|--------------------------------------|--------------------------------------------------------|----------------------------------------|--------------------------------------------------------------|-------------|
|                     |                                      |                                                        |                                        |                                                              |             |
| Basic Details       |                                      |                                                        |                                        |                                                              |             |
| Pricing Code *      |                                      |                                                        | Pricing Description *                  |                                                              |             |
| PRPL101             |                                      |                                                        |                                        |                                                              |             |
| Effective Date      |                                      |                                                        | Expiry Date *                          |                                                              |             |
| Jun 1, 2021         |                                      |                                                        |                                        | ±                                                            |             |
| Product Processor * |                                      |                                                        | Priority *                             |                                                              |             |
| OFLO                | *                                    |                                                        |                                        |                                                              |             |
| 1                   |                                      |                                                        |                                        |                                                              |             |
| Selection Criteria  | Price Definition                     |                                                        |                                        |                                                              |             |
| Price Definition    |                                      |                                                        |                                        |                                                              |             |
| Minimum Rate *      |                                      |                                                        | Maximum Rate *                         |                                                              |             |
|                     |                                      |                                                        |                                        |                                                              |             |
| Rate Type *         |                                      |                                                        |                                        |                                                              |             |
| Tiered              | w                                    |                                                        |                                        |                                                              |             |
| Rate                |                                      |                                                        |                                        |                                                              |             |
| Note                |                                      |                                                        |                                        |                                                              |             |
| How decimal numb    | per is considered while defining a F | tange? For Example: If range is from 0 - 200 in 1st ro | w and 200 - 500 in 2nd row then that m | eans in the 2nd row it will start from greater than (>) 200. |             |
|                     |                                      |                                                        |                                        |                                                              |             |
|                     |                                      |                                                        |                                        |                                                              |             |
|                     |                                      |                                                        |                                        |                                                              |             |
|                     |                                      | LOANAMOUNT                                             |                                        | LOANTENURE                                                   | Rate %      |
|                     | From                                 | То                                                     | From                                   | То                                                           |             |
|                     | 50,000                               | 999,999                                                | 24                                     | 60                                                           | 0.2         |
|                     | 1                                    | 50,000                                                 | 24                                     | 60                                                           | -0.2        |
|                     | 1                                    | 50,000                                                 | 1                                      | 24                                                           | -0.1        |
|                     | 50,000                               | 999,999                                                | 1                                      | 24                                                           | 0.1         |
|                     |                                      |                                                        |                                        |                                                              |             |
| Audit               |                                      |                                                        |                                        |                                                              | Save Cancel |

Figure 72: Pricing Model Maintenance – Price Definition

9. Specify the details in the relevant data fields. The fields which are marked with asterisk are mandatory. For more information on fields, refer to the field description table below.

## Table 51: Pricing Model Maintenance – Price Definition – Field Description

| Field            | Description                                                                  |  |
|------------------|------------------------------------------------------------------------------|--|
| Price Definition | The following fields appear only if <b>Price Definition</b> tab is selected. |  |
| Minimum Rate*    | Specify the minimum rate applicable for the defined pricing code.            |  |

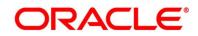

| Field            | Description                                                                                                    |  |
|------------------|----------------------------------------------------------------------------------------------------|--|
| Maximum Rate*    | Specify the maximum rate applicable for the defined pricing code.                                                                              |  |
| Rate Type*       | Specify the rate type from the drop-down list.                                                                                                 |  |
|                  | The available options are:                                                                                                    |  |
|                  | • Flat                                                                                                    |  |
|                  | Tiered                                                                                                    |  |
| Rate %           | Specify the interest rate application for the defined pricing.<br>This field appears only if the <b>Rate Type</b> is selected as <b>Flat</b> . |  |
| Rate             | The following fields appears only if the <b>Rate Type</b> is selected as <b>Tiered</b> .                                                       |  |
| + icon           | Click this icon to add a new row.                                                                                                    |  |
| - icon           | Click this icon to delete a row, which is already added.                                                                                       |  |
| Loan Amount From | Specify the minimum range of loan amount to which the                                                                                          |  |
|                  | interest rate is applicable.                                                                                                    |  |
|                  | This field appears only if the <b>LOANAMOUNT</b> is selected in column.                                                                        |  |
| Loan Amount To   | Specify the maximum range of loan amount to which the interest rate is applicable.                                                             |  |
|                  | This field appears only if the <b>LOANAMOUNT</b> is selected in column.                                                                        |  |
| Term From        | Specify the minimum term from which the interest rate is applicable.                                                                           |  |
|                  | This field appears only if the <b>LOANTENURE</b> is selected in column.                                                                        |  |

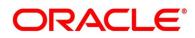

| Field   | Description                                                                                                    |
|---------|----------------------------------------------------------------------------------------------------|
| Term To | Specify the maximum term from which the interest rate is<br>applicable.<br>This field appears only if the <b>LOANTENURE</b> is selected in<br>column. |
| Rate %  | Specify the interest rate applicable for the defined pricing.<br>In case of the floating rate product, margin will be<br>maintained.                  |

**NOTE:** For now, the **LOANAMOUNT** and **LOANTENURE** is only supported facts for pricing model. These Fields will vary based on the numerical Fact selected.

# 2.6 Dashboard Configuration

Information from multiple sub-domain viz., Savings Account, Current Account and Loan is integrated and displayed as dashboard on the home page of the Oracle Banking Origination application.

The pre-configured dashboards available in the system are as follows:

- My Applications
- Application Search
- Conversion Analysis
- Account Opening Trends
- New Savings Account
- New Current Account
- New Loan Account
- New Term Deposits
- New Credit Cards
- Loan Pipeline
- Loan Offer Status

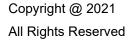

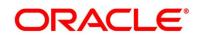

- Loan Exposure to Collateral
- Product Application Near Expiry
- Loan Offers Near Expiry

The below mentioned sections will provide information on how to map dashboards to a specific 'User Role' or a 'User'.

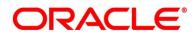

## Prerequisite

Specify User Id and Password, and login to Home screen.

- 1. From Home screen, click Security Management. Under Security Management, click Role.
- 2. Under Role, click Create User Role.
  - → The **Create Role** screen is displayed.

## Figure 73: Create Role

| Create Role                     |                          |                                 | $\mu^d$ ×   |
|---------------------------------|--------------------------|---------------------------------|-------------|
| New                             |                          |                                 |             |
| Role Code *                     |                          | Description *                   |             |
| Role Activity                   |                          |                                 |             |
|                                 | Functional Activity Code | Functional Activity Description |             |
| No data to display.             |                          |                                 |             |
| Page <sup>1</sup> (0 of 0 items | s) ic < 1 > xi           |                                 |             |
|                                 |                          |                                 |             |
|                                 |                          |                                 | Save Cancel |

3. Specify the details in the relevant data fields. The fields which are marked with asterisk are mandatory. For more information on fields, refer to the field description table below.

## Table 52: Create Role – Field Description

| Field                              | Description                                                                                                   |
|------------------------------------|----------------------------------------------------------------------------------------------------|
| Role Code*                         | Specify the role code as "Relationship Manager". You can also specify role as Loan Officer or Credit Manager. |
| Description*                       | Specify the role description.                                                                                 |
| Functional Activity Code           | Displays the functional activity code.                                                                        |
| Functional Activity<br>Description | Displays the functional activity description.                                                                 |
| Save                               | To save the captured details, click <b>Save</b> .                                                             |
| Cancel                             | To terminate the application, click <b>Cancel</b> .                                                           |

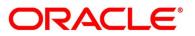

- 4. Click 🗄 icon to add row in the Role Activity table.
- 5. Double click on specific functional activity code.
  - → The Functional Activity Code screen is displayed.

## Figure 74: Functional Activity Code

| Functional Activity Code                              |                                 | ×                               |  |
|-------------------------------------------------------|---------------------------------|---------------------------------|--|
| Functional Activity Code                              | Functional Activity Description |                                 |  |
| RPM_FA_PROCESS_DRIVER_Dashboard_                      |                                 |                                 |  |
| Fetch                                                 |                                 |                                 |  |
| Functional Activity Code                              |                                 | Functional Activity Description |  |
| RPM_FA_PROCESS_DRIVER_Dashboard_ALL                   | _APPLICATIONS                   |                                 |  |
| RPM_FA_PROCESS_DRIVER_Dashboard_LOAN_OFFER_STATUS     |                                 |                                 |  |
| RPM_FA_PROCESS_DRIVER_Dashboard_CONVERSION_ANALYSIS   |                                 |                                 |  |
| RPM_FA_PROCESS_DRIVER_Dashboard_PARKEDLOAN            |                                 |                                 |  |
| RPM_FA_PROCESS_DRIVER_Dashboard_MY_APPLICATION        |                                 |                                 |  |
| RPM_FA_PROCESS_DRIVER_Dashboard_ACCOUNT_OPENING_TREND |                                 |                                 |  |
| RPM_FA_PROCESS_DRIVER_Dashboard_COLLATERAL            |                                 |                                 |  |
| Page 1 of 1 (1-7 of 7 items) K < 1 > X                |                                 |                                 |  |

- Search and select he functional activity code or alternatively you can directly enter the functional activity code, if available. (Refer to Section 4.4 Functional Activity Codes of Dashboards)
- 7. Click **Save** to save the record once all the required functional activity codes are selected and assigned.

For more details on Create Role, View Role, Create User, View User, refer **Security Management System** User Guide.

By default, the dashboard widgets get placed based on the selection/addition of the dashboard to the User Role. System allows User to drag and drop the dashboard widgets to change its position. The changes in the order of the widgets are stored as User Preferences automatically, so that in the next User login the dashboard is loaded as per the last saved user preference. Further usage and the addition/deletion of the Dashboards are available in the Alerts and Dashboard User Guide.

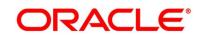

# 2.7 Initial Funding Configuration

The different configuration scenarios for initial funding are as follows:

- 1. **Fund By Cash** If **Fund By** is specified as **Cash**, user can proceed with configurations, either automatic or manually.
  - Automatic In automatic process, during submit of the Application Entry stage of the Savings Account, Current Account and Term Deposit Account, an automatic request for Teller Transaction is triggered. The Initial Funding data segment makes a call to the external Teller Module to check the Transaction Reference Number and Teller Transaction Status auto-populates the screen. The details are not allowed to be modified. More details on the integration can be referred in the Oracle Banking Branch Integration Guide.
  - Manual In Manual Process, it is expected that the Teller Transactions are being handled separately, and the details of the Transaction Reference Number and Teller Transaction Status are thereby manually updated in the Initial Funding data segment.
- 2. **Fund By Account Transfer** If **Fund By** is specified as **Account Transfer**, user can proceed with configurations, either manually or via Host.
  - Manual In Manual Process, it is expected that the Teller Transactions are being handled separately, and the details of the Transaction Reference Number and Teller Transaction Status are thereby manually updated in the Initial Funding data segment.
  - Host In 'Host' configuration, it is expected that the Transaction for debit of the customer Account will be handled on the host side. Since the transaction are done as part of the Account Creation in Host, Initial Funding stage will be skipped, and required transaction details will be passed to the Host for funding.
- 3. **Fund by Other Bank Cheque** If **Fund By** is specified as **Other Bank Cheque**, user can proceed with Manual configurations.
  - Manual In Manual Process, it is expected that the Teller Transaction are being handled separately, and the details of the Transaction Reference Number and Teller Transaction Status are thereby manually updated in the Initial Funding data segment.

The list of configurations to be done in the Property Table for the three flags are as follows:

- casa.fundByCash Specify A for Automatic and M for Manual
- casa.fundByAcc Specify M for Manual and H for Host
- casa.fundByCheque Specify M for Manual

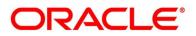

# 2.8 Application Submission Configuration

Bank level configuration is possible to specify if Application Entry completion is allowed or not as part of the Application Initiation Stage. This configuration is to be done in the Property Table by updating the flag 'applicationEntryInitiationRequired' as **true**.

# 2.9 Machine Learning Configuration for Predicting Account Opening Date

Bank level configuration required to define the use case and train the Machine Learning model for predicting the account opening date for all the applications. Refer to **Machine Learning Framework** section in **Oracle Banking Common Core User Guide** for the detailed explanation.

## 2.9.1 Model Definition

- 1. From Home screen, click Machine Learning. Under Machine Learning, click Model Definition.
  - → The Model Definition Summary screen is displayed.
- 2. From **Model Definition Summary** screen, click 🖶 button to create new use-case definition.
  - → The Use Case Definition screen is displayed.

#### Figure 75: Use Case Definition

| Use Case Definition                               |    |                                                   |   |                                 |   |     | ×*       | I |
|---------------------------------------------------|----|---------------------------------------------------|---|---------------------------------|---|-----|----------|---|
| Use Case Setup Model Metrice                      | 25 |                                                   |   |                                 |   |     |          | ^ |
| Use Case Name *                                   |    | Description                                       |   | Use Case Type *<br>REGRESSION   | ٣ |     |          |   |
| Training and Scoring                              |    |                                                   |   |                                 |   |     |          |   |
| Product Processor *<br>Select Product Processor   | v  |                                                   |   |                                 |   |     |          |   |
| Training Data Source *                            |    | Prediction Column *                               |   |                                 |   |     |          |   |
| Target Column *<br>Select Target Column           | v  | Unique Case Identifier *<br>Select Unique Case ID | v | Tablespace                      |   |     |          |   |
| Model Partitioning                                |    |                                                   |   |                                 |   |     |          |   |
| Partition Column Names<br>Select Partition Column |    | Selected Algorithm<br>Select Algorithm            | Ŧ | Model Error Statistic *<br>RMSE | Ŧ |     |          |   |
|                                                   |    |                                                   |   |                                 |   | Sav | e Cancel | ~ |

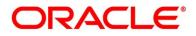

3. Specify the below listed parameters and create the use-case definition.

| Field                  | Parameters                         |
|------------------------|------------------------------------|
| Use Case Name          | PREDPRCTIME                        |
| Description            | Predicting Process Completion Time |
| Use Case Type          | REGRESSION                         |
| Product Processor      | RPM                                |
| Training Data Source   | RPM_VW_ML_PREDPRCTIME              |
| Prediction Column      | PRED_TIME                          |
| Target Column          | TIME_2_COMPLETE                    |
| Unique Case Identifier | PROCESS_ID                         |
| Tablespace             | This field should be left Blank.   |
| Partition Column Names | This field should be left Blank.   |
| Selected Algorithm     | This field should be left Blank.   |
| Model Error Statistics | RMSE                               |

#### Table 53: Use Case Definition Parameters

## 2.9.2 Model Training and Scoring

- 1. From Home screen, click Machine Learning. Under Machine Learning, click Model Training and Scoring.
  - → The Model Training and Scoring screen is displayed.
- 2. Specify the use case name as "PREDPRCTIME" and click **Train Model**.

**NOTE:** The user will not be able to train the model if the ML table does not meet the minimum required number of rows.

Number of rows >= 20 x Number of columns

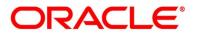

# 2.10 Batch Process Configuration

Batch Process enables to the bank user to identify and close the applications which has reached the expiry date. Currently, Oracle Banking Origination supports the following batch process.

## • Application Expiry

Application will be automatically expired, if it is inactive for the specified period as configured in business product.

## • Loan Offer Expiry

Loan Application will be automatically expired, if the customer has not accepted the Loan Offer for the specified period as configured in business product.

## • IPA Expiry

IPA Application will be automatically expired, if the IPA is not converted into Loan application for the specified period as configured in business product.

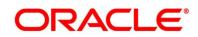

# 2.10.1 Batch Process Configuration

The Branch code and Frequency schedule needs to be configured to enable the Batch processes.

## Prerequisites

The bank user needs to create a user named **SYSTEM** to run the batch process.

## **Configure the Branch Code**

The user needs to update the proper branch code value in the below table.

Schema – PLATO

Table - PROPERTIES

**application** – obremo-rpm-batch-services

key - rpmBatch.branchCode

**Value** – Update the proper branch code.

## **Configure the Frequency Schedule**

The user needs to update the required frequency value in the below table.

Schema – PLATOBATCH

## Table - PLATO\_BATCH\_TASK\_TRIGGER\_DEFINITIONS

Column – DEFINITION

cron Expression – Update the cron Expression to the required frequency.

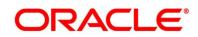

# 2.11 FOP for Advices

Oracle Banking Origination provides a facility to download the various advices using a template created in Apache FOP.

## List of Advices:

- 1. LoanInitiation
- 2. LoanApproval
- 3. LoanRejection
- 4. OfferIssue
- 5. OfferSchedule
- 6. IpaOffer
- 7. IpaRejection
- 8. CCApproval
- 9. CCRejection
- 10. TDOffer
- 11. SavingOffer

## 2.11.1 Prerequisites

- 1. Create a new schema for PLATO-REPORT-SERVICE in your domain.
- 2. Ensure that the datasource is created in weblogic server.

| PLATOCMC      | Jdbc/CMNCORE       | Plato Common Core Server    |  |
|---------------|--------------------|-----------------------------|--|
| PLATOSMS      | jdbc/sms           | Plato-SMS-Server            |  |
| REPORTSERVICE | jdbc/REPORTSERVICE | Plato-Report-Service-Server |  |

 Enter the below properties in the plato-config-deploy.env file: flyway.domain.placeholders.report-service.hostname= <http://<REPORT\_SERVICE\_HOSTNAME>:<REPORT\_SERVICE\_PORT> flyway.domain.placeholders.report-service.server.port=<REPORT\_SERVICE\_PORT> flyway.domain.placeholders.report-service.domain.jndi=jdbc/REPORTSERVICE

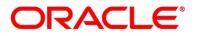

flyway.domain.placeholders.report-service.template-metadatadirectory=/scratch/OFLO/report-service/template\_metadata flyway.domain.placeholders.report-service.output-directory=/scratch/OFLO/reportservice/output/ flyway.domain.placeholders.report-service.fop-config-file=/scratch/OFLO/reportservice/fop.xconf

For more details on Oracle Banking Microservices Architecture for **Step 2** and **Step 3**, refer to **Oracle Banking Microservices Platform Foundation Installation Guide**.

http://docs.oracle.com/cd/F51366\_01/install.htm

4. Create the folder structure mentioned in **Step 3**. Place the "fop.xconf" file in the directory: /scratch/OFLO/report-service

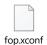

NOTE: Refer to PDF Attachment for downloading the FOP file.

- 5. Restart plato-config-service
- 6. Deploy plato-report-services

Once the plato-report-service deployed successfully, ensure that the below tables created in the PLATO-REPORT-SERVICE schema.

- ERTB\_MSGS
- flyway\_schema\_history
- OBMA\_DOCUMENT\_STORE
- OBMA\_EXTRACTOR\_CONFIG
- OBMA\_REPORT\_LOG
- OBMA\_TEMPLATE\_IMAGE
- OBMA\_TM\_REPORT\_METADATA
- OBMA\_TM\_TEMPLATE\_IMAGE
- OBMA\_TM\_TEMPLATE\_METADATA
- OBMA\_TW\_REPORT\_METADATA
- OBMA\_TW\_TEMPLATE\_IMAGE
- OBMA\_TW\_TEMPLATE\_METADATA

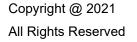

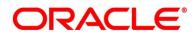

- 7. Deploy the following services for the advices
  - a. obremo-rpm-lo-loanapplications
  - b. obremo-rpm-creditcardapplication-services
  - c. obremo-rpm-sav-account-service
  - d. obremo-rpm-cmn-ipaservices
  - e. obremo-rpm-term-deposit-service

## 2.11.2 Template Upload Process

For Template Upload process, refer to Section 3: Report Template in Oracle Banking Microservices Platform Foundation User Guide.

http://docs.oracle.com/cd/F51366\_01/index.htm

#### Table 54: Parameters for Report Linkage

| Naming Convention | XSL Files                     |
|-------------------|-------------------------------|
| LoanInitiation    | loan_initiation.xsl           |
| LoanApproval      | loan_approval.xsl             |
| LoanRejection     | loan_rejection.xsl            |
| OfferIssue        | offer_issue.xsl               |
| OfferSchedule     | offer_issue_repayme<br>nt.xsl |

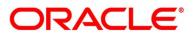

| Naming Convention | XSL Files                     |
|-------------------|-------------------------------|
| IpaOffer          | ipa_offer_letter.xsl          |
| IpaRejection      | IPA_REJECTION.xsl             |
| CCApproval        | CREDIT_CARD_APPR<br>OVAL.xsi  |
| CCRejection       | CREDIT_CARD_REJEC<br>TION.xsl |
| TDOffer           | termdepositoffer.xsl          |
| SavingOffer       | savingoffer.xsl               |

Refer to PDF Attachment for downloading the Account Statement template.

# 2.11.3 Generate Advices

Oracle Banking Origination generates and stores the advices based the configuration of each advices under the respective stages of the origination process.

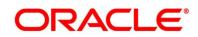

# 2.12 Service Level Agreement (SLA) Maintenance

Banks requires to have a Service Level Agreement (SLA) with its customers or as an internal policy of the Bank. This User Guide lists the SLA maintenance requirements in Oracle Banking Origination and other Mid-office Applications.

SLA Maintenance is available based on the Business Process-Stage- Priority combination. It has two screens, one screen for Definition of SLA and another for Authorization/Edit/ Delete.

SLA Maintenance screens are used to calculate Service Level Agreement. The user can Create SLA, and View SLA (for Edit, Copy, Delete).

This topic contains the following subtopics:

- 2.12.1 Create SLA
- 2.12.2 View SLA

## 2.12.1 Create SLA

The **Create SLA** screen enables the bank user to create the SLA Checklist at the Process-Stage-Priority Level.

## Prerequisite

Specify User Id and Password, and login to Home screen.

- 1. From Home screen, click Core Maintenance. Under Core Maintenance, click SLA Maintenance.
- 2. Under SLA Maintenance, Click Create SLA.

→ The Create SLA screen is displayed.

#### Figure 76: Create SLA

| roduct/Application Code * |   | Product/Application Name    |                   |               |                  |       |                      |                         |                     |                     |                              |  |                           |
|---------------------------|---|-----------------------------|-------------------|---------------|------------------|-------|----------------------|-------------------------|---------------------|---------------------|------------------------------|--|---------------------------|
| DFLO                      | Q | OFLO                        |                   |               |                  |       |                      |                         |                     |                     |                              |  |                           |
| usiness Process Code *    |   | Business Process Name       |                   | Branch        |                  |       |                      | Branch Working Hours    |                     |                     |                              |  |                           |
| TDACCOUNT                 | Q | TD Account                  |                   | 006-          | 006 Branch       |       | *                    |                         | $\odot$             |                     |                              |  |                           |
| ersion Number             |   | Include for SLA calculation | irrency Holidays  | Hold Time 🗌 O | ustomer Clarific | ation | Off-Branch           | Time Transacti          | on                  |                     |                              |  |                           |
|                           |   |                             | Parallel<br>Stage |               |                  |       | Breach Alert<br>Time | Low Priority<br>Offline | (In Mins)<br>Online | Medium I<br>Offline | Priority (In Mins)<br>Online |  | ority (In Mins)<br>Online |
| Application Entry         |   | RPM_FA_TDORG_APPEN          |                   | $\odot$       | Mins             | Ŧ     |                      |                         |                     |                     |                              |  |                           |
| Application Enrichment    |   | RPM_FA_TDORG_ENRCH          |                   | 0             | Mins             | Ŧ     |                      |                         |                     |                     |                              |  |                           |
| Account Funding           |   | RPM_FA_TDORG_FUND           |                   | $\bigcirc$    | Mins             | ~     |                      |                         |                     |                     |                              |  |                           |
| Supervisor Approval       |   | RPM_FA_TDORG_APPRV          |                   | 0             | Mins             | *     |                      |                         |                     |                     |                              |  |                           |
| Handoff Retry             |   | RPM_FA_TDORG_ACCRF          |                   | 0             | Mins             | Ŧ     |                      |                         |                     |                     |                              |  |                           |
| Total (In Mins)           |   |                             |                   |               |                  |       |                      |                         |                     |                     |                              |  |                           |
| Overall SLA (In Mins)     |   |                             |                   |               |                  |       |                      |                         |                     |                     |                              |  | 1                         |

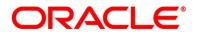

3. On **Create SLA** screen, specify the fields. The fields which are marked with asterisk are mandatory. For more information on fields, refer to the field descriptions below.

|                             | •                                                                                                    |  |  |  |
|-----------------------------|----------------------------------------------------------------------------------------------------|--|--|--|
| Field                       | Description                                                                                                    |  |  |  |
| Product/Application Code    | Click Search icon and select the Product or Application Code.                                                                                                    |  |  |  |
| Product/Application Name    | Displays the name of the Product/Application.                                                                                                    |  |  |  |
| Business Process Code       | Click Search icon and select the Business Process Code<br>for which the SLA maintenance has to be made.                                                                                                    |  |  |  |
| Business Process Name       | Displays the Business Process name based on the<br>Business Process code selected.                                                                                                    |  |  |  |
| Branch                      | Select the branch code for which SLA maintenance has to be done.                                                                                                    |  |  |  |
| Branch Working Hours        | Click the icon to view the branch working hours.                                                                                                    |  |  |  |
| Version Number              | Displays the version number on creating/updating the screen.                                                                                                    |  |  |  |
| Include for SLA calculation | <ul> <li>Select the checkbox to consider the below options for the SLA calculation.</li> <li>Branch Holidays</li> <li>Currency Holidays</li> <li>Hold Time</li> <li>Customer Clarification</li> <li>Off Branch Time Transactions</li> </ul> |  |  |  |

 Table 55: Create SLA – Field Description

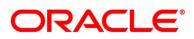

| Field                          | Description                                                                                                    |
|--------------------------------|----------------------------------------------------------------------------------------------------|
| The below fields appear on sel | ection of the Business Process Code.                                                                                                    |
| Stage Name                     | Displays the various stages for the selected business process code.                                                                                                    |
| Stage ID                       | Displays the stage ID based on the stage name.                                                                                                    |
| Parallel Stage                 | Displays the various stages available for the process.                                                                                                    |
| SLA Required                   | Select the toggle to indicate whether SLA calculation is required for this stage.                                                                                                    |
|                                | By Default, the toggle should be set to ON. The user can<br>turn OFF the toggle manually. If the toggle turned OFF, the<br>user input should be disabled and the SLA values for the<br>stage should be blank.                                                                                          |
| Time In                        | Select the time input for the stage.<br>Available options are                                                                                                    |
|                                | • Mins                                                                                                    |
|                                | Days-Hrs-Mins                                                                                                    |
|                                | System converts the Days-Hrs-Mins into minutes and display in the respective fields in minutes. Alternatively, the user can directly input the SLA in Minutes.                                                                                                    |
| Breach Alert Time              | Specify the SLA Breach Alert time in minutes for the Stage.<br>This will indicate the minutes before which a user needs to<br>be alerted for likely SLA breach for the stage. This is the<br>same for all the different priority combinations for a stage<br>irrespective of the individual SLA times. |

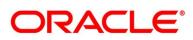

| Field                                | Description                                                                                  |
|--------------------------------------|----------------------------------------------------------------------------------------------|
| Low Priority (In Mins)<br>Offline    | Specify the SLA time in minutes for low priority tasks offline.                              |
| Low Priority (In Mins)<br>Online     | Specify the SLA time in minutes for low priority tasks online.                               |
| Medium Priority (In Mins)<br>Offline | Specify the SLA time in minutes for medium priority tasks offline.                           |
| Medium Priority (In Mins)<br>Online  | Specify the SLA time in minutes for medium priority tasks online.                            |
| High Priority (In Mins)<br>Offline   | Specify the SLA time in minutes for high priority tasks offline.                             |
| High Priority (In Mins)<br>Online    | Specify the SLA time in minutes for high priority tasks online.                              |
| Save                                 | Click this button to save and close the task.                                                |
| Cancel                               | Click this button to cancel the SLA Maintenance window.<br>The data input will not be saved. |

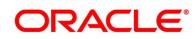

4. Click **Branch Working Hours** icon to view the working hours of the selected branch.

→ The **Branch Working Hours** screen is displayed.

## Figure 77: Branch Working Hours

| ranch Working Hours |        |    |
|---------------------|--------|----|
| Day                 | Time   |    |
| No data to di       | splay. |    |
|                     |        |    |
|                     |        |    |
|                     |        |    |
|                     |        |    |
|                     |        |    |
|                     |        |    |
|                     |        | ок |

## 2.12.2 View SLA

The user can view the summary of SLAs maintained in the form of tiles. The user can view the maintained SLA, if the SLA is already created in the system. The user can also create a new SLA using View SLA screen, by clicking the '+' icon.

#### Prerequisite

Specify User Id and Password, and login to Home screen.

- 1. From Home screen, click Core Maintenance. Under Core Maintenance, click SLA Maintenance.
- 2. Under SLA Maintenance, Click View SLA.

 $\rightarrow$  The View SLA screen is displayed.

#### Figure 78: View SLA

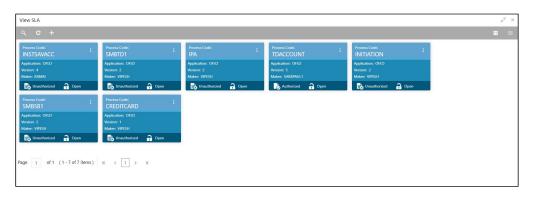

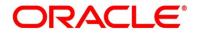

3. For more information on fields, refer to the field descriptions below.

| Field                    | Description                                                                                    |
|--------------------------|------------------------------------------------------------------------------------------------|
| Process Code             | Displays the process code.                                                                     |
| Product/Application Name | Displays the name of the Product/Application.                                                  |
| Version                  | Displays the version number on creating/updating the screen.                                   |
| Maker                    | Displays the maker ID.                                                                         |
| Status                   | Displays the status of the record.<br>Available options are:<br>• Authorized<br>• Unauthorized |

## Table 56: View SLA – Field Description

- 4. In the **View SLA** screen, click the search icon.
  - $\rightarrow$  The Search SLA screen is displayed.

#### Figure 79: Search SLA

| View SLA     |             |               | <sup>д</sup> в. Х |
|--------------|-------------|---------------|-------------------|
| Process Code | Auth Status | Record Status | <b>v</b>          |
| Search Reset |             |               |                   |

5. On **Search SLA** screen, specify the fields. For more information on fields, refer to the field descriptions below.

| Field        | Description                |
|--------------|----------------------------|
| Process Code | Displays the process code. |

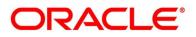

| Field         | Description                                      |
|---------------|--------------------------------------------------|
| Status        | Displays the authorization status of the record. |
|               | Available options are:                           |
|               | Authorized                                       |
|               | Unauthorized                                     |
| Record Status | Displays the status of the record.               |
|               | Available options are:                           |
|               | • Open                                           |
|               | Closed                                           |

- 6. Click icon and
  - a. Click Authorize to authorize the SLA.
  - b. Click **Delete** to delete the SLA.
  - c. Click **View** to view the SLA maintenance.
  - d. Click **Unlock** to edit the existing SLA maintenance.
    - → The SLA Standard Maintenance screen is displayed.

#### Figure 80: SLA Standard Maintenance

| roduct/Application Code *<br>DFLO                           | Product/Application Name                                           |                   |                              |            |                      |                         |   |                     |                             |                               |  |
|-------------------------------------------------------------|--------------------------------------------------------------------|-------------------|------------------------------|------------|----------------------|-------------------------|---|---------------------|-----------------------------|-------------------------------|--|
| Susiness Process Code *<br>IDACCOUNT<br>Version Number<br>5 | Business Process Name<br>TD Account<br>Include for SLA calculation | rency Holidays    | Branci<br>006-0<br>Hold Time | 006 Branch | v                    | Pranch Timo             | 0 | ch Working Hou      | irs                         |                               |  |
| Stage Name                                                  | Stage ID                                                           | Parallel<br>Stage | SLA Required                 | Time In    | Breach Alert<br>Time | Low Priority<br>Offline |   | Medium P<br>Offline | riority (In Mins)<br>Online | High Priority (<br>Offline On |  |
| Application Entry                                           | RPM_FA_TDORG_APPEN                                                 |                   |                              | Mins 💌     | 122                  |                         |   |                     |                             |                               |  |
| Application Enrichment                                      | RPM_FA_TDORG_ENRCH                                                 |                   |                              | Mins 💌     | 12                   |                         |   |                     |                             |                               |  |
| Account Funding                                             | RPM_FA_TDORG_FUND                                                  |                   |                              | Mins 👻     | 23                   |                         |   |                     |                             |                               |  |
| Supervisor Approval                                         | RPM_FA_TDORG_APPRV                                                 |                   |                              | Mins 💌     | 23                   |                         |   |                     |                             |                               |  |
| Handoff Retry                                               | RPM_FA_TDORG_ACCRT                                                 |                   |                              | Mins 👻     | 12                   |                         |   |                     |                             |                               |  |
| Total (In Mins)                                             |                                                                    |                   |                              |            |                      |                         |   |                     |                             |                               |  |
| Overall SLA (In Mins)                                       |                                                                    |                   |                              |            |                      |                         |   |                     |                             |                               |  |
|                                                             |                                                                    |                   |                              |            |                      |                         | C | alculate            |                             |                               |  |

For more information on fields, refer to the field description table below.

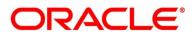

| Field                          | Description                                                                                                    |
|--------------------------------|----------------------------------------------------------------------------------------------------|
| Product/Application Code       | Displays the Product or Application Code.                                                                                                    |
| Product/Application Name       | Displays the name of the Product/Application.                                                                                                    |
| Business Process Code          | Displays the Business Process Code for which the SLA maintenance has to be made.                                                                                                    |
| Business Process Name          | Displays the Business Process name based on the Business Process code selected.                                                                                                    |
| Branch                         | Displays the branch code for which SLA maintenance has to be done.                                                                                                    |
| Branch Working Hours           | Click this icon to view the branch working hours.                                                                                                    |
| Version Number                 | Displays the version number on creating/updating the screen.                                                                                                    |
| Include for SLA<br>calculation | <ul> <li>Displays the options selected for the SLA calculation.</li> <li>Branch Holidays</li> <li>Currency Holidays</li> <li>Hold Time</li> <li>Customer Clarification</li> <li>Off Branch Time Transactions</li> </ul> |
| Stage Name                     | Displays the various stages for the selected business process code.                                                                                                    |
| Stage ID                       | Displays the stage ID based on the stage name.                                                                                                    |
| Parallel Stage                 | Displays the various stages available for the process.                                                                                                    |
| SLA Required                   | Select the toggle to enable the SLA calculation for the stage.                                                                                                    |

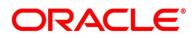

| Field                     | Description                                                      |
|---------------------------|------------------------------------------------------------------|
| Time In                   | Select the time input for each stage.                            |
|                           | Available options are                                            |
|                           | • Mins                                                           |
|                           | Days-Hrs-Mins                                                    |
| Breach Alert Time         | Specify the SLA Breach Alert time in minutes for the Stage.      |
| Low Priority (In Mins)    | Specify the SLA time in minutes for low priority tasks offline.  |
| Offline                   |                                                                  |
| Low Priority (In Mins)    | Specify the SLA time in minutes for low priority tasks online.   |
| Online                    |                                                                  |
| Medium Priority (In Mins) | Specify the SLA time in minutes for medium priority tasks        |
| Offline                   | offline.                                                         |
| Medium Priority (In Mins) | Specify the SLA time in minutes for medium priority tasks        |
| Online                    | online.                                                          |
| High Priority (In Mins)   | Specify the SLA time in minutes for high priority tasks offline. |
| Offline                   |                                                                  |
| High Priority (In Mins)   | Specify the SLA time in minutes for high priority tasks online.  |
| Online                    |                                                                  |
| Save                      | Click this button to save and close the task.                    |
| Cancel                    | Click this button to cancel the SLA Maintenance window.          |
|                           | The data input will not be saved.                                |

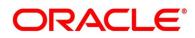

# 3 Error Codes and Messages

This topic contains error codes and messages.

| Table 59: Error Codes and Message | s |
|-----------------------------------|---|
|-----------------------------------|---|

| Error Code  | Messages                                                                                       |
|-------------|------------------------------------------------------------------------------------------------|
| GCS-AUTH-02 | Valid modifications for approval were not sent. Failed to match                                |
| GCS-AUTH-03 | Maker cannot authorize                                                                         |
| GCS-AUTH-04 | No Valid unauthroized modifications found for approval.                                        |
| GCS-CLOS-01 | Record Already Closed                                                                          |
| GCS-CLOS-03 | Unauthorized record cannot be closed, it can be deleted before first authorization             |
| GCS-COM-001 | Record does not exist                                                                          |
| GCS-COM-002 | Invalid version sent, operation can be performed only on latest version                        |
| GCS-COM-003 | Please Send Proper Modification Number                                                         |
| GCS-COM-004 | Please send Maker Id in the request                                                            |
| GCS-COM-005 | Request is Null. Please Resend with Proper Values                                              |
| GCS-COM-006 | Unable to parse JSON                                                                           |
| GCS-COM-008 | Modifications should be consecutive.                                                           |
| GCS-COM-009 | Resource ID cannot be blank or "null".                                                         |
| GCS-COM-011 | Argghhh, \$1 failed to update.                                                                 |
| GCS-DEL-003 | Modifications didnt match valid unauthorized modifications that can be deleted for this record |

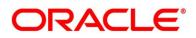

| Error Code  | Messages                                                                                              |  |  |  |
|-------------|----------------------------------------------------------------------------------------------------|--|--|--|
| GCS-DEL-004 | Send all unauthorized modifications to be deleted for record that is not authorized even once.        |  |  |  |
| GCS-DEL-005 | Only Maker of first version of record can delete modifications of record that is not once authorized. |  |  |  |
| GCS-DEL-006 | No valid unauthroized modifications found for deleting                                                |  |  |  |
| GCS-DEL-007 | Failed to delete. Only maker of the modification(s) can delete.                                       |  |  |  |
| GCS-MOD-001 | Closed Record cannot be modified                                                                      |  |  |  |
| GCS-MOD-003 | Record marked for close, cannot modify.                                                               |  |  |  |
| GCS-MOD-004 | Only maker of the record can modify before once auth                                                  |  |  |  |
| GCS-MOD-005 | Not amendable field, cannot modify                                                                    |  |  |  |
| GCS-MOD-006 | Scorecard Id cannot be modified (Natural Key)                                                         |  |  |  |
| GCS-MOD-007 | Psssttt, only the maker can modify the pending records.                                               |  |  |  |
| GCS-REOP-01 | Unauthorized Record cannot be Reopened                                                                |  |  |  |
| GCS-REOP-02 | Failed to Reopen the Record, cannot reopen Open records                                               |  |  |  |
| GCS-REOP-04 | Unauthorized record cannot be reopened, record should be closed and authorized                        |  |  |  |
| GCS-SAV-001 | Record already exists                                                                                 |  |  |  |
| RPM_BP_001  | Source stage value should be either Y/N not valid                                                     |  |  |  |
| RPM-ATR-001 | Invalid Date Format. Expected yyyy-MM-dd.                                                             |  |  |  |
| RPM-BP-002  | Cannot have more than one source stage                                                                |  |  |  |
| RPM-BP-003  | DatasegmentCode not valid                                                                             |  |  |  |

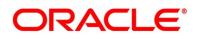

| Error Code     | Messages                                                                                                    |  |  |  |
|----------------|----------------------------------------------------------------------------------------------------|--|--|--|
| RPM-BP-004     | DocumentType Code not valid                                                                                                    |  |  |  |
| RPM-BP-005     | Life cycle not valid                                                                                                    |  |  |  |
| RPM-BP-006     | Unable to \$1 Business Process as \$2 datasegment has the following dependencies \$3 in lifecycle \$4 ,which have not been mapped prior to it! |  |  |  |
| RPM-BP-007     | Unable to \$1 Business Process as the mandatory data segments \$2 for the \$3 lifecycle have not been mapped!                                  |  |  |  |
| RPM-BP-008     | In \$1 stage of \$2 Business Process,duplicate datasegements - \$3 are not allowed                                                             |  |  |  |
| RPM-BP-009     | Record already exist with same Lifecycle and Business Product                                                                                  |  |  |  |
| RPM-BP-010     | At \$1 in \$2 stage of \$3 Business Process,duplicate record for - \$4<br>exist                                                                |  |  |  |
| RPM-BP-011     | At \$1 in \$2 stage of \$3 Business Process,Business Product List is invalid.                                                                  |  |  |  |
| RPM-BP-012     | Business Product Code is Invalid                                                                                                    |  |  |  |
| RPM-BP-013     | Stage \$1 should have atleast one datasegment attached                                                                                         |  |  |  |
| RPM-BPA-001    | Business Product Image Cannot be Null                                                                                                    |  |  |  |
| RPM-BP-CMN-001 | Exception Occurred while Parsing Date                                                                                                    |  |  |  |
| RPM-BPD-001    | Expiry date should be greater than Start date                                                                                                  |  |  |  |
| RPM-CMN-000    | Illegal State Exception                                                                                                    |  |  |  |
| RPM-CMN-001    | Exception Occurred while Executing Query                                                                                                    |  |  |  |
| RPM-CMN-002    | Number format exception                                                                                                    |  |  |  |

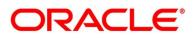

| Error Code      | Messages                                                  |  |  |  |
|-----------------|-----------------------------------------------------------|--|--|--|
| RPM-CMN-003     | Server Error Occurred during API call                     |  |  |  |
| RPM-CMN-004     | Illegal State Exception                                   |  |  |  |
| RPM-CMN-005     | JTA Transaction unexpectedly rolled back                  |  |  |  |
| RPM-CMN-006     | Exception Occurred while creating Bean                    |  |  |  |
| RPM-CMN-007     | Internal server error occurred                            |  |  |  |
| RPM-CM-QUSC-001 | Individual Score cannot be greater than 100               |  |  |  |
| RPM-CM-QUSC-002 | Please provide a valid value for Score Card Id            |  |  |  |
| RPM-CM-QUSC-003 | Please provide a valid value for Score Card Description   |  |  |  |
| RPM-CM-QUSC-004 | Atleast one Question is mandatory to save                 |  |  |  |
| RPM-CM-QUSC-005 | Atleast one Answer is mandatory for each Question         |  |  |  |
| RPM-CM-QUSC-006 | Please provide a valid value for Question Id              |  |  |  |
| RPM-CM-QUSC-007 | Please provide a valid value for Questions                |  |  |  |
| RPM-CM-QUSC-008 | Please provide a valid value for Sequence Question Number |  |  |  |
| RPM-CM-QUSC-009 | Please provide a valid value for Sequence Number          |  |  |  |
| RPM-CM-QUSC-010 | Please provide a valid value for Possible Answers         |  |  |  |
| RPM-CM-QUSC-011 | Please provide a valid value for Score                    |  |  |  |
| RPM-CM-QUSC-012 | Please provide a valid value for Sequence Answer Number   |  |  |  |
| RPM-CM-QUSC-013 | Atleast one Attribute is mandatory to save                |  |  |  |
| RPM-CM-QUSC-014 | Please provide a valid value for Attribute Id             |  |  |  |

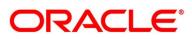

| Error Code      | Messages                                                           |  |  |  |
|-----------------|--------------------------------------------------------------------|--|--|--|
| RPM-CM-QUSC-015 | Please provide a valid value for Attribute Name                    |  |  |  |
| RPM-CM-QUSC-016 | The Max length of Attribute Name is exceeded (Max: 50 characters)  |  |  |  |
| RPM-CM-QUSC-017 | Please provide a valid value for Sequence Attribute Number         |  |  |  |
| RPM-CM-QUSC-018 | Please provide a valid value for Attribute Type                    |  |  |  |
| RPM-CM-QUSC-019 | Atleast one Answer is mandatory for each Attribute                 |  |  |  |
| RPM-CM-QUSC-020 | Please provide a valid value for Attribute List                    |  |  |  |
| RPM-CM-QUSC-021 | The Max length of Attribute List is exceeded (Max: 100 characters) |  |  |  |
| RPM-CM-QUSC-022 | Please provide a valid value for Range From                        |  |  |  |
| RPM-CM-QUSC-023 | Please provide a valid value for Range To                          |  |  |  |
| RPM-COM-003     | Net interest Rate is incorrect.                                    |  |  |  |
| RPM-COM-004     | Application Number cannot be null                                  |  |  |  |
| RPM-COM-005     | \$1 is not valid.                                                  |  |  |  |
| RPM-COM-006     | Currency cannot be null                                            |  |  |  |
| RPM-COM-007     | Branch cannot be null                                              |  |  |  |
| RPM-COM-012     | Fund By Amount can not be null                                     |  |  |  |
| RPM-INTR-001    | Net Interest Rate is invalid                                       |  |  |  |
| RPM-INTRST-001  | Overall percentage should be equal to 100%                         |  |  |  |
| RPM-INTRST-002  | Guardian details is required for minor \$1                         |  |  |  |
| RPM-MNDT-001    | Amount_To should not be null if Amount_From is given               |  |  |  |

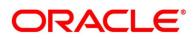

| Error Code     | Messages                                                                                                    |  |  |  |  |
|----------------|----------------------------------------------------------------------------------------------------|--|--|--|--|
| RPM-MNDT-002   | Amount_From should not be null if Amount_To is given                                                                    |  |  |  |  |
| RPM-MNDT-003   | Amount_To should be greater than Amount_From                                                                            |  |  |  |  |
| RPM-SA-INIT-01 | Failed to Initialize                                                                                                    |  |  |  |  |
| RPM-SAV-001    | Transaction status is not completed                                                                                     |  |  |  |  |
| RPM-SC-CMN-001 | Please provide a valid value for Process Reference Number                                                               |  |  |  |  |
| RPM-SC-CMN-002 | Please provide a valid value for Business Product Code                                                                  |  |  |  |  |
| RPM-SC-CMN-003 | No Business Product found this Process Reference Number                                                                 |  |  |  |  |
| RPM-SC-CMN-004 | No Applicants are found for this Application Number                                                                     |  |  |  |  |
| RPM-SC-CMN-005 | Qualitative Scorecard Configuration from Business Product is empty                                                      |  |  |  |  |
| RPM-SC-CMN-006 | No Scorecard details found from the Scorecard Configuration                                                             |  |  |  |  |
| RPM-SC-CMN-007 | Quantitative Scorecard Configuration from Business Product is<br>empty                                                  |  |  |  |  |
| RPM-SC-CMN-008 | The Max length of Score Card Id is exceeded (Max: 15 characters)                                                        |  |  |  |  |
| RPM-SC-CMN-009 | The Max length of Score Card Description is exceeded (Max: 50 characters)                                               |  |  |  |  |
| RPM-SC-CMN-010 | The Max length of Questions is exceeded (Max: 300 characters)                                                           |  |  |  |  |
| RPM-SC-CMN-011 | The Max length of Possible Answers is exceeded (Max: 100 characters)                                                    |  |  |  |  |
| RPM-SC-CMN-012 | The Scorecard - (\$1) configured in Qualitative Configuration is<br>Closed. Please modify the Configuration to Proceed  |  |  |  |  |
| RPM-SC-CMN-013 | The Scorecard - (\$1) configured in Quantitative Configuration is<br>Closed. Please modify the Configuration to Proceed |  |  |  |  |

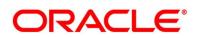

| Error Code      | Messages                                                       |  |  |  |
|-----------------|----------------------------------------------------------------|--|--|--|
| RPM-SC-QCDS-001 | Please select a valid dropdown value for Answer                |  |  |  |
| RPM-CC-CMN-001  | Process Reference Number cannot be blank                       |  |  |  |
| RPM-CC-CMN-002  | Error in parsing date                                          |  |  |  |
| RPM-CC-CMN-003  | Business Product Code cannot be null                           |  |  |  |
| RPM-CC-CMN-004  | Business Product Details is Empty                              |  |  |  |
| RPM-CC-CMN-005  | UDE is not found for this component                            |  |  |  |
| RPM-CC-CMN-006  | The flags are null from business product                       |  |  |  |
| RPM-CC-CMN-007  | Branch Code cannot be null                                     |  |  |  |
| RPM-CC-CMN-008  | The data from Common Core is null                              |  |  |  |
| RPM-CC-CMN-009  | Initiation Number or Business Product Code is null             |  |  |  |
| RPM-CC-CMN-010  | The data from Process Driver is null                           |  |  |  |
| RPM-CC-CMN-011  | Currency Code cannot be null                                   |  |  |  |
| RPM-CC-CMN-012  | Country Code cannot be null                                    |  |  |  |
| RPM-CC-CMN-013  | JSON parser exception                                          |  |  |  |
| RPM-CC-CMN-014  | Applicant Details not found for this application Number        |  |  |  |
| RPM-CC-CMN-015  | CreditCard Details not found for this Process Reference number |  |  |  |
| RPM-CC-CMN-016  | Assessment Details not found for this Process Reference number |  |  |  |
| RPM-CC-CMN-017  | Approval Details not found for this Process Reference Number   |  |  |  |
| RPM-CC-CMN-018  | Customer number cannot be null                                 |  |  |  |

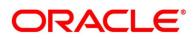

| Error Code      | Messages                                                                         |  |  |  |
|-----------------|----------------------------------------------------------------------------------|--|--|--|
| RPM-CC-CMDT-001 | Please provide a valid value for Process Reference Number                        |  |  |  |
| RPM-CC-CMDT-002 | Please provide a valid value for Application Number                              |  |  |  |
| RPM-CC-CMDT-003 | Please provide a valid value for Stage Code                                      |  |  |  |
| RPM-CC-CMDT-004 | KYC status update Pending                                                        |  |  |  |
| RPM-CC-CMDT-005 | KYC Not Compliant - cannot proceed with Application                              |  |  |  |
| RPM-CC-CCDT-001 | Please select a valid dropdown value for Card Limit Type                         |  |  |  |
| RPM-CC-CCDT-002 | Please provide a valid value for CreditCard Currency Code                        |  |  |  |
| RPM-CC-CCDT-003 | Please provide a valid value for Card Type                                       |  |  |  |
| RPM-CC-CCDT-004 | Please provide a valid value for ApplicationDate                                 |  |  |  |
| RPM-CC-CCDT-005 | ApplicationDate cannot be past date                                              |  |  |  |
| RPM-CC-CCDT-006 | ApplicationDate cannot be future date                                            |  |  |  |
| RPM-CC-CCDT-007 | Please provide a valid value for CreditCard Limit Amount                         |  |  |  |
| RPM-CC-CCDT-008 | Please provide a valid value for ProductName                                     |  |  |  |
| RPM-CC-CCDT-009 | CreditCard Limit Amount should be greater than zero                              |  |  |  |
| RPM-CC-CCDT-010 | CreditCard amount should be between minimum and maximum<br>Card Limit            |  |  |  |
| RPM-CC-PROD-001 | Host Product Code is not configured as part of Business Product                  |  |  |  |
| RPM-CC-PROD-002 | Host Product Description is not configured as part of Business<br>Product        |  |  |  |
| RPM-CC-PROD-003 | Interest and Charge components are not configured as part of<br>Business Product |  |  |  |

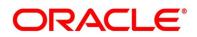

| Error Code      | Messages                                                                           |  |  |  |
|-----------------|------------------------------------------------------------------------------------|--|--|--|
| RPM-CC-PROD-004 | Component Type is not configured for components as part of<br>Business Product     |  |  |  |
| RPM-CC-PROD-005 | Display Name is not configured for UdeId as part of Business<br>Product            |  |  |  |
| RPM-CC-PROD-006 | Ude Type is not configured for UdeId as part of Business Product                   |  |  |  |
| RPM-CC-PROD-007 | Atleast one Charge component as to be configured as part of<br>Business Product    |  |  |  |
| RPM-CC-PROD-008 | Atleast one Interest component as to be configured as part of<br>Business Product  |  |  |  |
| RPM-CC-PROD-009 | Main Interest Component is not configured as part of Business<br>Product           |  |  |  |
| RPM-CC-PROD-010 | Ude list for Main Interest Component is not configured as part of Business Product |  |  |  |
| RPM-CC-PROD-011 | Margin to be Considered as to be configured as part of Business<br>Product         |  |  |  |
| RPM-CC-PROD-012 | Currency Configuration as to be configured as part of Business<br>Product          |  |  |  |
| RPM-CC-PROD-013 | Max Amount is not configured for Currency as part of Business<br>Product           |  |  |  |
| RPM-CC-PROD-014 | Max Term is not configured for Currency as part of Business<br>Product             |  |  |  |
| RPM-CC-PROD-015 | Max Term Tenor Basis is not configured for Currency as part of<br>Business Product |  |  |  |

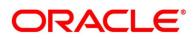

| Error Code      | Messages                                                                                  |  |  |
|-----------------|-------------------------------------------------------------------------------------------|--|--|
| RPM-CC-PROD-016 | Min Amount is not configured for Currency as part of Business<br>Product                  |  |  |
| RPM-CC-PROD-017 | Min Term is not configured for Currency as part of Business Product                       |  |  |
| RPM-CC-PROD-018 | Min Term Tenor Basis is not configured for Currency as part of Business Product           |  |  |
| RPM-CC-PROD-019 | Branch Allowed as to be configured as part of Business Product                            |  |  |
| RPM-CC-PROD-020 | Atleast one branch should be configured if Branch Allowed is selected in Business Product |  |  |

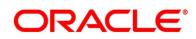

### 4 List Of Glossary

This section includes following subsections:

- 4.1 Lifecycle Codes
- 4.2 Process Codes
- 4.3 Data Segment List
- 4.4 Functional Activity Codes of Dashboards

# 4.1 Lifecycle Codes

#### Table 60: Lifecycle Codes

| Lifecycle Code | Description                      |  |  |  |
|----------------|----------------------------------|--|--|--|
| INIT           | Application Initiation Lifecycle |  |  |  |
| LoanOrig       | Loans Account Opening Process    |  |  |  |
| CurOrig        | Current Account Opening Process  |  |  |  |
| SavOrig        | Savings Account Opening Process  |  |  |  |
| CCORIG         | Credit Card Opening Process      |  |  |  |

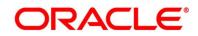

### 4.2 Process Codes

#### Table 61: Process Codes

| Sequence | Process<br>Code | Process<br>Code<br>Description      | Stage Code               | Stage Code<br>Description |
|----------|-----------------|-------------------------------------|--------------------------|---------------------------|
| 1        | INIT            | Retail<br>Application<br>Initiation | RPM_INITIATION           | Initiation                |
| 1        | RLNORG          | Retail Loan<br>Origination          | RPM_RLNORG_<br>APPEN     | Application Entry         |
| 2        | RLNORG          | Retail Loan<br>Origination          | RPM_RLNORG_<br>ENRCH     | Application Enrichment    |
| 3        | RLNORG          | Retail Loan<br>Origination          | RPM_RLNORG_<br>UNDWT     | Underwriting              |
| 4        | RLNORG          | Retail Loan<br>Origination          | RPM_RLNORG_<br>ASSMT     | Assessment                |
| 5        | RLNORG          | Retail Loan<br>Origination          | RPM_RLNORG_<br>MNL_ASSMT | Manual Credit Assessment  |
| 6        | RLNORG          | Retail Loan<br>Origination          | RPM_RLNORG_<br>MNL_DECSN | Manual Credit Decision    |
| 7        | RLNORG          | Retail Loan<br>Origination          | RPM_RLNORG_<br>ACC_CONF  | Account Parameter Setup   |
| 8        | RLNORG          | Retail Loan<br>Origination          | RPM_RLNORG_<br>SUPAPPRVL | Supervisor Approval       |
| 9        | RLNORG          | Retail Loan<br>Origination          | RPM_RLNORG_<br>OFFISSUE  | Offer Issue               |

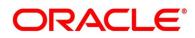

| Sequence | Process<br>Code | Process<br>Code<br>Description    | Stage Code               | Stage Code<br>Description       |
|----------|-----------------|-----------------------------------|--------------------------|---------------------------------|
| 10       | RLNORG          | Retail Loan<br>Origination        | RPM_RLNORG_<br>OFFACCEPT | Customer Offer<br>Accept/Reject |
| 11       | RLNORG          | Retail Loan<br>Origination        | RPM_RLNORG_<br>POSTAMEND | Post Offer Amendment            |
| 12       | RLNORG          | Retail Loan<br>Origination        | RPM_RLNORG_<br>ACCAPPRVL | Account Approval                |
| 13       | RLNORG          | Retail Loan<br>Origination        | RLNORG_HAND<br>OFF_RETRY | Handoff Retry                   |
| 1        | SAVORG          | Savings<br>Account<br>Origination | RPM_SAVORG_<br>APPEN     | Application Entry               |
| 2        | SAVORG          | Savings<br>Account<br>Origination | RPM_SAVORG_<br>OD        | Overdraft Limit Details         |
| 3        | SAVORG          | Savings<br>Account<br>Origination | RPM_SAVORG_<br>ENRCH     | Application Enrichment          |
| 4        | SAVORG          | Savings<br>Account<br>Origination | RPM_SAVORG_<br>FUND      | Account Funding                 |
| 5        | SAVORG          | Savings<br>Account<br>Origination | RPM_SAVORG_<br>APPRV     | Account Approval                |

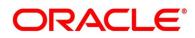

| Sequence | Process<br>Code | Process<br>Code<br>Description    | Stage Code              | Stage Code<br>Description |
|----------|-----------------|-----------------------------------|-------------------------|---------------------------|
| 1        | CURORG          | Current<br>Account<br>Origination | RPM_CURACC_<br>APPEN    | Application Entry         |
| 2        | CURORG          | Current<br>Account<br>Origination | RPM_CURORG_<br>OD       | Overdraft Limit Details   |
| 3        | CURORG          | Current<br>Account<br>Origination | RPM_CURACC_<br>ENRCH    | Application Enrichment    |
| 4        | CURORG          | Current<br>Account<br>Origination | RPM_CURACC_<br>FUND     | Account Funding           |
| 5        | CURORG          | Current<br>Account<br>Origination | RPM_CURACC_<br>UNDWT    | Underwriting              |
| 6        | CURORG          | Current<br>Account<br>Origination | RPM_CURACC_<br>ASSMT    | Assessment                |
| 7        | CURORG          | Current<br>Account<br>Origination | CURACC_CREDI<br>T_ASSMT | Manual Credit Assessment  |
| 8        | CURORG          | Current<br>Account<br>Origination | CURACC_CREDI<br>T_DECN  | Manual Credit Decision    |

| Sequence | Process<br>Code | Process<br>Code<br>Description         | Stage Code            | Stage Code<br>Description |
|----------|-----------------|----------------------------------------|-----------------------|---------------------------|
| 9        | CURORG          | Current<br>Account<br>Origination      | CURACC_ACC_P<br>ARAM  | Account Parameter         |
| 10       | CURORG          | Current<br>Account<br>Origination      | RPM_CURACC_<br>SUPAPP | Supervisory Approval      |
| 11       | CURORG          | Current<br>Account<br>Origination      | RPM_CURACC<br>_APPRV  | Account Approval          |
| 1        | CCORG           | Credit Card<br>Account<br>Origination  | RPM_RCCORG_<br>APPEN  | Application Entry         |
| 2        | CCORG           | Credit Card<br>Account<br>Origination  | RPM_RCCORG_<br>UNDWT  | Underwriting              |
| 3        | CCORG           | Credit Card<br>Account<br>Origination  | RPM_RCCORG_<br>ASSMT  | Assessment                |
| 4        | CCORG           | Credit Card<br>Account<br>Origination  | RPM_RCCORG_<br>SUPAPP | Supervisor Approval       |
| 1        | TDORG           | Term Deposit<br>Account<br>Origination | RPM_TDORG_A<br>PPEN   | Application Entry         |

| Sequence | Process<br>Code | Process<br>Code<br>Description           | Stage Code              | Stage Code<br>Description |
|----------|-----------------|------------------------------------------|-------------------------|---------------------------|
| 2        | TDORG           | Term Deposit<br>Account<br>Origination   | RPM_TDORG_E<br>NRCH     | Application Enrichment    |
| 3        | TDORG           | Term Deposit<br>Account<br>Origination   | RPM_TDORG_F<br>UND      | Account Funding           |
| 4        | TDORG           | Term Deposit<br>Account<br>Origination   | RPM_TDORG_A<br>PPRV     | Supervisor Approval       |
| 5        | TDORG           | Term Deposit<br>Account<br>Origination   | TDORG_HANDO<br>FF_RETRY | Handoff Retry             |
| 1        | SMB001          | SMB Current<br>Account with<br>Overdraft | SMB_CUR_APPE<br>N       | Application Entry         |
| 2        | SMB001          | SMB Current<br>Account with<br>Overdraft | SMB_CUR_OD              | Overdraft Limit Details   |
| 3        | SMB001          | SMB Current<br>Account with<br>Overdraft | SMB_CUR_ENRI<br>CH      | Application Enrichment    |
| 4        | SMB001          | SMB Current<br>Account with<br>Overdraft | SMB_CUR_INF             | Account Funding           |

| Sequence | Process<br>Code | Process<br>Code<br>Description           | Stage Code               | Stage Code<br>Description |
|----------|-----------------|------------------------------------------|--------------------------|---------------------------|
| 5        | SMB001          | SMB Current<br>Account with<br>Overdraft | SMB_CUR_UND<br>ERWRITE   | Underwriting              |
| 6        | SMB001          | SMB Current<br>Account with<br>Overdraft | SMB_CUR_ASSE<br>SSMENT   | Assessment                |
| 7        | SMB001          | SMB Current<br>Account with<br>Overdraft | SMB_CUR_MAN<br>CRASSESS  | Manual Credit Assessment  |
| 8        | SMB001          | SMB Current<br>Account with<br>Overdraft | SMB_CUR_MAN<br>DEC       | Manual Decision           |
| 9        | SMB001          | SMB Current<br>Account with<br>Overdraft | SMB_CUR_ACC<br>PARAM     | Account Parameter Setup   |
| 10       | SMB001          | SMB Current<br>Account with<br>Overdraft | SMB_CUR_SUPA<br>PP       | Supervisory Approval      |
| 11       | SMB001          | SMB Current<br>Account with<br>Overdraft | SMB_CUR_ACC<br>APP       | Account Approval          |
| 12       | SMB001          | SMB Current<br>Account with<br>Overdraft | SMB_CUR_HAN<br>DOFFRETRY | Handoff Retry             |
| 1        | SMBSB1          | SMB Savings                              | SMBSB_ENTRY              | Application Entry         |

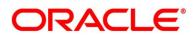

| Sequence | Process<br>Code | Process<br>Code<br>Description | Stage Code        | Stage Code<br>Description |
|----------|-----------------|--------------------------------|-------------------|---------------------------|
| 2        | SMBSB1          | SMB Savings                    | SMBSB_ENRICH      | Application Enrichment    |
| 3        | SMBSB1          | SMB Savings                    | SMBSB_FUNDIN<br>G | Account Funding           |
| 4        | SMBSB1          | SMB Savings                    | SMBSB_ACCAPP      | Account Approval          |
| 5        | SMBSB1          | SMB Savings                    | SMBSB_HANDO<br>FF | Handoff Retry             |
| 1        | SMBTD1          | SMB TD<br>Origination          | SMBTD_ENTRY       | Application Entry         |
| 2        | SMBTD1          | SMB TD<br>Origination          | SMBTD_ENRICH      | Application Enrichment    |
| 3        | SMBTD1          | SMB TD<br>Origination          | SMBTD_FUNDIN<br>G | Account Funding           |
| 4        | SMBTD1          | SMB TD<br>Origination          | SMBTD_ACCAPP      | Account Approval          |
| 5        | SMBTD1          | SMB TD<br>Origination          | SMBTD_HANDO<br>FF | Handoff Retry             |

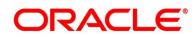

# 4.3 Data Segment List

#### Table 62: Data Segments

| Subdomain          | Data Segment Code                               | Data Segment Name         |
|--------------------|-------------------------------------------------|---------------------------|
| RpmInitiation      | fsgbu-ob-remo-rpm-ds-cd-<br>productdetails      | Product Details           |
| CmnApplicant       | fsgbu-ob-remo-cmn-ds-applicant-<br>details      | Customer Information      |
| CmnApplicant       | fsgbu-ob-remo-rpm-ds-lo-<br>financialdetails    | Financial Details         |
| CmnApplicant       | fsgbu-ob-remo-rpm-ds-lo-<br>creditratingdetails | Credit Rating Details     |
| Scorecard          | fsgbu-ob-remo-cmn-ds-scorecard                  | Qualitative Scorecard     |
| Scorecard          | fsgbu-ob-remo-rpm-ds-lo-<br>manualassessment    | Manual Assessment         |
| Scorecard          | fsgbu-ob-remo-rpm-ds-lo-<br>manualdecision      | Manual Decision           |
| Scorecard          | fsgbu-ob-remo-cmn-ds-<br>assessment-summary     | Assessment Summary        |
| LoanAccOpenProcess | fsgbu-ob-remo-rpm-ds-lo-<br>guarantordetails    | Guarantor Details         |
| LoanAccOpenProcess | fsgbu-ob-remo-rpm-ds-lo-<br>repaymentdetails    | Loan Repayment Details    |
| LoanAccOpenProcess | fsgbu-ob-remo-cmn-ds-<br>assessment             | Assessment Details        |
| LoanAccOpenProcess | fsgbu-ob-remo-rpm-ds-lo-<br>interestdetails     | Loan Interest Details     |
| LoanAccOpenProcess | fsgbu-ob-remo-rpm-ds-lo-<br>disbursementdetails | Loan Disbursement Details |

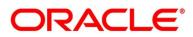

| Subdomain             | Data Segment Code                                | Data Segment Name                    |
|-----------------------|--------------------------------------------------|--------------------------------------|
| LoanAccOpenProcess    | fsgbu-ob-remo-rpm-ds-lo-<br>chargedetails        | Charge Details                       |
| LoanAccOpenProcess    | fsgbu-ob-remo-rpm-ds-lo-<br>accountservices      | Account Services                     |
| LoanAccOpenProcess    | fsgbu-ob-remo-rpm-ds-lo-<br>postoffer-amendment  | Post Offer Amendment                 |
| LoanAccOpenProcess    | fsgbu-ob-remo-rpm-ds-lo-<br>approvaldetails      | Approval Details                     |
| LoanAccOpenProcess    | fsgbu-ob-remo-rpm-ds-lo-<br>loansummarydetails   | Loan Summary Details                 |
| LoanAccOpenProcess    | fsgbu-ob-remo-rpm-ds-lo-edu-<br>financialdetails | Parent/Guardian Financial<br>Details |
| LoanAccOpenProcess    | fsgbu-ob-remo-rpm-ds-lo-<br>backoffice-errors    | BackOffice Errors                    |
| LoanAccOpenProcess    | fsgbu-ob-remo-rpm-ds-lo-<br>offerissue           | Offer Issue                          |
| LoanAccOpenProcess    | fsgbu-ob-remo-rpm-ds-lo-<br>offeracceptance      | Offer Accept/Reject                  |
| LoanAccOpenProcess    | fsgbu-ob-remo-rpm-ds-lo-<br>loandetails          | Loan Details                         |
| LoanAccOpenProcess    | fsgbu-ob-remo-rpm-ds-lo-<br>mandatedetails       | Mandate Details                      |
| LoanAccOpenProcess    | fsgbu-ob-remo-rpm-ds-lo-<br>admissiondetails     | Admission Details                    |
| CollateralOrigProcess | fsgbu-ob-remo-rpm-ds-lo-<br>legalopiniondetails  | Legal Opinion                        |
| CollateralOrigProcess | fsgbu-ob-remo-rpm-ds-lo-<br>perfectiondetails    | Collateral Perfection Details        |

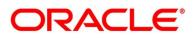

| Subdomain             | Data Segment Code                                         | Data Segment Name                            |
|-----------------------|-----------------------------------------------------------|----------------------------------------------|
| CollateralOrigProcess | fsgbu-ob-remo-rpm-ds-lo-<br>collateralvaluation           | Valuation Details                            |
| CollateralOrigProcess | fsgbu-ob-remo-rpm-ds-lo-<br>collateraldetails             | Collateral Details                           |
| IpaProcess            | fsgbu-ob-remo-rpm-ds-cmn-<br>ipadetails                   | IPA Details                                  |
| IpaProcess            | fsgbu-ob-remo-rpm-ds-cmn-<br>generateipaoffer             | Generate IPA Offer                           |
| IpaProcess            | fsgbu-ob-remo-rpm-ds-cmn-<br>ipaapprovaldetails           | IPA Approval Details                         |
| SavingAccOpenProcess  | fsgbu-ob-remo-rpm-ds-sav-<br>account-details              | Account Details                              |
| SavingAccOpenProcess  | fsgbu-ob-remo-rpm-ds-sav-<br>mandate-details              | Mandate Details                              |
| SavingAccOpenProcess  | fsgbu-ob-remo-rpm-ds-casa-od-<br>adv-details              | Advance Against<br>Uncollected Funds Details |
| SavingAccOpenProcess  | fsgbu-ob-remo-rpm-ds-casa-od-<br>sec-details              | Secured OD Limit Details                     |
| SavingAccOpenProcess  | fsgbu-ob-remo-rpm-ds-casa-od-<br>unsec-details            | Unsecured OD Limit Details                   |
| SavingAccOpenProcess  | fsgbu-ob-remo-rpm-ds-casa-od-<br>unsec-temp-details       | Temporary OD Limit Details                   |
| SavingAccOpenProcess  | fsgbu-ob-remo-rpm-ds-sav-initial-<br>funding-details      | Initial Funding Details                      |
| SavingAccOpenProcess  | fsgbu-ob-remo-rpm-ds-sav-<br>account-services-preferences | Account Service<br>Preferences               |
| SavingAccOpenProcess  | fsgbu-ob-remo-rpm-ds-sav-<br>nominee-details              | Nominee Details                              |

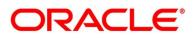

| Subdomain                 | Data Segment Code                                        | Data Segment Name              |
|---------------------------|----------------------------------------------------------|--------------------------------|
| SavingAccOpenProcess      | fsgbu-ob-remo-rpm-ds-cur-<br>account-create-details      | Account Create Details         |
| SavingAccOpenProcess      | fsgbu-ob-remo-cmn-ct-assessment                          | Assessment Details             |
| SavingAccOpenProcess      | fsgbu-ob-remo-rpm-ds-sav-<br>interest-details            | Interest Details               |
| SavingAccOpenProcess      | fsgbu-ob-remo-rpm-ds-sav-charge-<br>details              | Charge Details                 |
| SavingAccOpenProcess      | fsgbu-ob-remo-rpm-ds-sav-<br>backoffice-errors           | BackOffice Errors              |
| CurrentAccOpenProces<br>s | fsgbu-ob-remo-rpm-ds-cur-<br>approval-details            | Approval Details               |
| CurrentAccOpenProces<br>s | fsgbu-ob-remo-rpm-ds-cur-<br>account-details             | Account Details                |
| CurrentAccOpenProces<br>s | fsgbu-ob-remo-rpm-ds-casa-<br>account-limit-details      | Account Limit Details          |
| CurrentAccOpenProces<br>s | fsgbu-ob-remo-rpm-ds-cur-<br>odapproval-details          | Price Change Approval          |
| TDAccOpenProcess          | fsgbu-ob-remo-rpm-ds-td-<br>approval-details             | Application Information        |
| TDAccOpenProcess          | fsgbu-ob-remo-rpm-ds-td-account-<br>details              | Account Details                |
| TDAccOpenProcess          | fsgbu-ob-remo-rpm-ds-td-account-<br>services-preferences | Account Service<br>Preferences |
| TDAccOpenProcess          | fsgbu-ob-remo-rpm-ds-td-<br>backoffice-errors            | BackOffice Errors              |
| TDAccOpenProcess          | fsgbu-ob-remo-rpm-ds-td-interest-<br>details             | Interest Details               |
| TDAccOpenProcess          | fsgbu-ob-remo-rpm-ds-td-<br>mandate-details              | Mandate Details                |

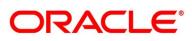

| Subdomain        | Data Segment Code                                   | Data Segment Name       |
|------------------|-----------------------------------------------------|-------------------------|
| TDAccOpenProcess | fsgbu-ob-remo-rpm-ds-td-<br>nominee-details         | Nominee Details         |
| TDAccOpenProcess | fsgbu-ob-remo-rpm-ds-td-initial-<br>funding-details | Initial Funding Details |
| CCAccOpenProcess | fsgbu-ob-remo-rpm-ds-cc-<br>creditcarddetails       | Credit Card Details     |
| CCAccOpenProcess | fsgbu-ob-remo-rpm-ds-cc-<br>creditcardpreference    | Card Preference         |
| CCAccOpenProcess | fsgbu-ob-remo-rpm-ds-cc-<br>addoncard-details       | Add-On Card Holder      |
| CCAccOpenProcess | fsgbu-ob-remo-rpm-ds-cc-<br>chargedetails           | Charge Details          |
| CCAccOpenProcess | fsgbu-ob-remo-rpm-ds-cc-<br>interestdetails         | Interest Details        |
| CCAccOpenProcess | fsgbu-ob-remo-rpm-ds-cc-<br>creditcardassessment    | Assessment Details      |
| CCAccOpenProcess | fsgbu-ob-remo-rpm-ds-cc-<br>approvaldetails         | Approval Details        |

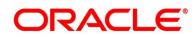

# 4.4 Functional Activity Codes of Dashboards

| Dashboard Name              | Functional Activity Code                                                             |
|-----------------------------|--------------------------------------------------------------------------------------|
| My Applications             | RPM_FA_DASHBOARD_MY_APPLICATIONS /<br>RPM_FA_PROCESS_DRIVER_Dashboard_MY_APPLICATION |
| Application Search          | RPM_FA_WD_MY_SEARCH                                                                  |
| Conversion Analysis         | RPM_FA_PROCESS_DRIVER_Dashboard_CONVERSION_ANALYSI<br>S                              |
| Account Opening Trends      | RPM_FA_PROCESS_DRIVER_Dashboard_ACCOUNT_OPENING_T<br>REND                            |
| Loan Pipeline               | RPM_FA_PROCESS_DRIVER_Dashboard_PARKEDLOAN                                           |
| Loan Offer Status           | RPM_FA_PROCESS_DRIVER_Dashboard_LOAN_OFFER_STATUS                                    |
| Loan Exposure to Collateral | RPM_FA_PROCESS_DRIVER_Dashboard_COLLATERAL                                           |

### Table 63: Functional Activity Codes

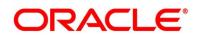